# State of Georgia

**Department of Transportation** 

# InRoads Design Guidelines

\*\*InRoads Select Series 2\*\*

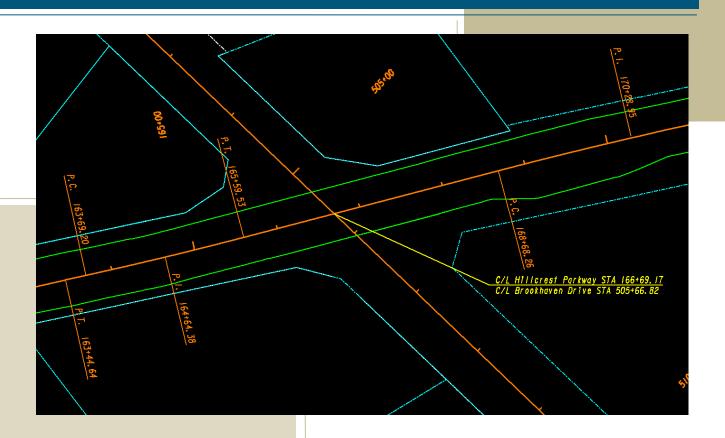

# InRoads Design Guidelines

1/31/2019

Revision 2.5

Atlanta, Georgia 30308

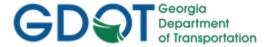

This document was developed as part of the continuing effort to provide guidance within the Georgia Department of Transportation in fulfilling its mission to provide a safe, efficient, and sustainable transportation system through dedicated teamwork and responsible leadership supporting economic development, environmental sensitivity and improved quality of life. This document is not intended to establish policy within the Department, but to provide guidance in adhering to the policies of the Department.

Your comments, suggestions, and ideas for improvements are welcomed.

Please send comments to:

State Design Policy Engineer

Georgia Department of Transportation

One Georgia Center

600 W. Peachtree Street, 26th Floor

Atlanta, Georgia 30308

# **DISCLAIMER**

The Georgia Department of Transportation maintains this printable document and is solely responsible for ensuring that it is equivalent to the approved Department guidelines.

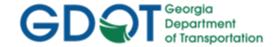

# Revision Summary

| Date     | Revision<br>Number | Ву       | Section             | Description                                                                                                    |
|----------|--------------------|----------|---------------------|----------------------------------------------------------------------------------------------------|
| 02-01-13 | 1.00               | CB-HC-JB | All                 | All                                                                                                    |
| 07-15-13 | 1.1                | СВ-НС-ЈВ | 2-15                | Removed references to AMSA import Process.                                                                                        |
| (6)      | ((2))              | ccr      | 2-32                | Revised GDOT Standard Photogrammetry Code Table to depict the new K Codes for DGN file import.                                    |
| 09-03-13 | 1.2                | СВ-НС-ЈВ | 2-35                | Added new Feature Codes/Feature<br>Styles TOPO_E_SBF and<br>TOPO_E_SXS for use on 404 Permit<br>for Perennial Streams – Culverts. |
| 01-13-14 | 1.3                | СВ-НС-ЈВ | 2-35                | Added new Feature Codes/Feature<br>Styles TOPO_E_DBOD and<br>TOPO_E_DTOD for Drainage<br>Bottom and Top of Ditch.                 |
| ((2)     | (())               | (())     | Appendix A          | Added Appendix A InRoads Design procedure on USACE 404 Permit for Perennial Streams – Culverts.                                   |
| 10-31-14 | 1.4                | СВ-НС    | 1-6                 | Revised deliverable list to reflect the deliverable format of XSL for the PSR (Property Statistic Report)                         |
| 6677     | CC77               |          | 1-9, 1-10,<br>1-11  | Updated reference location of the GDOT 3D and 2D seed file for the generation of the "Working" DGN file.                          |
| ((2)     | (())               | ccr      | 2-4                 | Updated Naming convention of Working DGN file - based on 3D or 2D version.                                                        |
| (())     | ((2)               | (62)     | 2-30, 2-31 2-<br>32 | Added Preferences SUE and XSEC TEXT-SUE. Added TEAD K5 Code.                                                                      |
| (())     | (())               | ccr      | 2-36, 2-37          | Revised "Utilities" Feature Codes/Feature Styles to contain a "UU" Prefix for use in the UTLE DGN file.                           |
| ((?)     | ((2)               | ((?)     | 2-37                | Added new Feature Codes/Feature<br>Styles UUTLE_E_ PCL,<br>UUTLE_E_TSB, UUTLE_E_FM,<br>SUEBOT, SUETOP                             |
| 6627     | ((2)               | ((2)     | 2-38,2-41           | Revised following Topo Feature<br>Codes/Feature Styles to UTLE_E_                                                                 |

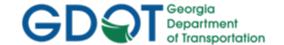

| Date     | Revision<br>Number | Ву    | Section            | Description                                                                                                    |
|----------|--------------------|-------|--------------------|----------------------------------------------------------------------------------------------------|
|          |                    |       |                    | UTRCR, UTLE_E_UTRCL, UTLE_E_UTSATDSH, UTLE_E_UTMPR                                                                                                    |
| (())     | (())               | ((2)  | 2-40               | Added new Feature Codes/Feature<br>Styles UTLE_E_ UXXA,<br>UTLE_E_UXXB                                                                                                   |
| ((2)     | 6627               | cc>>  | 4-6, 6-6           | Added Preference SUE for Profile Annotation.                                                                                                    |
| ((2)     | ((2)               | cc;;  | 9-7                | Added Preference XSEC TEXT-SUE for SUE X-Section Annotation.                                                                                                    |
| ((2)     | ((2)               | 6677  | 13-5               | Revised Flow Chart to depict UTLE deliverable from Survey.                                                                                                    |
| 6677     | cc>>               | ((7)  | 14-9, 14-10        | Added Style Sheets GDOT HEC RAS<br>(Wide Floodplain) Cross Section<br>Geometry Report, GDOT Roadway<br>Design Milling Report & GDOT SUE<br>Utility QL-A Location Report. |
| 6677     | (())               | (())  | Appendix A         | Removed Appendix A and placed in the InRoads Workflow Processes Document.                                                                                                |
| 04-30-15 | 1.5                | СВ-НС | 1-3, 1-4,<br>15-11 | Revised document Hyperlinks to reference/open the associated GDOT TravelSmart Web Page links.                                                                            |
| ((2)     | (())               | (())  | 14-8, 14-9         | Added Style Sheets GDOT Feature<br>Report & GDOT Parcel Check<br>Report.                                                                                                 |
| 10-15-15 | 1.6                | СВ-НС | 2-33 to 2-41       | Revised the organization of several<br>Survey Feature Codes in Section 2 to<br>reflect correct location under sub-<br>headings.                                          |
| 4-15-16  | 1.7                | JB    | 2-36 to 2-37       | Revised Survey Utility Feature Styles                                                                                                    |
| 10-15-16 | 1.8                | JB    | 2-8                | Added TOPO_E_BGMD to Survey<br>Style Filter Table                                                                                                    |
| (())     | (())               | ((2)  | 2-32 to 2-41       | Updated Standard Photogrammetry & Feature Codes Tables to reflect the most recent changes in the SDE Guidelines                                                          |
| (())     | (())               | 6677  | 14-11              | Added the GDOT Survey Control<br>Delta Annotation Report Style Sheet<br>to the table                                                                                     |

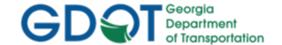

| Date     | Revision<br>Number | Ву      | Section                         | Description                                                                                                    |
|----------|--------------------|---------|---------------------------------|----------------------------------------------------------------------------------------------------|
| 12-20-16 | 1.9                | JB      | 12-8, 14-10                     | Added new Style Sheet description for GDOT RailRoad RW Table                                                                                             |
| (())     | (())               | (())    | Table of<br>Contents/<br>Tables | Added hyperlinks for Table of Contents, descriptions for the Table of Tables, and bookmarks for PDF.                                                     |
| (())     | (())               | 6627    | 1-15                            | Added link to ProjectWise document for setting up Project Defaults on PW projects.                                                                       |
| 4-1-17   | 1.10               | VJ      | 2.6                             | Replaced TOPO_E_DHWE with TOPO_E_DHWT and TOPO_E_DCWE with TOPO_E_DHWB.                                                                                  |
|          |                    |         |                                 | Removed TOPO_E_DDCB revised TOPO_E_DCB description.                                                                                                    |
| 4-28-17  | 2                  | JB & VJ | All                             | Converted manual to standard template                                                                                                    |
| 7-25-17  | 2.1                | JB      | 2.2.2                           | Added PROP_E_ESMT to Table 2.7                                                                                                    |
| ((2)     | ((2)               |         | 2.5.3 & 15.2                    | Added PROP_E_ESMT to Prop.dgn Alignments and Stakeout Survey Data Preferences                                                                            |
| ((2)     | cor                | (())    | 2.6                             | Updated Photogrammetry Codes chart to include all items used in Mapping; added levels used; removed K codes and InRoads Alpha codes.                     |
| (())     | (0)                |         | 2.7                             | Added feature style for bottoms of bridge beams: TOPO_E_TBBB. Added TOPO_E_TSTP.                                                                         |
|          |                    |         |                                 | Removed TOPO_E_TBRDGCEN                                                                                                    |
| 11-9-17  | 2.2                | JB      | 2.7                             | Changed feature style TOPO_E_TBBB from a Point to a Chain Type.                                                                                          |
|          |                    |         |                                 | Added feature style for Junction Boxes.                                                                                                    |
|          |                    |         |                                 | Manhole Storm Sewer, Top has been changed from a Utility to a Topo item. Removed feature styles UTLE_E_UUMHST and UTLE_E_UUMHSTF and added TOPO_E_UHMST. |
| ((2)     |                    |         | 14.4                            | Added new style sheet GDOT COGO Point Validation.                                                                                                    |

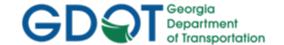

| Date    | Revision<br>Number | Ву   | Section       | Description                                                                                                    |
|---------|--------------------|------|---------------|----------------------------------------------------------------------------------------------------|
| 12-8-17 | 2.3                | JB   | 2.6           | Changed SWIMMING POOL triangulate field to Yes. Change RAILROAD, TOP OF RAIL description to RAILROAD, CENTERLINE                                                                                                    |
| 8-31-18 | 2.4                |      | All           | Updated GDOT logo throughout                                                                                                    |
| 1-31-19 | 2.5                | JB   | 2.2.2         | Added PROP_E_LTD-ACCESS & PROP_E_RWE-LTD-ACCESS to Property and Alignment Codes Survey Style Filter table and also Table 2.7.                                                                                                    |
| ((2))   | ((2))              |      | 2.5.3         | Updated the Preferences Stakeout Survey Data, Prop.dgn Alignments and Prop.dgn Points to include the new R/W feature styles PROP_E_LTD-ACCESS and PROP_E_RWE-LTD-ACCESS, where appropriate.  Added new Cross Section Preference Wide 20h 20v for large cross sections up to 300' L/R offset. Included the PRE Drawing #'s for Narrow/Wide 10h 10v in the chart. All Cross Section Preferences have been updated to increase the maximum offsets (up to 85' L/R for Narrow and 150' L/R for Wide). |
| (())    | ((2)               | ccr  | 2.6, 2.7      | Both sections are now standalone documents. Removed both tables and included hyperlinks to new location.                                                                                                    |
| 6627    | ((2)               | ((7) | 5.3           | Added Design Speed to Vertical<br>Curve Data Table                                                                                                    |
| (())    | (())               | cco  | 7.3, 7.4, 7.6 | Updated barrier templates in Table 7.2 and Component Points list for barriers in Table 7.3. Updated template documentation link section.                                                                                                    |
| (())    | (())               |      | 9.4           | Updated Table 9.3 to include the new Wide 20h 20v Cross Section Preference, as well as the PRE Drawing #'s Preferences.                                                                                                    |
| ((2)    | (())               |      | 15.2.1        | Updated chart to include 2 new R/W feature styles and also the workflow to mention using Preference Stakeout Survey Data.                                                                                                    |

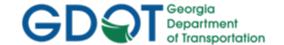

| Date | Revision<br>Number | Ву   | Section | Description                                                                  |
|------|--------------------|------|---------|------------------------------------------------------------------------------|
| 6627 | (62)               | ((2) | 15.2.4  | Updated GDOT InRoads Design Data<br>Quality Assurance Checklist              |
| (67) | (())               | ((2) | 15.3    | Added section 15.3.5 regarding new deliverable requirement of 3D Model files |

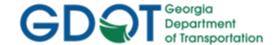

Intentionally Left Blank

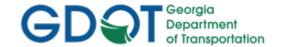

# **Preface**

Design Processing consists of the generation of Design Data for Construction Plan and Right of Way Plan Deliverables and coordination/oversight of other Plan Deliverables. Designers utilize the InRoads platform for the generation of the Design database(s) used in the development of highway project plans. MicroStation is the CADD platform utilized for the generation of highway project plans.

These Design Guidelines have been developed as part of the statewide GDOT implementation of MicroStation V8i and InRoads V8i Select Series 2. The intent of this document is to provide guidelines and standards for generating Design Data in InRoads V8i Select Series 2. These guidelines must be followed in detail in order to conform to the current GDOT standards for producing the required design data for plan deliverables. Updates to this document will be made periodically when minor revisions, additional information, and/or enhancements are added.

If there is any approved deviation from the standard file and data naming/feature style conventions as prescribed by this document - a detailed description of the deviation(s) and approved reasons for the deviation(s) shall be documented and included with the project files in electronic format.

Rev 2.1 Preface

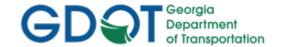

# **Contact Information**

To submit any comments or questions regarding the information contained in this document, please contact the **Office of Design Policy & Support** by email at the following address:

SolutionsCenter@dot.ga.gov

In the Email Subject Header, please reference the InRoads Design Guidelines

Rev 2.1 Contact Information 8/31/18 Page viii

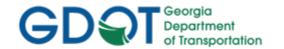

# List of Effective Chapters

| Document                                              | Revision Number | Revision Date |
|-------------------------------------------------------|-----------------|---------------|
| Preface                                               | 2.1             | 8/31/18       |
| Contact Information                                   | 2.1             | 8/31/18       |
| List of Effective Chapters                            | 1.4             | 1/31/19       |
| Table of Contents                                     | 2.2             | 8/31/18       |
| Overview                                              | 2.1             | 8/31/18       |
| Chapter 1. Project Initialization Standards           | 2.1             | 8/31/18       |
| Chapter 2. Standard Conventions                       | 2.5             | 1/31/19       |
| Chapter 3. Horizontal Alignments                      | 2.1             | 8/31/18       |
| Chapter 4. Vertical Alignments                        | 2.1             | 8/31/18       |
| Chapter 5. Import Graphics and Place Curve Tables     | 2.2             | 1/31/19       |
| Chapter 6. Profile Sheets                             | 2.1             | 8/31/18       |
| Chapter 7. Component and Template Creation            | 2.2             | 1/31/19       |
| Chapter 8. Roadway Designer                           | 2.1             | 8/31/18       |
| Chapter 9. Cross Section Sheets/Annotation Generation | 2.2             | 1/31/19       |
| Chapter 10. Construction Limits                       | 2.1             | 8/31/18       |
| Chapter 11. Earthwork                                 | 2.1             | 8/31/18       |
| Chapter 12. Required Right of Way                     | 2.1             | 8/31/18       |
| Chapter 13. Survey Enhancements                       | 2.1             | 8/31/18       |
| Chapter 14. InRoads Style Sheets                      | 2.2             | 8/31/18       |
| Chapter 15. Additional File Deliverables              | 2.3             | 1/31/19       |
|                                                       |                 |               |
|                                                       |                 |               |
|                                                       |                 |               |
|                                                       |                 |               |
|                                                       |                 |               |
|                                                       |                 |               |
|                                                       |                 |               |

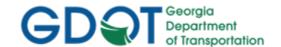

Intentionally Left Blank

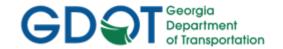

# Table of Contents

| Revisio | on Summary                                                        | i    |
|---------|-------------------------------------------------------------------|------|
| Prefac  | 9                                                                 | vii  |
| Contac  | et Information                                                    | viii |
| Table o | of Contents                                                       | xi   |
| Overvi  | ew                                                                | X\   |
| Chapte  | er 1. Project Initialization Standards - Contents                 | 1-i  |
| 1.1     | GDOT Standard Files – MicroStation and InRoads                    |      |
| 1.2     | Standard Project Structure                                        |      |
| 1.3     | Starting a Design Project in InRoads                              |      |
| 1.3     |                                                                   |      |
| 1.3     |                                                                   |      |
| 1.4     | Starting MicroStation V8i and InRoads V8i                         | 1-5  |
| 1.4     | Steps to Create a Design "Working" DGN File                       | 1-5  |
| 1.4     | Steps to open an existing Design "Working" DGN File               | 1-9  |
| 1.5     | Overview of InRoads Interface                                     | 1-10 |
| 1.6     | InRoads Project Defaults                                          | 1-10 |
| 1.7     | Design Default Preferences                                        | 1-12 |
| 1.8     | InRoads "Locks"                                                   | 1-14 |
| 1.9     | Application and Variable Manager Add-Ins                          | 1-17 |
| 1.9     | Steps to Select the Application Add-Ins:                          | 1-17 |
| 1.9     | Steps to Select the Variable Manager Add-Ins:                     | 1-18 |
| Chapte  | er 2. Standard Conventions - Contents                             | 2-i  |
| 2.1     | Project and File Naming Conventions                               | 2-1  |
| 2.1     | .1 Standard Project Naming Conventions                            | 2-1  |
| 2.1     | .2 Standard File Naming Conventions                               | 2-2  |
| 2.2     | Standard Geometry Object Names and Feature Styles                 | 2-3  |
| 2.2     | 2.1 Standard Design and Survey Object Naming Conventions          | 2-3  |
| 2.2     | 2.2 Standard Geometry Survey and Design Feature Style Conventions | 2-5  |
| 2.3     | Standard Design Feature Styles                                    | 2-8  |
| 2.4     | Standard File Information                                         | 2-12 |
| 2.5     | Standard Preference File (XIN) and GDOT Preferences               | 2-13 |
| 2.5     | 5.1 Standard Preference File (XIN) Configuration                  | 2-13 |
| 2.5     | 5.2 Standard Preference File (XIN) Details                        | 2-13 |
| 2.5     | 5.3 GDOT Preferences                                              | 2-15 |
| 2.6     | GDOT Standard InRoads Photogrammetric Feature Codes               | 2-35 |

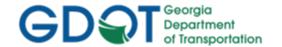

| 2.7   | GDOT Standard InRoads Field Survey Feature Codes         | 2-35 |
|-------|----------------------------------------------------------|------|
| Chapt | er 3. Horizontal Alignments - Contents                   | 3-i  |
| 3.1   | Horizontal Alignment Overview                            | 3-1  |
| 3.2   | Horizontal Alignment and COGO Point Names/Feature Styles | 3-2  |
| 3.3   | COGO Points and Alignment Points                         | 3-4  |
| 3.4   | View Horizontal Annotation Preferences                   | 3-5  |
| 3.5   | View Horizontal Annotation Filters                       | 3-7  |
| 3.6   | Reviewing Horizontal Alignments                          | 3-8  |
| Chapt | er 4. Vertical Alignments - Contents                     | 4-i  |
| 4.1   | Vertical Alignment Overview                              | 4-1  |
| 4.2   | Vertical Alignment Names and Feature Styles              | 4-2  |
| 4.3   | Vertical Alignment Preferences                           | 4-3  |
| 4.4   | Vertical Alignment Annotation Preferences                | 4-4  |
| 4.5   | Reviewing Vertical Alignments                            | 4-5  |
| Chapt | er 5. Import Graphics and Place Curve Tables - Contents  | 5-i  |
| 5.1   | Import Graphics Overview                                 | 5-1  |
| 5.2   | Import Graphics - Names/Feature Styles                   | 5-2  |
| 5.3   | Curve Table Overview                                     | 5-3  |
| 5.4   | Curve Table Preferences                                  | 5-4  |
| Chapt | er 6. Profile Sheets - Contents                          | 6-i  |
| 6.1   | Profile Sheets Overview                                  | 6-1  |
| 6.2   | Plan and Profile Generator Information                   | 6-2  |
| 6.3   | Vertical Alignment Preferences                           | 6-3  |
| 6.4   | Vertical Alignment Annotation Preferences                | 6-4  |
| Chapt | er 7. Component and Template Creation - Contents         | 7-i  |
| 7.1   | Component and Template Creation Overview                 | 7-1  |
| 7.2   | ITL Template Library and Naming Conventions              | 7-2  |
| 7.3   | GDOT Standard Components                                 | 7-3  |
| 7.4   | GDOT Standard Point Names                                | 7-4  |
| 7.5   | GDOT Standard Feature Styles                             | 7-8  |
| 7.6   | GDOT Component Help Files                                | 7-10 |
| Chapt | er 8. Roadway Designer - Contents                        | 8-i  |
| 8.1   | Roadway Designer Overview                                | 8-1  |
| 8.2   | Roadway Designer Workflow                                | 8-2  |
| 8.3   | IRD (Roadway Design) Naming Conventions                  | 8-3  |
| 8.4   | Corridor Naming Conventions                              | 8-3  |
| 8.5   | Superelevation Process Workflow                          | 8-4  |

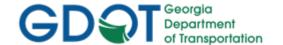

| 8.6     | Design Surface Naming Conventions/Preference                | 8-5  |
|---------|-------------------------------------------------------------|------|
| 8.7     | Bogus Surface Naming Conventions for Target Aliasing        | 8-6  |
| Chapter | 9. Cross Section Sheets/Annotation Generation - Contents    | 9-i  |
| 9.1     | Cross Section Sheets/Annotation Overview                    | 9-1  |
| 9.2     | Finished Design Surface (.DTM) Preference                   | 9-2  |
| 9.3     | Cross Section Sheet Scale Factor                            | 9-2  |
| 9.4     | Cross Section Sheet Preferences                             | 9-3  |
| 9.5     | Cross Section Sheet Annotation Preferences                  | 9-4  |
| Chapter | 10. Construction Limits - Contents                          | 10-i |
| 10.1    | Construction Limits, Ditches and Ditch Flow Arrows Overview | 10-1 |
| 10.2    | Construction Limits Feature Styles                          | 10-2 |
| 10.3    | Roadway Ditches Feature Style                               | 10-2 |
| 10.4    | Ditch Flow Arrow Preference                                 | 10-3 |
| 10.5    | Ditch Flow Arrow Annotate Feature Style                     | 10-3 |
| 10.6    | Construction Limits DGN and Ditches/Ditch Flow Arrows DGN   | 10-3 |
| Chapter | 11. Earthwork - Contents                                    | 11-i |
| 11.1    | Earthwork Overview                                          | 11-1 |
| 11.2    | MicroStation – View Attributes Setting                      | 11-2 |
| 11.3    | Cross Section Preferences                                   | 11-3 |
| 11.4    | GDOT Earthwork Volumes Preference                           | 11-4 |
| 11.5    | GDOT Earthwork Volume Report                                | 11-4 |
| Chapter | 12. Required Right of Way - Contents                        | 12-i |
| 12.1    | Right of Way Overview                                       | 12-1 |
| 12.2    | R/W Alignment and COGO Point Names/Feature Styles           | 12-2 |
| 12.3    | R/W COGO Points and Alignment Points                        | 12-3 |
| 12.4    | R/W View Horizontal Annotation Preference                   | 12-4 |
| 12.5    | R/W View Horizontal Annotation Filters                      | 12-4 |
| 12.6    | Reviewing Horizontal R/W Alignments                         | 12-4 |
| 12.7    | R/W DGN File Generation                                     | 12-6 |
| 12.8    | R/W and Easement Tables (Style Sheets)                      | 12-6 |
| 12.9    | R/W Deed (Style Sheets)                                     | 12-7 |
| Chapter | 13. Survey Enhancements - Contents                          | 13-i |
| 13.1    | Survey Enhancements Overview                                | 13-1 |
| 13.2    | Survey Enhancements to the DTM                              | 13-4 |
| 13.3    | Survey Enhancements to the ALG                              | 13-4 |
| 13.4    | Survey Enhancements to the DGN                              | 13-4 |
| Chapter | 14. InRoads Style Sheets - Contents                         | 14-i |

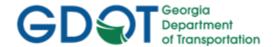

| 14.1    | InRoads Style Sheets Overview                                     | 14-1  |
|---------|-------------------------------------------------------------------|-------|
| 14.2    | Location of GDOT Style Sheets                                     | 14-2  |
| 14.3    | Location of GDOT Style Sheet Help Files                           | 14-2  |
| 14.4    | Descriptions of GDOT Style Sheets                                 | 14-3  |
| Chapter | 15. Additional File Deliverables - Contents                       | 15-i  |
| 15.1    | Additional File Deliverables Overview                             | 15-1  |
| 15.2    | InRoads File Deliverables to GDOT                                 | 15-2  |
| 15.2    | 2.1 Write Stakeout Data to a Data Collector using InRoads LandXML | 15-2  |
| 15.2    | 2.2 Generate GDOT Deed File(s)                                    | 15-4  |
| 15.2    | 2.3 InRoads Project Data Sheet(s)                                 | 15-5  |
| 15.2    | 2.4 GDOT InRoads Design Data Quality Assurance Checklist          | 15-7  |
| 15.3    | InRoads File Deliverables to Contractors                          | 15-9  |
| 15.3    | 3.1 Alignment File Descriptions                                   | 15-9  |
| 15.3    | 3.2 Alignment Report Files                                        | 15-10 |
| 15.3    | 3.3 End-Area Report Files                                         | 15-11 |
| 15.3    | 3.4 GPS Grading Report Files                                      | 15-12 |
| 15.3    | 3.5 3D Model Files                                                | 15-12 |

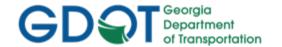

# Overview

These Guidelines cover the GDOT standards for generating Design Data by utilizing the MicroStation V8i and InRoads V8i Select Series 2 software(s). The procedures depict the Project Initialization Standards and Conventions to create an InRoads Design Project to GDOT format and the processes to create/generate the files which are to be submitted as deliverables to the Construction and Right of Way Offices.

For detailed Design Processing instructions please refer to the Training Manual: Introduction to InRoads for Design

# **Document Content**

Below is a list of topics covered in this document:

- Project Initialization Standards
- Standard Conventions
- Horizontal Alignments
- Vertical Alignments
- Import Graphics and Place Curve Tables
- Profile Sheets
- Component and Template Creation
- Roadway Designer
- Cross Section Sheets/Annotation Generation
- Construction Limits
- Earthwork
- Required Right of Way
- Survey Enhancements
- InRoads Style Sheets
- Additional File Deliverables
- Deliverables

Rev 2.1 Overview

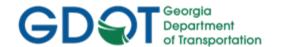

**Intentionally Left Blank** 

Rev 2.1

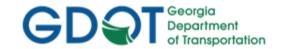

# Chapter 1. Project Initialization Standards - Contents

| Chapter 1. Project Initialization Standards - Contents                  | 1-i  |
|-------------------------------------------------------------------------|------|
| 1.1 GDOT Standard Files – MicroStation and InRoads                      | 1-1  |
| 1.2 Standard Project Structure                                          | 1-2  |
| 1.3 Starting a Design Project in InRoads                                | 1-3  |
| 1.3.1 Copy and Rename the SDE DGN Files and SDE InRoads File            | 1-3  |
| 1.3.2 Copy the Standards Folder which is Downloaded from InRoadsALL.exe | 1-4  |
| 1.4 Starting MicroStation V8i and InRoads V8i                           | 1-5  |
| 1.4.1 Steps to Create a Design "Working" DGN File                       | 1-5  |
| 1.4.2 Steps to open an existing Design "Working" DGN File               | 1-9  |
| 1.5 Overview of InRoads Interface                                       | 1-10 |
| 1.6 InRoads Project Defaults                                            | 1-10 |
| 1.7 Design Default Preferences                                          | 1-12 |
| 1.8 InRoads "Locks"                                                     | 1-14 |
| 1.9 Application and Variable Manager Add-Ins                            | 1-17 |
| 1.9.1 Steps to Select the Application Add-Ins:                          | 1-17 |
| 1.9.2 Steps to Select the Variable Manager Add-Ins:                     | 1-18 |

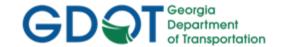

# Chapter 1. Project Initialization Standards

Project Initialization Standards have been established in order to promote consistency and assist in the organization of project data. These standard project schemes help to ensure uniformity for all users who may work on the project.

This section covers the following topics:

- GDOT Standard Files (MicroStation and InRoads)
- Standard Project Structure
- Starting MicroStation V8i and InRoads V8i Select Series 2
- Overview of InRoads Interface
- InRoads Project Defaults
- Design Default Preferences
- InRoads "Locks"
- Application and Variable Manager Add-Ins
- Initiating a Survey Project in InRoads

# 1.1 GDOT Standard Files - MicroStation and InRoads

In order to conform to current policy for plan deliverables – GDOT provides the requisite files needed to standardize InRoads and MicroStation to GDOT requirements. The first step in the development of an InRoads and MicroStation Project is to ensure that these standard files are being utilized. Instructions for downloading/installing the executables are included on the GDOT web page (see the links depicted below). These files are required for any Survey/Design Data Projects generated for GDOT.

- MicroStation Standard Files Location For Internal GDOT Users a server location has been established to map a drive (an N:\ Drive) in order to access the latest MicroStation Files.
   Once the internal user maps the N:\ drive all of the standard MicroStation Files will be available through this mapped drive.
- <u>MicroStation Standard Files Location For External Users</u> a MicroStation (CaddALL.exe) executable file is available and located in a download executable which can be accessed from the GDOT web page. This executable contains all of the GDOT MicroStation V8i Select Series 2 standard files. This file can be downloaded by navigating to the MicroStation and InRoads links from the following location:

http://www.dot.ga.gov/PS/DesignSoftware/Microstation

• InRoads Standard Files Location for Internal and External Users - an InRoadsALL executable file (InRoadsALL.exe) is available and located in a download executable which can be accessed from the GDOT web page. This executable contains all of the GDOT InRoads V8i Select Series 2 standard files. This file can be downloaded by navigating to the MicroStation and InRoads links from the following location:

http://www.dot.ga.gov/PS/DesignSoftware/InRoads

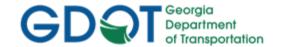

The **InRoadsALL.exe** file contains all of the standard GDOT files which are required to generate projects to GDOT standards. The user will perform the following steps to extract and set-up the GDOT Standard InRoads Files:

- 1. Close MicroStation V8i and InRoads V8i Select Series 2 if they are still open.
- 2. Navigate to the InRoads links from the following web page: http://www.dot.ga.gov/PS/DesignSoftware/InRoads
- 3. Save the InRoadsALL.exe file to the hard drive and then double click the file.
- 4. The self-extractor will download the GDOT InRoads Standard Files to the following locations:
  - a. C:\InRoads Data\Standards\
    - GDOT Standard V8i SS2.xin
    - GDOT\_Standard V8i\_SS2.itl
    - GDOT Drafting Notes.dft
    - GDOT (PI#) Pay Item Database.mdb
  - b. C:\InRoads Data\Component Documentation
    - GDOT Component Description Help Documentation
  - c. C:\InRoads Data\Style Sheet Documentation
    - GDOT Style Sheet Help Documentation
  - d. C:\InRoads Data\Style Sheets\GDOT\
    - GDOT Style Sheets
- For detailed instructions on downloading and installing InRoadsALL.exe navigate to the InRoads links from the GDOT web page and click on the *Downloading and Running* InRoadsALL.pdf document for installing these standard files.

# 1.2 Standard Project Structure

The standard File Structure for InRoads is a Project Folder (which is named for the PI # of the Project – *Example*: **1234567**) located as a sub-folder under **C:\InRoads Data** – *Example*: **C:\InRoads Data\1234567**. The Project Files are then located directly under the PI # – *Example*: **C:\InRoads Data\1234567** -- This Project Folder contains the individual InRoads Data Files. (See *Table 1.1*)

|                                     | Table 1.1                 |  |
|-------------------------------------|---------------------------|--|
| InRoads Project Structure           |                           |  |
| InRoads Project Structure           | C:\InRoads Data\PI Number |  |
| InRoads Project Structure (Example) | C:\InRoads Data\1234567\  |  |

Some examples of InRoads Data File Types are:

- 1. .DTM ----- (Digital Terrain Model File) contains Surface data
- 2. **.FWD** ----- (Survey File) contains Field Survey data
- 3. .ALG----- (Geometry File) contains Geometric Point, Horizontal and Vertical data
- 4. .IRD ----- (Roadway Design File) contains the Design Surface data

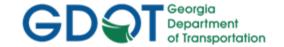

- 5. .RWK----- (Project File) contains project data for InRoads files in ASCII format
- 6. .ITL----- (InRoads Template File) contains InRoads Templates for cross-sections
- 7. .SDB----- (Drainage File) contains the InRoads Storm and Sanitary data

It is highly recommended to backup the Project Folder (which contains these individual data files) after each work session to your Group Account on the GDOT Server if you are a GDOT Employee (or to an appropriate Business Server if you are a GDOT Consultant).

# 1.3 Starting a Design Project in InRoads

After creating the Design Project folder of C:\InRoads Data\PI Number – the Designer will then copy the data received from the SDE to the C:\InRoads Data\PI Number folder. The Designer will then copy the Standards folder (which is downloaded through the InRoadsALL.exe executable) to the C:\InRoads Data\PI Number folder.

# 1.3.1 Copy and Rename the SDE DGN Files and SDE InRoads File

The Designer will receive from the SDE (Survey Data Engineer) some or all of the following eight electronic files. These files will be made available for copying from SDECommon for Internal GDOT Users. These files will be located on SDECommon under the applicable Project PI Number in a subfolder named "SDE".

- PI#\_SDE.alg (InRoads Geometry file)
- PI#\_SDE.dtm (InRoads Digital Terrain Model)
- PI#\_TOPO.dgn (Existing Topo features)
- PI#\_PROP.dgn (Existing Property Information)
- PI#\_UTLE.dgn (Existing Utility features)
- PI#\_PSR.xls (Property Statistics Report)
- PI#\_Hydraulics.docx (Hydraulics report)
- PI#\_Misc.txt (Miscellaneous information SDE deems important. This file may not be included.)
- 1. The Designer will copy this "SDE" folder to the PI# folder on the group account for backup. The Designer is not to work directly from these files but from copies of them.
- The Designer will also copy this "SDE" folder to the InRoads Data\PI Number folder. The
  Designer will then copy the <u>individual files</u> located in the "SDE" folder directly to the following
  path: C:\InRoads Data\PI Number and rename the files according to the examples depicted
  below.

\*\*DGN Files –The DGN Files received from the SDE contain an underbar (\_) in the file name. The reason for this is to assist in differentiating DGN data received from the SDE from that of the Design DGN files. This will assist in organization of data during the enhancement processes. The Designer must rename the DGN files from the SDE naming convention to the Design naming convention in order for the MicroStation customized Macros to function correctly and to conform to the current EDG (Electronic Data Guidelines). If the Designer does not rename the DGN files (and remove the underbars) – the GDOT MicroStation Macros may not function.

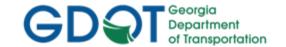

| Table 1.2             |                 |                      |
|-----------------------|-----------------|----------------------|
| Re-name SDE DGN Files |                 |                      |
| SDE DGN FILE NAME     | Rename To       | DESIGN DGN FILE NAME |
| PI#_TOPO.dgn          | <b>&gt;&gt;</b> | PI#TOPO.dgn          |
| PI#_PROP.dgn          | <b>&gt;&gt;</b> | PI#PROP.dgn          |
| PI#_UTLE.dgn          | <b>&gt;&gt;</b> | PI#UTLE.dgn          |

<sup>\*\*</sup>InRoads Files –The InRoads Files received from the SDE must be renamed <u>internally</u> AND **externally** to the Design Naming Convention.

| Table 1.3                 |                 |                          |  |  |
|---------------------------|-----------------|--------------------------|--|--|
| Re-name SDE InRoads Files |                 |                          |  |  |
| SDE INROADS FILE NAME     | Rename To       | DESIGN INROADS FILE NAME |  |  |
| PI#_SDE.alg               | <b>&gt;&gt;</b> | PI#_Design.alg           |  |  |
| PI#_SDE.dtm               | <b>&gt;&gt;</b> | PI#_Exist.dtm            |  |  |

<sup>\*\*</sup>For detailed instructions regarding the above re-naming process -- please refer to **Lab 2** in the Design Training Manual: Introduction to *InRoads for Design*.

# 1.3.2 Copy the Standards Folder which is Downloaded from InRoadsALL.exe Important Step:

After installing InRoadsALL.exe – the user will copy the Standards folder under **C:\InRoads Data\** to the Project Location. The rest of the Standard Files will remain in the default install location.

Whenever a new Project is created – the Designer will download and install InRoadsALL.exe. The files will be extracted to the Default Location(s). The reason for the install is to ensure the user has the latest published XIN File. The Designer will then perform the following step:

The user will copy the **C:\InRoads Data\Standards** Folder to the InRoads Data\PI# \ folder. (Example: **C:\InRoads Data\1234567\Standards**).

The reason for copying the **Standards** folder to the Project Folder is that the XIN and ITL are project specific and need to be modified during the life of the project. The XIN and the ITL will be submitted with the Design Project data so that other users will have access to the Templates/Components in the ITL and any project specific preferences or filters that may be added to the XIN.

NOTE: For ProjectWise projects, these files should be copied to the proper location inside ProjectWise instead of your hard drive

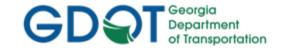

| Table 1.4                               |            |                      |
|-----------------------------------------|------------|----------------------|
| Copy Standards Folder to Project Folder |            |                      |
| C:\InRoads Data\Standards               | Copy To ▶▶ | C:\InRoads Data\PI # |

# 1.4 Starting MicroStation V8i and InRoads V8i

The user will be working in both MicroStation V8i Select Series 2 (the CADD Software) and InRoads Suite V8i Select Series 2 (the Survey/Design Software). The MicroStation CADD Software is used for the viewing and manipulation of graphics derived from InRoads. The InRoads Software is the database in which the Surveying/Design data is created and processed. The user will select the standard GDOT 3D "seed" file or GDOT 2D "seed" file to use as the "seed" DGN in order to create the three or two dimensional "Working" DGN file(s). The user may desire to work in 3D for the "working" DGN and 2D for plans production DGN's. The "Working" DGN file(s) are used to display the temporary and/or permanent graphics in InRoads.

This section details the following processes:

- Steps to Create a Survey "Working" DGN File
- Steps to Open an Existing Survey "Working" DGN File

The "Working" DGN file will be saved to the following folder location (except for projects in ProjectWise, when you should instead save them inside ProjectWise):

# C:\InRoads Data\PI Number\Standards

| Table 1.5                                            |                                     |  |
|------------------------------------------------------|-------------------------------------|--|
| Standard Naming Convention of the "Working" DGN File |                                     |  |
| Working DGN File Name                                | C:\InRoads Data\PI Number\Standards |  |
|                                                      | GDOT 3D Working File.dgn or         |  |
|                                                      | GDOT 2D Working File.dgn            |  |

The **MicroStation** software will open first before **InRoads**. After the **MicroStation** Splash Screen appears, the **MicroStation Manager** dialog (See *Figure 1-1*) will open so that a "**Working**" DGN file can be created or an existing "**Working**" DGN file can be opened. The **InRoads** software can then be initiated.

# 1.4.1 Steps to Create a Design "Working" DGN File

The Design "Working" DGN file will be created from the GDOT\_V8\_3D.dgn or GDOT\_V8\_2D.dgn seed file. Following are the steps to create a Design "Working" DGN File:

<u>Please Note:</u> The current seed file in the MicroStation configuration defaults to a 2D Seed File. If the user prefers to create a 3D seed file instead - then the user will need to browse to select the 3D Seed file as depicted in the steps below. Following are the steps to create a 3D "Working" DGN File:

**Rev 2.1** 

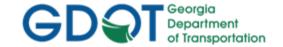

1. From the desktop, double-click on the GDOT MicroStation V8i SS2 (x86) icon.

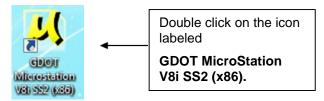

2. After the MicroStation Splash Screen appears, the **MicroStation Manager** dialog box will open. (See *Figure 1-1*).

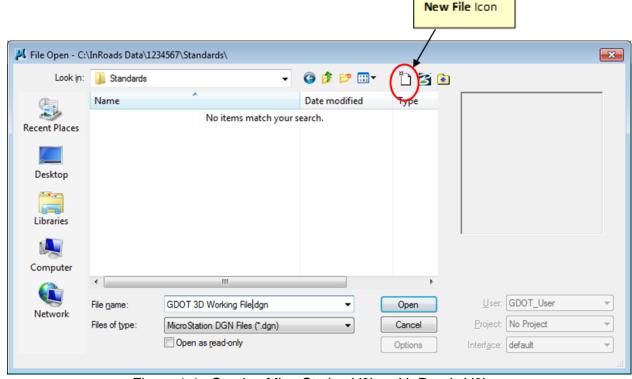

Figure 1-1 Starting MicroStation V8i and InRoads V8i

- 3. In the **MicroStation Manager** dialog box, click on the **New File** icon (See *Figure 1-1*) depicted above. The **New File** command will be used to create the "Working" DGN file.
- 4. After the **New File** command is selected, the **MicroStation New File** dialog box will open. (See *Figure 1-2*).
  - Click in the Save in: Pulldown and browse to the C:\(\text{VnRoads Data\PI Number\}\)
  - Standards location to save the new "Working" DGN file
  - In the File name: Pulldown enter GDOT 3D Working File.dgn
  - In the Save as type: Pulldown select *MicroStation DGN Files (\*.dgn)*
  - In the Seed: Field Click the Browse button to select the seed file named GDOT\_V8\_3D.dgn

The Seed File should already be entered in the field based on the current MicroStation configuration.

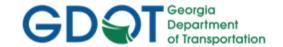

The inputs should now be similar to the screen capture depicted in *Figure 1-2* (as shown below).

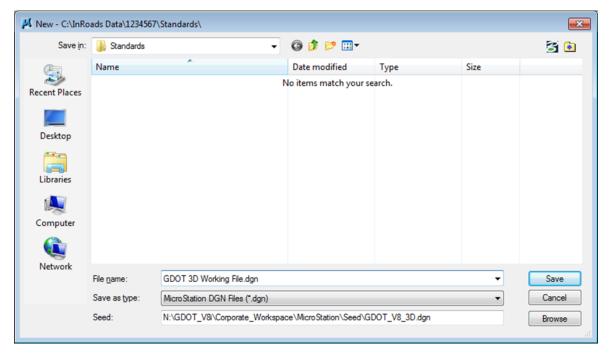

Figure 1-2 MicroStation New File Window

- 5. Click the **Save** command button and the **MicroStation Manager** dialog box will appear.
- 6. In the **MicroStation Manager** Dialog box highlight the file just created (**GDOT 3D Working** *File.dgn*) and click the **Open** button.
- 7. The MicroStation V8i Select Series 2 interface will then finish opening.
- 8. In the Main MicroStation Pull-down Menu click on the following InRoads pull-downs:

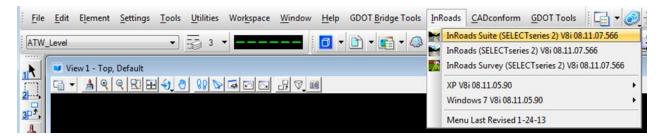

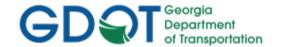

 Select InRoads ➤ InRoads Suite (SELECTseries 2) V8i 08.11.07.566 — and the InRoads V8i Select Series 2 interface will open. Once InRoads and MicroStation are up and running, the desktop should look similar to that of Figure 1-3 and Figure 1-4.

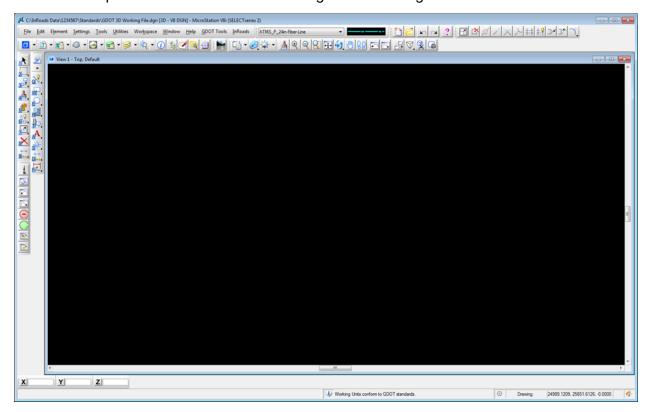

Figure 1-3 Main MicroStation V8i Window

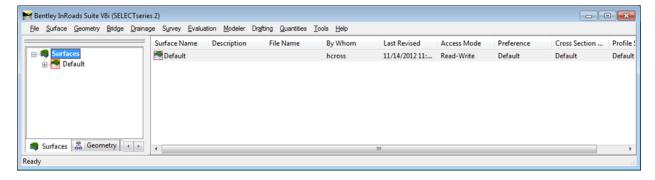

Figure 1-4 Main InRoads V8i Window

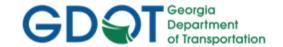

# 1.4.2 Steps to open an existing Design "Working" DGN File

If the Design "Working" DGN file has been created previously – use the following steps to <u>open</u> a **Design "Working" DGN File**:

1. From the desktop, double-click on the GDOT MicroStation V8i SS2 (x86) icon.

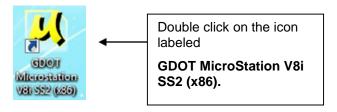

2. After the **MicroStation** Splash Screen appears, the **MicroStation Manager** dialog box will open. (See *Figure 1-5*).

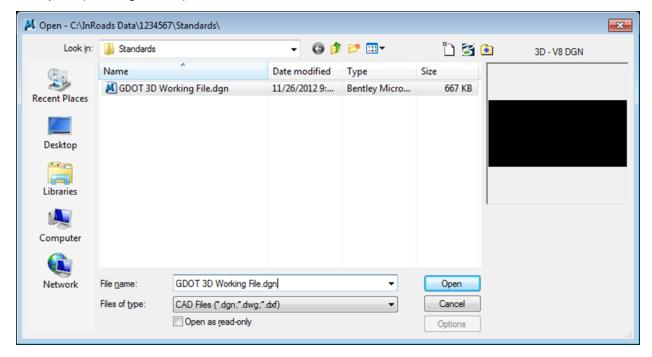

Figure 1-5 Starting MicroStation V8i and InRoads V8i

- In the <u>MicroStation Manager</u> dialog box, browse to the *C:\nRoads Data\PI Number\* Standards location and highlight the (*GDOT 3D Working File.dgn*) and click the Open button.
- 4. The MicroStation V8i Select Series 2 interface will then finish opening. Then select InRoads ► InRoads Suite (SELECTseries 2) V8i 08.11.07.566 and the InRoads V8i Select Series 2 interface will open. Once InRoads and MicroStation are up and running, the desktop should look similar to that of previous screen captures Figure 1-3 and Figure 1-4.

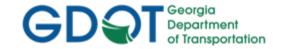

#### 1.5 Overview of InRoads Interface

As mentioned previously - the user will be working in both the **InRoads Design Software** and the **MicroStation CADD Software**. The **InRoads Software** is the database in which the Design data is created and processed.

Shown below is a **diagram** which depicts the InRoads Explorer objects and a brief overview of the InRoads Explorer Interface:

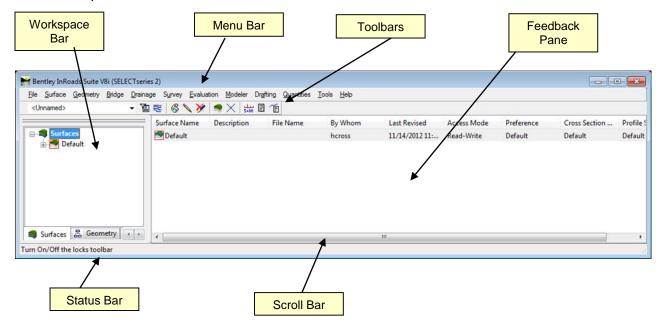

- Workspace Bar Contains all of the InRoads Project Data information
- Menu Bar Contains the pull-down menus to access InRoads commands
- Toolbars Contains default and customized toolbars to access InRoads commands
- Feedback Pane Contains details of selected Project Data from the Workspace Bar
- **Scroll Bar** Enables the user to view more of the InRoads Explorer Interface. (The Scroll Bar may not be visible if the InRoads Interface is already viewed to extents).
- Status Bar Contains InRoads messages and prompts (Please note: InRoads may direct you to locate something graphically in MicroStation -- some of these prompts may display in the MicroStation Status Bar instead). It is very important that the user review both the InRoads and the MicroStation Status Bar for prompts and information.

# 1.6 InRoads Project Defaults

The **InRoads Project Defaults** setting allows you to define the "default folder locations" for projects. A **Project Default** configuration can then be saved for each project so that multiple projects can be accessed. This configuration allows you to easily navigate between projects. Once the Project Folder locations are saved in the Configuration, the projects can then be accessed by selecting the appropriate Project Configuration Name. The Project Defaults also contain the location for selecting the standard GDOT InRoads Preference File (**GDOT\_StandardV8i\_SS2.xin**).

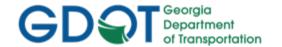

The standard Project Default configuration for Survey projects will be **PI#\_Design**. Each Design Project Default will consist of this naming structure in order to easily navigate between projects. (See *Table 1.6*)

\*\*Once the Project Default Location is set for a particular project – this will also be the default folder location whenever the InRoads commands of **File** ▶ **Save** and **File** ▶ **Close** are used.

| Table 1.6                           |                  |  |
|-------------------------------------|------------------|--|
| Project Defaults Configuration      |                  |  |
| <b>Project Default Structure</b>    | PI Number_Design |  |
| Project Default Structure (Example) | 1234567_Design   |  |

Following are the steps to create a **Design Project Default Configuration** (Substitute the appropriate PI # as required):

- Click File ➤ Project Defaults from the InRoads pull-down menu to access the <u>Set Project</u> <u>Defaults</u> dialog box.
- 2. Click **New** and enter **1234567\_Design** in the **New Configuration** dialog box. Then click **OK**.
- 3. NOTE: For projects done in ProjectWise, please refer to the <u>Using InRoads in ProjectWise</u> document on the ROADS page to see how to properly set up the <u>Default Directory Paths</u>.
- Under the Default Preferences section Click in the Preferences (\*.xin): field and then click the Browse button to navigate to the following file:
   C:\\InRoads Data\1234567\Standards\GDOT\_Standard V8i\_SS2.xin file and click Open.
- Under the Default Directory Paths Section Click in the Project Default Directory: field and then click the Browse button to navigate to the folder:
   C:\InRoads Data\1234567\. Next - click Open.
- Under the Default Directory Paths Section copy and paste the following text into each entry field shown below: C:\InRoads Data\1234567\
  - Report Directory: C:\InRoads Data\1234567\
  - Projects (\*.rwk): C:\InRoads Data\1234567\
  - Surfaces(\*.dtm): C:\InRoads Data\1234567\
  - Geometry Projects: (\*.alg): C:\InRoads Data\1234567\
  - Template Libraries:(\*.itl): C:\InRoads Data\1234567\
  - Roadway Design: (\*.ird): C:\InRoads Data\1234567\
  - Survey Data: (\*.fwd): C:\InRoads Data\1234567\
  - Drainage: (\*.sdb): C:\InRoads Data\1234567\
  - Quantity Manager: (\*.mdb): C:\InRoads Data\1234567\

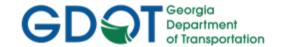

- Site Modeler Projects (\*.gsf): C:\InRoads Data\1234567\
- Under the Default Directory Paths Section Click in the Style Sheet (\*.xsl): field and then click the Browse button to navigate to the folder:
  - C:\InRoads Data\Style Sheets\GDOT\. Next click Open.

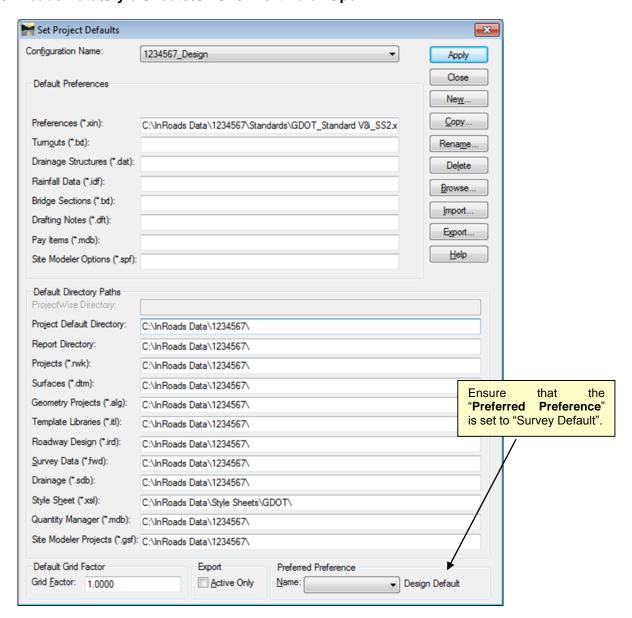

Figure 1-6 Project Defaults

8. The **Project Defaults** should look similar to the screen capture depicted in *Figure 1-6* (as shown above). Click **Apply** and then click **Close**.

# 1.7 Design Default Preferences

The **Design Default** Preferences must be loaded in InRoads in order to conform to standards for the processing of Design Projects. <u>This is a very important step to ensure that standards are followed for all Design data that will be processed</u>. The **Design Default** Preference loads the Precision

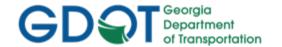

Settings, Tolerances, Units and Formats, Default Point and Alignment Numbering scheme(s), etc. Once the **Design Default** Preference is loaded – the project will retain these settings each time the project is accessed.

Following are the steps to set the **Design Default Preferences**:

- Click File ➤ Project Options from the InRoads pull-down menu to access the <u>Project</u> Options dialog box.
- 2. In the <u>Project Options</u> dialog box click on the <u>General Tab</u> and the <u>General Tab</u> dialog box will appear.

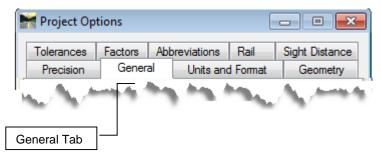

3. In the **General Tab** dialog box click the command button named **Preferences...** (Located at the bottom of the dialog box) and the **Preferences** dialog box will open.

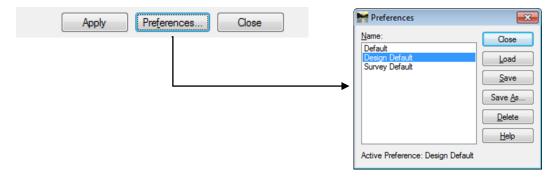

- 4. In the <u>Preferences</u> dialog box select **Design Default**. Then click **Load** and then click Close.
- 5. The **Design Default** Preference should now correspond to the screen capture depicted in *Figure 1-7* (as shown below).

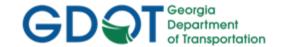

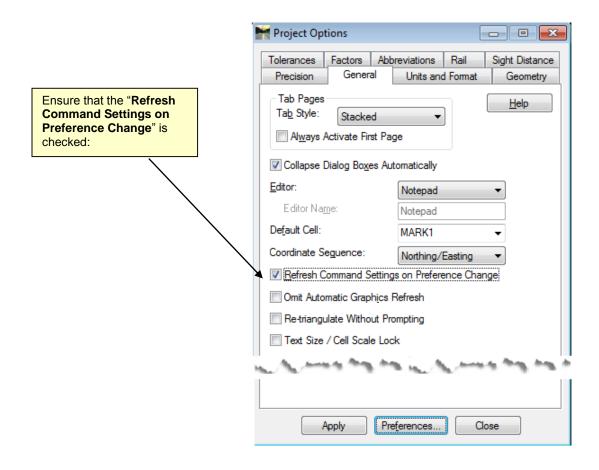

Figure 1-7 Design Default Settings

# Click Apply and then click Close.

The **Design Default** Preference is now loaded. This Preference loads the appropriate data for ALL of the tabs in the <u>Options</u> dialog box. The individual tabs (Tolerances, Geometry, Units and Format, etc.) will automatically be configured for use in Design calculations. The Point and Alignment Numbering scheme(s) are also automatically configured for the standard Design conventions in the **Design Default** Preference. These individual tab options will NOT need to change. Once the **Design Default** Preference is loaded – the project will retain these settings each time the project is accessed on this computer. These settings are specific to this computer Profile/XIN file. If the Project is accessed on another computer – these settings may need to be re-applied in order to load the correct **Design Default** Preference.

### 1.8 InRoads "Locks"

InRoads contains several "Locks" which are used by many InRoads commands to control different aspects of the selection and viewing of data as well as the reporting of data. There are basically two types of "Locks" – On/Off "Locks" and Switch "Locks". (Switch "Locks" contain different modes but one mode is always active and the user can switch between modes). Both types of "Locks" can be changed by the user as the situation dictates during the course of the database generation. These locks affect many commands – so it is very important that the user understand the use of these locks.

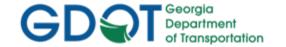

If an InRoads command does not function as expected when utilizing the Surface Viewing or Reporting commands -- a "Lock" may have been inadvertently turned on/off.

The following section contains a brief overview of some of the InRoads "Locks". Only the "Locks" pertaining to the Design aspect will be reviewed. As mentioned previously the "Locks" may be changed as situations dictate – but the settings depicted in the following section are applicable for most Design Projects. It is a very important step to ensure that the "Locks" are set accordingly. (See *Table 1.7*)

Following are the steps to access the InRoads "Locks"":

Click **Tools** ▶ **Locks** from the InRoads pull-down menu. Each time a "Lock" is changed – the pull-down menu will close and the user must click on **Tools** ▶ **Locks** again to access the Locks pull-down.

| Table 1.7              |                 |  |
|------------------------|-----------------|--|
| InRoads Locks Settings |                 |  |
| Feature Filter         | Unchecked       |  |
| Feature Highlight      | Unchecked       |  |
| Style                  | Unchecked       |  |
| Pencil/Pen 🔪           | Set to Pencil   |  |
| Delete Ink             | Unchecked       |  |
| Locate 🥞               | Set to Features |  |
| Point Snap             | Checked         |  |
| Element Snap           | Unchecked       |  |
| Station                | Unchecked       |  |
| Report                 | Checked         |  |
| Cogo Audit Trail       | Unchecked       |  |
| Toolbar                | Checked         |  |

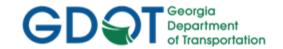

Following is a brief overview of the InRoads "Locks" shown in Table 1.8:

# Table 1.8 InRoads Locks Overview

# **Feature Filter**

displays or obscures Surface Features based on a filter (also controls Survey Style Filter)

# **Feature Highlight**

highlights the feature in plan view when selected from a list

# Style

determines if a dialog box is displayed for a surface command or cross sections

#### Pencil/Pen

controls the redisplaying of Graphics

#### **Delete Ink**

allows redisplayed graphics to replace graphics in pen mode

### Locate

controls if Locate Buttons snap to Graphics or Features

# **Point Snap**

controls the ability to snap to points in a Geometry Project

# **Element Snap**

controls the ability to snap to elements in a Geometry Project

# Station

controls the Stationing as it pertains to Cross Sections

# Report

controls if Report is displayed or not displayed in a dialog box

# Cogo Audit Trail

controls the reporting of coordinate geometry results to a text file

# **Toolbar**

displays or turns off the Locks Toolbar

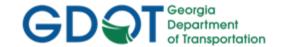

# 1.9 Application and Variable Manager Add-Ins

InRoads contains several Application and Variable Manager "Add-Ins" which must be selected and added to the InRoads Program in order to access the standard GDOT customized menu applications/translators for Design. Once the Application and Variable Manager Add-Ins are selected – the settings are written to registry keys in the <u>user's profile</u>. This ensures that each time InRoads is accessed in the user profile -- these settings will already be available. These add-ins will only need to be added once and will then be accessible in all of the InRoads Modules and InRoads Projects.

The "Application and Variable Manager Add-Ins" must be set accordingly in order to access the required GDOT Survey/Design commands and translators.

This section details the following processes:

- Steps to select the Application Add-Ins
- Steps to select the Variable Manager Add-Ins

# 1.9.1 Steps to Select the Application Add-Ins:

 Click Tools ➤ Application Add-Ins from the InRoads pull-down menu and the following dialog box will appear:

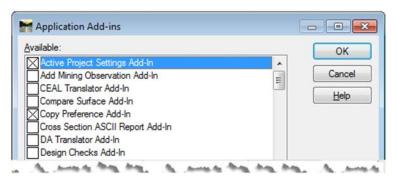

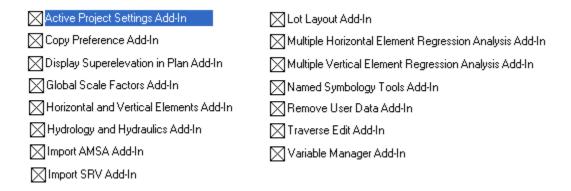

3. Click **OK** to accept the settings and to close out of the dialog box.

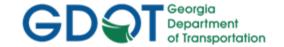

### 1.9.2 Steps to Select the Variable Manager Add-Ins:

 Click Tools ➤ Variable Manager from the InRoads pull-down menu and the following dialog box will appear:

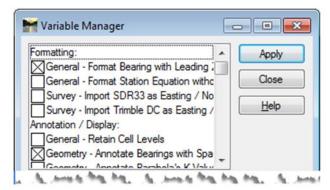

- - General Format Bearing with Leading Zero Option
  - Geometry Annotate Bearings with Spaces
  - Geometry Alphanumeric Names in Create/Edit Alignment by Cogo Points
- 3. Click **Apply** to accept the settings and then click **Close** to close out of the dialog box.

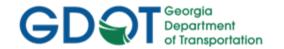

## Chapter 2. Standard Conventions - Contents

| Chapte | r 2. S | Standard Conventions - Contents                               | 2-   |
|--------|--------|---------------------------------------------------------------|------|
| 2.1    | Pro    | pject and File Naming Conventions                             | 2-1  |
| 2.1.   | .1     | Standard Project Naming Conventions                           | 2-1  |
| 2.1.   | 2      | Standard File Naming Conventions                              | 2-2  |
| 2.2    | Sta    | andard Geometry Object Names and Feature Styles               | 2-3  |
| 2.2.   | .1     | Standard Design and Survey Object Naming Conventions          | 2-3  |
| 2.2.   | 2      | Standard Geometry Survey and Design Feature Style Conventions | 2-5  |
| 2.3    | Sta    | andard Design Feature Styles                                  | 2-9  |
| 2.4    | Sta    | andard File Information                                       | 2-13 |
| 2.5    | Sta    | andard Preference File (XIN) and GDOT Preferences             | 2-14 |
| 2.5.   | .1     | Standard Preference File (XIN) Configuration                  | 2-14 |
| 2.5.   | 2      | Standard Preference File (XIN) Details                        | 2-14 |
| 2.5.   | .3     | GDOT Preferences                                              | 2-17 |
| 2.6    | GE     | OOT Standard InRoads Photogrammetric Feature Codes            | 2-35 |
| 2.7    | GE     | OOT Standard InRoads Field Survey Feature Codes               | 2-35 |

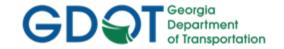

### Chapter 2. Standard Conventions

This section provides an overview of the GDOT standard Project, File and Geometry Object naming conventions utilized for Design. A Design Feature Styles Table is provided which lists the applicable Feature Styles available for use in Design, the GDOT Preference File (.XIN) is reviewed and the Standard Preferences are discussed. The Photogrammetry/Survey Feature Code Tables are also provided as Reference Information so that the Designer can refer to these Feature Codes/Styles when working with Existing Survey/Mapping Data.

This section covers the following topics:

- Standard Project Names and File Names
- Standard Geometry Object Names and Feature Styles
- Standard Design Feature Styles
- Standard File Information
- Standard Preference File (XIN) and GDOT Preferences
- GDOT Standard InRoads Photogrammetry Feature Codes
- GDOT Standard InRoads Field Survey Feature Codes

### 2.1 Project and File Naming Conventions

As mentioned previously in **Section One** - in order to ensure Project and File Naming consistency and uniformity – standard Project and File Naming conventions have been established. The Designer must follow these naming procedures in order to conform to GDOT standards and policies.

This section details the following Standard Naming Conventions:

- Standard Project Naming Conventions
- Standard File Naming Conventions

### 2.1.1 Standard Project Naming Conventions

The standard File Structure for InRoads is a Project Folder named for the PI Number of the project. The InRoads Design Files will be located directly under this PI Number. This is the folder location where the core Design File data is located. When submitting project deliverables to Construction (District Earthwork Coordinators) – submit the entire Project Folder (*Example: the PI Number Folder and the associated files*). This will ensure that all of the applicable files are submitted to the end-user. (See *Table 2.1*)

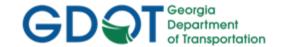

| Table 2.1                           |                           |  |  |
|-------------------------------------|---------------------------|--|--|
| Standard Project Naming Conventions |                           |  |  |
| InRoads Project Structure           | C:\InRoads Data\PI Number |  |  |
| InRoads Project Structure (Example) | C:\InRoads Data\1234567   |  |  |

### 2.1.2 Standard File Naming Conventions

InRoads contains several different file types but the Design data will usually consist of file types pertaining to the .ALG (Geometry File), the .DTM (Digital Terrain Models), the .IRD (Roadway Design Files), the .ITL (InRoads Template File) and the associated .DGN (MicroStation Design File) deliverables. Following are the applicable file naming conventions (See *Table 2.2*)

|   | Table 2.2                                                                                                    |                                                               |                                                      |  |  |
|---|----------------------------------------------------------------------------------------------------|---------------------------------------------------------------|------------------------------------------------------|--|--|
|   | Standard File Naming Conventions                                                                                                    |                                                               |                                                      |  |  |
|   | File Type                                                                                                    | File Name                                                     | Example Name(s)                                      |  |  |
| • | 3D or 2D "Working" DGN file The 3D or 2D "Working" DGN File is used as the standard DGN file for producing graphics in InRoads.                                                           | GDOT 3D Working<br>File.dgn or<br>GDOT 2D Working<br>File.dgn | GDOT 3D Working File.dgn<br>GDOT 2D Working File.dgn |  |  |
| • | ALG - Geometry File The Design ALG file contains the Existing Survey Geometry Data and the Proposed Design Geometry Data.                                                                 | PI#_ Design.alg                                               | 1234567_Design.alg                                   |  |  |
| • | DTM - Existing DTM File The Existing DTM file contains the Original Mapping and/or Field Survey DTM data.                                                                                 | PI#_ Exist.dtm                                                | 1234567_Exist.dtm                                    |  |  |
| • | DTM - Proposed DTM File(s) The Proposed DTM'(s) naming convention is PI#_Corridor Name.dtm. There can be several Proposed DTM Files including the Mainline and each associated Side Road. | PI#_Corridor<br>Name.dtm                                      | 1234567_SR100 SPUR.dtm<br>1234567_SR22.dtm           |  |  |

Rev 2.5 2. Standard Conventions 1/31/19 Page 2-2

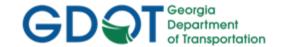

|   | Table 2.2                                                                                                    |           |                 |  |  |
|---|----------------------------------------------------------------------------------------------------|-----------|-----------------|--|--|
|   | Standard File Naming Conventions                                                                                                    |           |                 |  |  |
|   | File Type                                                                                                    | File Name | Example Name(s) |  |  |
| • | ITL – InRoads Template Library File  A standard GDOT ITL File named GDOT_StandardV8i.itl is provided. The Designer will copy this file to the Project Directory and rename it to PI#.itl. | PI#.itl   | 1234567.itl     |  |  |
| • | IRD – InRoads Roadway Design File The IRD File is named PI#.ird and contains the Proposed Corridors and the Roadway Design for Cross Sections.                                            | PI#.ird   | 1234567.ird     |  |  |

### 2.2 Standard Geometry Object Names and Feature Styles

The following section details the Standard Design and Survey Geometry Object Naming Conventions.

The SDE provides the existing survey data in the Geometry Project (.ALG). This survey data consists of Property data, Existing Right of Way, Alignment data, etc. Basically it is survey which is "Geometry related" and which is used in the creation of the property, alignment and COGO database. This Geometry data will not be represented in the DTM. All other Survey Data will be imported into the Surface Project (.DTM) and will be represented as Surface Features. (The Designer may review this process by reading the *Introduction to InRoads for Survey Data Processing Training Guide* which depicts the process to filter data to import into the Geometry Project (.ALG).

The Designer will store all of the proposed Geometry Data (Cogo Points, Alignment Points, Horizontal Alignments and Vertical Alignments) in the Design ALG File.

**NOTE:** Please note that the term Horizontal Alignments represents not only Centerline Alignments but also Right of Way Alignments, Easement Alignments, Edge of Pavement Alignments, Ditch Alignments, etc.

**NOTE:** Please note that Curves are not separate objects in InRoads - but are actually part of the Horizontal Alignment. The Curves have no name assigned to them in the Alignment. When generating curve tables for plan sheets – the Designer will manually name the Curve Table(s) Curve Numbers. This is described in more detail in the Design Training **Lab 5**.

### 2.2.1 Standard Design and Survey Object Naming Conventions

InRoads contains several different object types such as Cogo Points, Alignment Points, Horizontal Alignments and Vertical Alignments. Following are the applicable object naming conventions (See Tables 2.3-2.5). The Designer shall follow the guidelines below when storing design geometry

Rev 2.5 2. Standard Conventions

1/31/19 Page 2-3

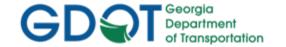

objects in InRoads. These guidelines must be followed in order to conform to current GDOT standards and policies. Use only one prefix (DE) for points in InRoads and begin point numbering at 10000 (i.e. DE10000). This eliminates the possibility of duplicate points going back to the Data Collector for staking of survey data.

### A. Design Object Names and Point/Alignment Ranges:

The Design Geometry Objects consist of Cogo Points, Alignment Points, Horizontal Alignments and Vertical Alignments. The Designer will store Proposed Construction Centerlines, Required R/W Alignments, Easement Alignments, Edge of Pavement Alignments, etc. The following Naming Conventions will be used.

| Table 2.3 Standard Design Geometry Object Names |    |                      |  |  |
|-------------------------------------------------|----|----------------------|--|--|
|                                                 |    |                      |  |  |
| *Design Cogo Points                             | DE | 10000 (Max. = 99999) |  |  |
| *Design Horizontal Alignment Points             | DE | 10000 (Max. = 99999) |  |  |
| **Design Horizontal Alignments                  | DE | 1                    |  |  |
| ***Design Vertical Alignments                   | DE | 1                    |  |  |

- All Design Cogo Points and Design Horizontal Alignment Points <u>must</u> be named with a prefix of DE and begin with the number 10000 (e.g., first design point = DE10000).
- \*\*All Design Horizontal Alignments <u>must</u> be named with a prefix of DE and begin with the number 1, (e.g., DE1).
- \*\*\*It is <u>suggested</u> that the Design Vertical Alignment (which corresponds with the Horizontal Alignment) be named the same as the associated Horizontal Alignment.

| Table 2.4  Design Point & Alignment Ranges to Use |                                                                               |  |
|---------------------------------------------------|-------------------------------------------------------------------------------|--|
| Cogo/Alignment Points                             | Range – 10,000 to 99,999                                                      |  |
| Horizontal/Vertical Alignments                    | Range – 1 to no Limitations for Alignments but must have the <b>DE</b> Prefix |  |

### B. Survey Object Names and Point/Alignment Ranges:

The SDE stores any computed and/or existing survey points with No prefixes. Any computed Alignments will be stored with an SV prefix to represent a Survey stored Alignment. The reason that Survey (field collected and computed points) do not contain pre-pended prefixes is to reduce the possibility of duplicate points going back to the data collector and to ensure that duplicate points are not submitted to the Designer when additional enhancements are added during the life of the project. Another reason is to prevent the Designer's Points and Alignments from being overwritten when additional enhancements are added to the Designer's Geometry Project Database. \*Please note that

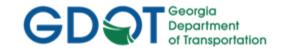

it is a requirement for the SDE to pre-pend the SV Prefix to all computed Alignments. This includes Parcel Alignments, Existing Centerline Alignments, Existing R/W Alignments, etc.

| Table 2.5                                 |                          |                 |  |  |
|-------------------------------------------|--------------------------|-----------------|--|--|
| Standard Survey Geometry Object Names     |                          |                 |  |  |
| Object Type                               | Prefix                   | Starting Number |  |  |
| Survey Cogo Points                        | Survey (SDE) = No Prefix | 1               |  |  |
| <b>Survey Horizontal Alignment Points</b> | Survey (SDE) = No Prefix | 1               |  |  |
| Survey Horizontal Alignments              | SV                       | 1               |  |  |

Point Numbers 1 – 9999 are reserved for survey collecting and survey data processing. Point numbering should be done consecutively and if more points are required the numbering should continue consecutively as needed. When additional survey data is gathered in the field, the point numbers should begin with the lowest number that has not already been submitted to design. Designer's Point numbering range begins at 10,000. Points 10,000 and above are reserved for Design. If the total number of survey points has reached the 9,999 point limit, the Survey Data Engineer should contact the Designer and obtain the next starting point number.

A gap in point numbering should only exist where the location survey points total less than 9,999. All other numbering gaps should be minimized.

| Table 2.6 Survey Point & Alignment Ranges to Use |                                                                               |  |
|--------------------------------------------------|-------------------------------------------------------------------------------|--|
| Cogo/Alignment Points                            | Range – 1 to 9,999                                                            |  |
| Horizontal/Vertical Alignments                   | Range – 1 to no Limitations for Alignments but must have the <b>SV</b> Prefix |  |

### 2.2.2 Standard Geometry Survey and Design Feature Style Conventions

The following Section details the Feature Styles used for Survey and Design Objects. When storing Survey and Design Geometry Objects - the applicable Feature Styles must be utilized in order to view the correct symbology, cells, etc. for each of the elements. This ensures that the data conforms to the correct Level and Symbology as depicted by the Electronic Data Guidelines and for use in Plans Production utilities.

The following existing Property codes/styles (which are composed of data which is used for the generation of Property and Alignment information) is processed by the SDE and submitted to the Designer in the ALG File. All Codes which are not listed in the table below – will be imported into the Surface Project (.DTM File). The Survey Control Codes are imported into both the .ALG and the .DTM Files.

**Rev 2.5** 1/31/19 Page 2-5

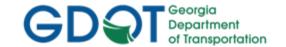

| Property and Alignment Codes Survey Style Filter |                               |                |                    |  |
|--------------------------------------------------|-------------------------------|----------------|--------------------|--|
| PROP_E_LTD-<br>ACCESS                            | Existing Limited Access       | PROP_E_BLDL    | Land District Line |  |
| PROP_E_RWE-<br>LTD-ACCESS                        | Existing R/W & Limited Access | PROP_E_BLLL    | Land Lot Line      |  |
| PROP_E_RWM                                       | Right-of-Way Marker Found     | PROP_E_BSL     | State Line         |  |
| PROP_E_RWC                                       | Right-of-Way Point Computed   | TOPO_E_SNGSCM  | NGS Control Mon.   |  |
| PROP_E_RWU                                       | Right-of-Way Utility Company  | TOPO_E_SLCM    | Loc. Cont. Mon.    |  |
| PROP_E_RWE                                       | Right-of-Way Prescription Pt  | TOPO_E_SLCD    | Loc. Cont. Delta   |  |
| PROP_E_POEL                                      | Point on Easement Line        | TOPO_E_SDCD    | Dist. Cont. Delta  |  |
| PROP_E_PCF                                       | Property Corner Found         | TOPO_E_SCCHK   | Cont. Re-shot      |  |
| PROP_E_PPOL                                      | Property Point on Line        | TOPO_E_SBNCHMK | Benchmark          |  |
| PROP_E_PPC                                       | Property Point Computed       |                |                    |  |
| PROP_E_APOT                                      | Point in Tangent, Existing    |                |                    |  |
| PROP_E_APC                                       | Point of Curvature, Existing  |                |                    |  |
| PROP_E_APOC                                      | Point on Curve, Existing      |                |                    |  |
| PROP_E_APT                                       | Point of Tangency, Existing   |                |                    |  |
| PROP_E_API                                       | Point of Intersection         |                |                    |  |
| PROP_E_ACL                                       | Alignment Centerline          |                |                    |  |
| PROP_E_BCOL                                      | County Line                   |                |                    |  |
| PROP_E_BCTL                                      | City Limit Line               |                |                    |  |
| PROP_E_BGMD                                      | Georgia Militia District Line |                |                    |  |

### A. Survey Feature Styles for Points and Alignments

The Standard Feature Styles the SDE uses when storing Points and Alignments for the Existing Centerline Alignments, Existing R/W, Property, etc. are named according to the type of Point or Alignment which is to be stored. The following Table lists the applicable Feature Style(s) the SDE (Survey Data Engineer) utilizes when storing the Existing Point and Alignment data: (See *Table 2.7*)

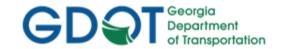

| Table 2.7 Feature Styles For Geometry Survey Points and Alignments |                       |                   |  |
|--------------------------------------------------------------------|-----------------------|-------------------|--|
|                                                                    | PROP_E_ACL            | PROP_E_POEL       |  |
|                                                                    | PROP_E_ACL-PC-PT      | PROP_E_PPC        |  |
|                                                                    | PROP_E_APC            | PROP_E_PPOL       |  |
|                                                                    | PROP_E_API            | PROP_E_RWC        |  |
| <b>Existing/Computed Points</b>                                    | PROP_E_APOC           | PROP_E_RWE        |  |
| _                                                                  | PROP_E_APOT           | PROP_E_RWM        |  |
|                                                                    | PROP_E_APT            | PROP_E_RWRR       |  |
|                                                                    | PROP_E_PCF            | PROP_E_RWU        |  |
|                                                                    | PROP_E_RWE-LTD-ACCESS | PROP_E_LTD-ACCESS |  |
| <b>Existing Centerline Alignment</b>                               | PROP_E_ACL            |                   |  |
| Existing R/W Alignment                                             | PROP_E_RWE            |                   |  |
| <b>Existing Property (Parcel) Alignment</b>                        | PROP_E_PAR            |                   |  |
| <b>Existing Easement Alignment</b>                                 | PROP_E_ESMT           |                   |  |
| Existing R/W & Limited Access                                      | PROP_E_RWE-LTD-ACCESS |                   |  |
| <b>Existing Limited Access</b>                                     | PROP_E_LTD-ACCESS     |                   |  |

### B. Design Feature Styles for Points and Alignments

The Standard Feature Styles to use when storing Design Points and Alignments for the Proposed Centerline Alignments, Proposed R/W and Easements, etc. will be named according to the type of Point or Alignment which is to be stored. The following Table lists the applicable Feature Style(s) the Designer utilizes when storing Design Points and Alignment data: (See *Table 2.8*)

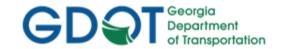

| Table 2.8                                                      |   |                                                |                   |                                                     |  |
|----------------------------------------------------------------|---|------------------------------------------------|-------------------|-----------------------------------------------------|--|
| Feature Styles For Geometry Design Points and Alignments       |   |                                                |                   |                                                     |  |
| Proposed Design Points  Feature Style  DRNG_ MAIN_ MAIN_ MAIN_ |   | _P_Ditch<br>_P_CONSTCL<br>_P_EOP<br>_P_EPSHLDR | REQ<br>REQ<br>REQ | QD_P_DWESMT<br>QD_P_PESMT<br>QD_P_REQD<br>QD_P_RWRM |  |
|                                                                | _ | _P_SHLDR<br>_P_SIDECL                          | -                 | QD_P_TESMT<br>E P DETCL                             |  |
| Proposed Centerline A                                          |   |                                                |                   |                                                     |  |
| Descriptions                                                   |   | Feature Style                                  |                   | C/L Roadway Name Example                            |  |
| Mainline Centerline                                            |   | MAIN_P_CONSTCL                                 |                   | C/L HWY 100                                         |  |
| Sideroad Centerline                                            |   | MAIN_P_SIDECL                                  |                   | C/L PEQUANOC DR.                                    |  |
| Detour Centerline                                              |   | STE_P_DETCL                                    |                   | C/L US 78                                           |  |
| Proposed Right of Way                                          | Y |                                                |                   |                                                     |  |
| Descriptions                                                   |   | Feature Style                                  |                   | Parcel #/Parcel Alignment                           |  |
| R/W Monument                                                   |   | REQD_P_RWRM                                    |                   | N/A                                                 |  |
| Reqd. R/W                                                      |   | REQD_P_REQD                                    |                   | REQD R/W – PAR 33/SV29                              |  |
| Perm. Const. Esmt.                                             |   | REQD_P_PESMT                                   |                   | PESMT – PAR 44/SV67                                 |  |
| Temp. Const. Esmt.                                             |   | REQD_P_TESMT                                   |                   | TESMT – PAR 23/SV88                                 |  |
| Driveway Esmt.                                                 |   | REQD_P_DWESMT**                                |                   | DWESMT – PAR 14/SV30                                |  |
| Miscellaneous                                                  |   |                                                |                   |                                                     |  |
| Descriptions                                                   |   | Feature Style                                  |                   | Roadway Name                                        |  |
| Edge of Pavement                                               |   | MAIN_P_EOP                                     |                   | EOP – HWY 100                                       |  |
| Edge of Paved Shoulder                                         |   | MAIN_P_EPSHLDR                                 |                   | EPSHLDR – PEQUANOC DR                               |  |
| Edge of Shoulder                                               |   | MAIN_P_SHLDR                                   |                   | SHLDR – US 78                                       |  |
| Ditch Centerline                                               |   | DRNG_P_Ditch                                   |                   | Ditch – HWY 100                                     |  |
|                                                                |   |                                                |                   |                                                     |  |

<sup>\*\*</sup> The Feature Style of REQD\_P\_DWESMT will be used for all other types of easements (that are not listed above) and be noted as such on plans by the Engineer.

Rev 2.5 2. Standard Conventions 1/31/19 Page 2-8

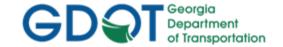

### 2.3 Standard Design Feature Styles

The following section details the Standard Design Feature Styles which are available in the GDOT\_Standard V8i\_SS2.xin file. These Feature Styles conform to the Electronic Data Guidelines and represent the InRoads Named Symbology and the associated MicroStation ByLevel Symbology. These Feature Styles must be utilized to conform to GDOT Standard Conventions and for use in Plans Productions Utilities. If a Feature Style is used which is not available in the GDOT XIN File – an InRoads Default Symbology with a color of White will appear. It is very important to use the GDOT standard Feature Styles to ensure that the InRoads Data is generated correctly for use in InRoads, MicroStation and Plans Production Utilities.

These Feature Styles are used in Geometry Objects, Components, Component Points and Proposed DTM's. The following Table contains the applicable Design Feature Styles to use for Design.

**NOTE:** There are also Feature Styles available for use in Survey and Photogrammetry. Please refer to the **InRoads Survey Data Processing Guidelines** and the **Photogrammetry Guidelines** for Tables listing these Feature Styles. (See *Table 2.6*)

Rev 2.5 2. Standard Conventions Page 2-9

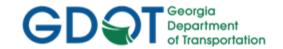

# Table 2.9 Feature Styles -- GDOT Geometry Design Points and Alignments

| Feature Style              | Description                            |
|----------------------------|----------------------------------------|
| BRDG_E_Hydraulics          | Bridge Hydraulics                      |
| DRNG_P_Ditch               | Ditch-Drainage                         |
| MAIN_P_Barrier-Median-Side | Proposed median or side barrier        |
| MAIN_P_Barrier-Retain-Wall | Proposed retaining wall                |
| MAIN_P_Barrier-Sound-Wall  | Proposed sound wall                    |
| MAIN_P_CONSTCL             | Proposed Construction centerline       |
| MAIN_P_CROWN               | Crown Point                            |
| MAIN_P_Curb                | Proposed Curb                          |
| MAIN_P_Driveway            | Driveway                               |
| MAIN_P_EEOP                | Exist Pavement Edge                    |
| MAIN_P_EOP                 | Proposed Road Edge of Pavement         |
| MAIN_P_EPSHLDR             | Proposed edge of paved shoulder        |
| MAIN_P_Guardrail           | Proposed guardrail                     |
| MAIN_P_Misc-Const-Feat     | Proposed misc. construction feature    |
| MAIN_P_SHLDR               | Proposed Shoulder lines                |
| MAIN_P_SIDECL              | Proposed Side or Cross road centerline |
| MAIN_P_Sidewalk            | Proposed Sidewalk                      |
| MAIN_P_Slope-break         | Proposed Slope Break Location          |
| REQD_P_DWESMT              | Required Driveway Easement             |
| REQD_P_PESMT               | Required Permanent Easement            |
| REQD_P_REQD                | Required R/W                           |
| REQD_P_RWRM                | Required Right of Way Marker           |
| REQD_P_TESMT               | Required Temporary Easement            |
| STE_P_DETCL                | Proposed Detour centerline             |

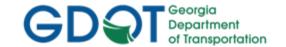

# Table 2.10 Feature Styles – GDOT Design Components and Component Points

|                                 | Time to the second second seco |
|---------------------------------|----------------------------------------------------------------------------------------------------|
| Feature Style                   | Description                                                                                                    |
| DRNG_P_Ditch                    | Ditch - Drainage                                                                                                    |
| DRNG_P_Cross Drain and Culvert  | Cross Drain and Culvert                                                                                                    |
| DRNG_P_Storm Drain Pipe         | Storm Drain Pipe                                                                                                    |
| LIMT_P_CUT                      | Cut Limits (Assign to End Condition Components)                                                                                                    |
| LIMT_P_CUT_Const-Limit          | Cut Limits (Assign to LAST Point in the End Condition)                                                                                                    |
| LIMT_P_FILL                     | Fill Limits (Assign to End Condition Components)                                                                                                    |
| LIMT_P_FILL_Const-Limit         | Fill Limits (Assign to LAST Point in the End Condition)                                                                                                    |
| MAIN_P_Barrier-Median-Side      | Proposed median or side barrier                                                                                                    |
| MAIN_P_Barrier-Retain-Wall      | Proposed retaining wall                                                                                                    |
| MAIN_P_Barrier-Sound-Wall       | Propose sound wall                                                                                                    |
| MAIN_P_Barrier_PAY_4940_TP20    | 4940 TP20 CONCRETE BARRIER                                                                                                    |
| MAIN_P_Barrier_PAY_4940_TP21    | 4940TP21 CONCRETE BARRIER                                                                                                    |
| MAIN_P_Barrier_PAY_4940_TP22    | 4940 TP22 CONCRETE BARRIER                                                                                                    |
| MAIN_P_Barrier_PAY_TP_S1        | TP S1 SPECIAL DESIGN CONCRETE BARRIER                                                                                                    |
| MAIN_P_Barrier_PAY_TP_S2        | TP S2 SPECIAL DESIGN CONCRETE BARRIER                                                                                                    |
| MAIN_P_Barrier_PAY_TP_S3        | TP S3 SPECIAL DESIGN CONCRETE BARRIER                                                                                                    |
| MAIN_P_Barrier_PAY_TP_S3A       | TP S3A SPECIAL DESIGN CONCRETE BARRIER                                                                                                    |
| MAIN_P_Barrier_PAY_TP_S3B       | TP S3B SPECIAL DESIGN CONCRETE BARRIER                                                                                                    |
| MAIN_P_Barrier_Side_PAY_TP_2-S  | TP 2-S SIDE CONCRETE BARRIER                                                                                                    |
| MAIN_P_Barrier_Side_PAY_TP_2-SA | TP 2-SA SIDE CONCRETE BARRIER                                                                                                    |
| MAIN_P_Barrier_Side_PAY_TP_2-SB | TP 2-SB SIDE CONCRETE BARRIER                                                                                                    |
| MAIN_P_Barrier_Side_PAY_TP_2-SC | TP 2-SC SIDE CONCRETE BARRIER                                                                                                    |
| MAIN_P_Barrier_Side_PAY_TP_6-S  | TP 6-S SIDE CONCRETE BARRIER                                                                                                    |
| MAIN_P_Barrier_Side_PAY_TP_6-SA | TP 6-SA SIDE CONCRETE BARRIER                                                                                                    |
| MAIN_P_Barrier_Side_PAY_TP_6-SB | TP 6-SB SIDE CONCRETE BARRIER                                                                                                    |
| MAIN_P_Barrier_Side_PAY_TP_6-SC | TP 6-SC SIDE CONCRETE BARRIER                                                                                                    |
| MAIN_P_Barrier_Side_PAY_TP_7-CS | TP 7-CS or 7-RS SIDE CONCRETE BARRIER                                                                                                    |
| MAIN_P_Barrier_Side_PAY_TP_7-WS | TP 7-WS SIDE CONCRETE BARRIER                                                                                                    |
| MAIN_P_CONSTCL                  | Proposed Construction centerline                                                                                                    |
| MAIN_P_CROWN                    | Crown Point                                                                                                    |
| MAIN_P_Curb                     | Proposed Curb                                                                                                    |
| MAIN_P_Curb_PAY_9032B Dowel TP2 | 9032B TP2 CONC DOWELED INTEGRAL CURBS 6" THK                                                                                                    |
| MAIN_P_Curb_PAY_9032B Dowel TP3 | 9032B TP3 CONC DOWELED INTEGRAL CURBS 8" THK                                                                                                    |
| MAIN_P_Curb_PAY_9032B Dowel TP7 | 9032B TP7 CONC DOWELED INTEGRAL CURBS 6" THK                                                                                                    |
| MAIN_P_Curb_PAY_9032B HeaderTP1 | 9032B TP1 4"HEADER CURB                                                                                                    |

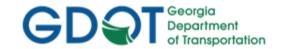

| Feature Style                   | Description                               |
|---------------------------------|-------------------------------------------|
| i eature Style                  | Description                               |
| MAIN_P_Curb_PAY_9032B HeaderTP2 | 9032B TP2 6"HEADER CURB                   |
| MAIN_P_Curb_PAY_9032B HeaderTP3 | 9032B TP3 8"HEADER CURB                   |
| MAIN_P_Curb_PAY_9032B HeaderTP4 | 9032B TP4 10"HEADER CURB                  |
| MAIN_P_Curb_PAY_9032B HeaderTP6 | 9032B TP6 6"HEADER CURB                   |
| MAIN_P_Curb_PAY_9032B HeaderTP7 | 9032B TP6 7"HEADER CURB                   |
| MAIN_P_Curb_PAY_9032B REdge 6"  | 9032B 6" RAISED EDGE WITH CONCRETE GUTTER |
| MAIN_P_Curb_PAY_9032B REdge 8"  | 9032B 8" RAISED EDGE WITH CONCRETE GUTTER |
| MAIN_P_Curb_PAY_9032B TP1 6"    | 9032B TP1 30" CURB & GUTTER 6"THK         |
| MAIN_P_Curb_PAY_9032B TP1 8"    | 9032B TP1 30" CURB & GUTTER 8"THK         |
| MAIN_P_Curb_PAY_9032B TP2 6"    | 9032B TP2 30" CURB & GUTTER 6"THK         |
| MAIN_P_Curb_PAY_9032B TP2 8"    | 9032B TP2 30" CURB & GUTTER 8"THK         |
| MAIN_P_Curb_PAY_9032B TP3 6"    | 9032B TP3 30" CURB & GUTTER 6"THK         |
| MAIN_P_Curb_PAY_9032B TP3 8"    | 9032B TP3 30" CURB & GUTTER 8"THK         |
| MAIN_P_Curb_PAY_9032B TP4 6"    | 9032B TP4 30" CURB & GUTTER 6"THK         |
| MAIN_P_Curb_PAY_9032B TP4 8"    | 9032B TP4 30" CURB & GUTTER 8"THK         |
| MAIN_P_Curb_PAY_9032B TP7 6"    | 9032B TP7 CURB & GUTTER 6"THK             |
| MAIN_P_Curb_PAY_9032B TP7 8"    | 9032B TP7 CURB & GUTTER 8"THK             |
| MAIN_P_Driveway                 | Driveway                                  |
| MAIN_P_EEOP                     | Exist Pavement Edge                       |
| MAIN_P_EOP                      | Proposed Road Edge of Pavement            |
| MAIN_P_EPSHLDR                  | Proposed edge of paved shoulder           |
| MAIN_P_Exterior Boundary        | Exterior Boundary                         |
| MAIN_P_GoreMainIdeal            | Vertical Gore Design Tool - GoreMainIdeal |
| MAIN_P_GoreMax                  | Vertical Gore Design Tool - GoreMax       |
| MAIN_P_GoreMin                  | Vertical Gore Design Tool - GoreMin       |
| MAIN_P_GoreRampIdeal            | Vertical Gore Design Tool - GoreRampIdeal |
| MAIN_P_Guardrail                | Proposed guardrail                        |
| MAIN_P_Median_PAY_9032B_4"THK   | 9032B CONCRETE MEDIAN 4"THK PAY ITEM      |
| MAIN_P_Misc-Const-Feat          | Proposed misc. construction feature       |
| MAIN_P_SHLDR                    | Proposed Shoulder lines                   |
| MAIN_P_SIDECL                   | Proposed Side or Cross road centerline    |
| MAIN_P_Sidewalk                 | Proposed Sidewalk                         |
| MAIN_P_Slope-break              | Slope break point                         |
| REQD_P_DWESMT                   | Required Driveway Easement                |
| REQD_P_PESMT                    | Required Permanent Easement               |
| REQD_P_REQD                     | Required R/W                              |
| REQD_P_RWRM                     | Required Right of Way Marker              |
| REQD_P_TESMT                    | Required Temporary Easement               |
| STE_P_DETCL                     | Proposed Detour centerline                |

Rev 2.5 2. Standard Conventions 1/31/19 Page 2-12

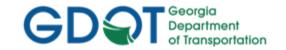

### 2.4 Standard File Information

Following is a brief overview of the most common InRoads file types the Designer will utilize:

## Table 2.11 Standard File Information Overview

### **GDOT 3D Working File.dgn**

This DGN file is created from the GDOT 3D "seed" file (**GDOT\_V8\_3D.dgn**) and is used to display the temporary and or/permanent graphics in InRoads.

### .FWD

### (SDE File Only! This File is <u>not provided</u> to Design.)

The .FWD file contains the imported Field Survey Data (.CSV File Data). Basically this file is an Electronic Field Book in which the .CSV File data is imported so that the survey data can be exported to the .DTM (Surface) and .ALG (Geometry) files.

### .DTM

The .DTM file contains all of the Surface Features imported from the 3D Photogrammetric DGN File and/or CSV File(s). The appropriate Surface Features are triangulated in order to form an Existing Ground Surface (TIN Model) for use in Survey and Design. The Designer will create a Proposed DTM File(s) which will contain the Proposed Ground Surface data.

### .ALG

The .ALG (Geometry File) contains all of the "Geometry" related data such as Property, Existing R/W, Existing Centerline Alignments, Proposed Horizontal/Vertical Alignments and R/W and Easement Alignments for use in Design.

### JTL.

The .ITL is the InRoads Template File which contains all of the Templates and Components for cross sections. This file is specific to each individual InRoads Project and should be submitted as a deliverable during project submission to the Earthwork Coordinator during Construction.

### .IRD

The .IRD is the InRoads Roadway Design File which contains the Design Surface Data (the corridors and the associated cross sections which are generated to a Design Surface).

### .RWK

The .RWK (InRoads Project File) contains project data for InRoads files in ASCII format. The .RWK file is a text file which can be edited to reflect the path of the Project Files so that all of the Files will be opened when the InRoads Project File (.RWK) is opened.

### .SDB

The .SDB (InRoads Drainage File) contains the InRoads Storm and Sanitary data.

### .DFT

The .DFT is the Drafting Notes file that contains all standard GDOT Drafting Notes to annotate features.

Rev 2.5 2. Standard Conventions
1/31/19 Page 2-13

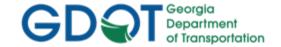

#### 2.5 Standard Preference File (XIN) and GDOT Preferences

The following section details the GDOT Standard Preference File GDOT\_Standard V8i\_SS2.xin and the various InRoads Preferences that have been established for use in the Design Process.

#### 2.5.1 Standard Preference File (XIN) Configuration

InRoads Standards for Design have been set up in a "Preference" file (also known as an XIN file). This preference file contains the Georgia Department of Transportation's standards for Feature Codes, Feature Styles, Feature Filters, Dialog Box Settings, Linestyles, Lineweights, colors, and numerous other settings. The XIN file is basically a compilation of INI Files (Initialization files) which controls the standardization of the InRoads settings and display options. This preference file is critical for use in the InRoads Design Process and for accurate Digital Terrain Model/ Geometry Objects creation. The XIN file is used in conjunction with MicroStation V8i's ByLevel settings and configuration files to assist in the viewing of project data and in the generation of plan file deliverables.

The standard GDOT XIN file is named GDOT\_Standard V8i\_SS2.xin and is included in the InRoadsALL.exe download.

After downloading and executing the InRoadsALLexe – a Standards folder is created directly under the C:\InRoads Data folder. The Designer will copy this **Standards** folder to the Project Folder: (See Example in *Table 2.12*)

| Table 2.12                                                                        |  |  |
|-----------------------------------------------------------------------------------|--|--|
| Name and Location of the GDOT Standard XIN File                                   |  |  |
| GDOT Standard XIN File C:\InRoadsData\1234567\Standards\GDOT_Standard V8i_SS2.xin |  |  |

NOTE: The XIN file contains Named Symbology and Feature Styles which correspond with the ByLevel Settings in MicroStation. Please note that if any modifications or additional Feature Styles/Named Symbology are added by the user to the XIN – the MicroStation Levels may not view with the correct Symbology for those modified Feature Styles. It is advisable to NOT add additional Named Symbology or Styles in order for the XIN file to be consistent with the current MicroStation ByLevel settings so that utilities for Plans Productions will function correctly.

### 2.5.2 Standard Preference File (XIN) Details

The XIN File contains the GDOT configuration settings for use in Design/Survey. These settings contain the current GDOT standards for plan development and processing of Design/Survey Data. Following are some of the Configuration Settings contained in the XIN:

Named Symbology - This controls how elements such as points, lines, text, etc. appear in plan, cross section and profile views in MicroStation. The GDOT named symbology is also set to ByLevel which references the Level Settings for Symbology in the MicroStation DGNLIB. ByLevel controls the Symbology (weight, color, linestyle) and the Named Level on which the elements are located. The Named Symbology can also be set in the InRoads Named

2. Standard Conventions 1/31/19 Page 2-14

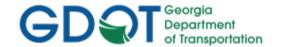

Symbology Manager by selecting each symbology (color, weight, linestyle, etc.) separately but GDOT uses the ByLevel Symbology to correspond with the DGNLIB Levels. (The Named Symbology determines "How" an element is viewed").

- Feature Styles InRoads contains Features which represent elements such as points, lines, arcs, spirals, etc. The Feature Style for each Geometry, Survey, DTM and Component element is used to determine how the elements view. The elements can be set to view in plan view, profile, cross section, DTM, etc. The Feature Style references the associated Named Symbology to view the element with the appropriate corresponding Symbology. The Feature Style determines "Where" the element is viewed.
- **Preferences** When using commands in the InRoads dialog boxes it is useful to set Preferences which can be loaded later without having to re-enter information into the dialog boxes. Preferences are basically entries in dialog boxes which can be saved and then selected to automatically configure the settings of a dialog box without manual re-entry.
- **Filters** Filters are commands in dialog boxes which can be used to "filter" selections of data based on set criteria. This can include selection of Points, Alignments, Features or other entities by using a filter based on the entities' Style, Name, etc.

These are some of the GDOT standards that have been configured for use in the XIN file. These settings are used to assist in the Design process to ensure that standards are consistent for development of GDOT project plans.

Rev 2.5 2. Standard Conventions
1/31/19 Page 2-15

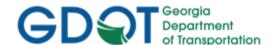

Intentionally Left Blank

Rev 2.5

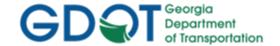

### 2.5.3 GDOT Preferences

As mentioned previously - Preferences are entries in dialog boxes which can be saved and then selected later to automatically configure the settings of a dialog box without manual re-entry. The following Table lists the GDOT Preferences available in the GDOT XIN file. These Preferences will be discussed in more detail in each of the applicable Sections of these Guidelines.

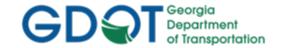

| Preference Name                                                                            | Dialog<br>Name      | Dialog Location                                           | Description                                                                                                    |
|--------------------------------------------------------------------------------------------|---------------------|-----------------------------------------------------------|----------------------------------------------------------------------------------------------------|
| 10 Scale Work Sec 1x Vert Exg<br>(Ensure the "Create Cross Section<br>Folder" is selected) | Cross<br>Sections   | Evaluation ► Cross Section ► Cross Sections ► Preferences | X-Section Grid (10 Scale) for Earthwork and End-Area reports. For use on projects with small footprints. Most situations will require using the '50 Scale Work Sec 2x Vert Exg' Preference.                                                                                                    |
| 100h_10v Profile                                                                           | Annotate<br>Profile | Evaluation ► Profile ► Annotate Profile ► Preferences     | Sets settings for 100' Scale Horizontal and 10' Scale Vertical viewing of existing and proposed Profile elevations on the Profile plan sheets. Use when annotating Profiles for Profile sheets using the '50 Scale Single Profile' Preference in the Plan and Profile Generator.                                                      |
| 100h_10v_SHEETS                                                                            | Create<br>Profile   | Evaluation ► Profile ► Create Profile ► Preferences       | Loads grid settings, station formats, fonts and symbology for use in plotting a Profile at 100' Horizontal Scale and 10' Vertical Scale. This Preference is also referenced in the Plan & Profile Generator when generating 50 Scale Single Profile Sheets.                                                                           |
|                                                                                            | Annotate<br>Profile | Evaluation ▶ Profile ▶ Annotate Profile ▶ Preferences     | This same preference name is now also used in the Annotate Profile dialog box. It was copied from and is identical to the 100h_10v Profile preference. This is so the 'Profile Preference' under the 'Profile Controls' tab of the 'Plan and Profile Generate' dialog will not display Superelevation diagrams on the profile sheets. |
| 100h_10v_WORKING                                                                           | Create<br>Profile   | Evaluation ▶ Profile ▶ Create Profile ▶ Preferences       | Loads grid settings, station formats, fonts and symbology for use in plotting a Profile at 100' Horizontal Scale and 10' Vertical Scale. Same as 100h_10v_SHEETS except grid is not drawn. For use during temporary viewing of Profile during vertical alignment design.                                                              |

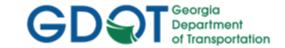

| Preference Name         | Dialog<br>Name                   | Dialog Location                                           | Description                                                                                        |
|-------------------------|----------------------------------|-----------------------------------------------------------|----------------------------------------------------------------------------------------------------|
| 20 Scale                | Survey<br>Options                | Survey ► Fieldbook  Data ► Survey  Options ►  Preferences | Sets Cell Scale, Text Scale, and Line Scale for viewing survey planimetrics for 20 Scale projects. |
| 20 Scale Double Profile | Plan and<br>Profile<br>Generator | Drafting ► Plan and Profile Generator ► Preferences       | Used for generating 20 Scale Double Profile Sheets.                                                |
| 20 Scale Plan           | Plan and<br>Profile<br>Generator | Drafting ► Plan and Profile Generator ► Preferences       | To be developed.                                                                                   |
| 20 Scale Plan & Profile | Plan and<br>Profile<br>Generator | Drafting ▶ Plan and Profile Generator ▶ Preferences       | Used for generating 20 Scale Plan & Profile Sheets.                                                |
| 20 Scale Single Profile | Plan and<br>Profile<br>Generator | Drafting ► Plan and Profile Generator ► Preferences       | Used for generating 20 Scale Single Profile Sheets.                                                |

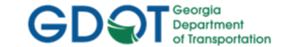

| Preference Name | Dialog<br>Name      | Dialog Location                                        | Description                                                                                                    |
|-----------------|---------------------|--------------------------------------------------------|----------------------------------------------------------------------------------------------------|
| 20h_5v Profile  | Annotate<br>Profile | Evaluation ▶ Profile ▶ Annotate Profile ▶ Preferences  | Sets settings for 20' Scale Horizontal and 5' Scale Vertical viewing of existing and proposed Profile elevations on the Profile plan sheets.  Use when annotating Profile for Profile sheets using the '20 Scale Single Profile', '20 Scale Double Profile, and '20 Scale Plan & Profile' Preferences in the Plan and Profile Generator. |
| 20h_5v_SHEETS   | Create<br>Profile   | Evaluation ▶ Profile ▶ Create Profile ▶ Preferences    | Loads grid settings, station formats, fonts and symbology for use in plotting a Profile at 20' Horizontal Scale and 5' Vertical Scale. This Preference is also referenced in the Plan & Profile Generator when generating 20 Scale Single Profile Sheets, 20 Scale Double Profile Sheets and 20 Scale Plan and Profile Sheets.           |
|                 | Annotate<br>Profile | Evaluation ▶ Profile ▶ Annotate Profile ▶ Preferences  | This same preference name is now also used in the Annotate Profile dialog box. It was copied from and is identical to the 20h_5v Profile preference. This is so the 'Profile Preference' under the 'Profile Controls' tab of the 'Plan and Profile Generate' dialog will not display Superelevation diagrams on the profile sheets.      |
| 20h_5v_WORKING  | Create<br>Profile   | Evaluation ▶ Profile ▶ Create Profile ▶ Preferences    | Loads grid settings, station formats, fonts and symbology for use in plotting a Profile at 20' Horizontal Scale and 5' Vertical Scale. Same as the 20h_5v_SHEETS Preference except the grid is not drawn. For use during temporary viewing of Profile during vertical alignment design.                                                  |
| 50 Scale        | Survey<br>Options   | Survey ► Fieldbook Data ► Survey Options ► Preferences | Sets Cell Scale, Text Scale, and Line Scale for viewing survey planimetrics for 50 Scale projects.                                                                                                    |

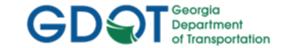

| Preference Name               | Dialog<br>Name                   | Dialog Location                                           | Description                                                                                                    |
|-------------------------------|----------------------------------|-----------------------------------------------------------|----------------------------------------------------------------------------------------------------|
| 50 Scale Double Profile       | Plan and<br>Profile<br>Generator | Drafting ▶ Plan and Profile Generator ▶ Preferences       | Used for generating 50 Scale Double Profile Sheets.                                                                                                    |
| 50 Scale Plan                 | Plan and<br>Profile<br>Generator | Drafting ► Plan and Profile Generator ► Preferences       | To be developed.                                                                                                    |
| 50 Scale Plan & Profile       | Plan and<br>Profile<br>Generator | Drafting ▶ Plan and Profile Generator ▶ Preferences       | Used for generating 50 Scale Plan & Profile Sheets.                                                                                                    |
| 50 Scale Single Profile       | Plan and<br>Profile<br>Generator | Drafting ▶ Plan and Profile Generator ▶ Preferences       | Used for generating 50 Scale Single Profile Sheets.                                                                                                    |
| 50 Scale Work Sec 2x Vert Exg | Cross<br>Sections                | Evaluation ► Cross Section ► Cross Sections ► Preferences | X-Section Grid (50 Scale) for Earthwork and End-Area reports. Most situations will require using this Preference.                                                                                                    |
| 50h_10v Profile               | Annotate<br>Profile              | Evaluation ► Profile ► Annotate Profile ► Preferences     | Sets settings for 50' Scale Horizontal and 10' Scale Vertical viewing of existing and proposed Profile elevations on the Profile plan sheets. Use when annotating Profile for Profile sheets using the '50 Scale Double Profile', and '50 Scale Plan & Profile' Preferences in the Plan and Profile Generator. |

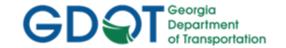

| Preference Name | Dialog<br>Name          | Dialog Location                                               | Description                                                                                                    |
|-----------------|-------------------------|---------------------------------------------------------------|----------------------------------------------------------------------------------------------------|
| 50h_10v_SHEETS  | Create<br>Profile       | Evaluation ▶ Profile ▶ Create Profile ▶ Preferences           | Loads grid settings, station formats, fonts and symbology for use in plotting a Profile at 50' Horizontal Scale and 10' Vertical Scale. This Preference is also referenced in the Plan & Profile Generator when generating 50 Scale Double Profile Sheets and 50 Scale Plan and Profile Sheets.                                     |
|                 | Annotate<br>Profile     | Evaluation ▶ Profile ▶ Annotate Profile ▶ Preferences         | This same preference name is now also used in the Annotate Profile dialog box. It was copied from and is identical to the 20h_5v Profile preference. This is so the 'Profile Preference' under the 'Profile Controls' tab of the 'Plan and Profile Generate' dialog will not display Superelevation diagrams on the profile sheets. |
| 50h_10v_WORKING | Create<br>Profile       | Evaluation ▶ Profile ▶ Create Profile ▶ Preferences           | Loads grid settings, station formats, fonts and symbology for use in plotting a Profile at 50' Horizontal Scale and 10' Vertical Scale. Same as the 50h_10v_SHEETS Preference except the grid is not drawn. For use during temporary viewing of Profile during vertical alignment design.                                           |
| ACL             | View<br>Stationing      | Geometry ► View Geometry ► Stationing ► Preferences           | Loads settings for viewing Horizontal Alignment Stationing and Curve Data.                                                                                                    |
|                 | Curve Set<br>Annotation | Geometry ► View Geometry ► Curve Set Annotation ► Preferences |                                                                                                    |

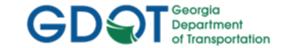

| Preference Name               | Dialog<br>Name                   | Dialog Location                                                         | Description                                                                                                    |
|-------------------------------|----------------------------------|-------------------------------------------------------------------------|----------------------------------------------------------------------------------------------------|
| ACL Cogo Point Feature Styles | Geometry<br>Selection<br>Filter  | Geometry ► View Geometry ► Horizontal Annotation ► Filter ► Preferences | For use by the Survey Data Engineer (SDE) when creating the ACL centerline alignment. The Preference is used in the Geometry Selection Filter when only points with the following Feature Styles are desired to be viewed.                                                                                                    |
|                               |                                  |                                                                         | PROP_E_API,PROP_E_APT,PROP_E_APC,PROP_E_APOT,PROP_E_APOC                                                                                                    |
| BEARING & DISTANCE            | View<br>Horizontal<br>Annotation | Geometry ► View Geometry ► Horizontal Annotation ► Preferences          | Loads settings into the View Horizontal Annotation dialog to label the bearing when viewing Roadway alignments with the feature styles MAIN_P_CONSTCL, MAIN_P_SIDECL, and PROP_E_ACL. Although DISTANCE is part of the Preference name the distance is no longer set up to be labeled.                                                                                                    |
| BOGUS SURFACE                 | View<br>Triangles /              | Surface ► View Surface ► Triangles ► Preferences.  Surface ► Surface    | Used for viewing surface triangles of 'Bogus' Surfaces (surfaces created by the designer for the temporary filling of obscured areas). The Bogus Surface Preference loads settings to view the surface as pink, easily distinguishing it as a Bogus Surface. The Bogus Surface Preference is used in both the View Triangles dialog and the Surface Properties dialog. The Surface Properties dialog ensures the pink |
|                               | Surface<br>Properties            | Properties ► Advanced                                                   | surface is displayed when viewing existing ground Profiles and Cross Sections.                                                                                                    |

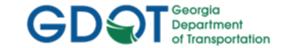

| Preference Name   | Dialog<br>Name          | Dialog Location                                               | Description                                                                                                    |
|-------------------|-------------------------|---------------------------------------------------------------|----------------------------------------------------------------------------------------------------|
| Bridge Hydraulics | Annotate<br>Feature     | Surface ► View Surface ► Annotate Feature ► Preferences       | Loads settings into the Annotate Feature dialog to annotate selected Bridge Features in the Surface for use in Bridge Hydraulics.                                         |
| CONSTCL           | View<br>Stationing/     | Geometry ► View Geometry ► Stationing ► Preferences           | 50 Scale settings for viewing Stationing and Curve Set Annotation for Mainline Construction Centerline Alignments.                                                        |
|                   | Curve Set<br>Annotation | Geometry ► View Geometry ► Curve Set Annotation ► Preferences |                                                                                                    |
| CONSTCL 20 SCALE  | View<br>Stationing      | Geometry ► View Geometry ► Stationing ► Preferences           | 20 Scale settings for viewing Stationing of Mainline Construction Centerline Alignments.                                                                                  |
| Default           |                         | Default Preference                                            | Original Equipment Manufacturers default settings.                                                                                                    |
| Design Default    | Project<br>Options      | File ► Project Options ► Preferences                          | For use by Design. Loads proper point numbering and prefixes, precision, abbreviations, sight distance settings, factors, tolerances Units and formats for GDOT projects. |

Rev 2.5

1/31/19

2. Standard Conventions

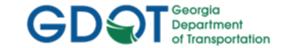

| Preference Name   | Dialog<br>Name          | Dialog Location                                               | Description                                                                                                    |
|-------------------|-------------------------|---------------------------------------------------------------|----------------------------------------------------------------------------------------------------|
| DETCL             | View<br>Stationing/     | Geometry ► View Geometry ► Stationing ► Preferences           | 50 Scale settings for viewing Stationing and Curve Set Annotation for Detour Centerline Alignments.                                                                                             |
|                   | Curve Set<br>Annotation | Geometry ► View Geometry ► Curve Set Annotation ► Preferences |                                                                                                    |
| DETCL 20 Scale    | View<br>Stationing      | Geometry ► View Geometry ► Stationing ► Preferences           | 20 Scale settings for viewing Stationing for Detour Centerline Alignments.                                                                                                    |
| Ditch Flow Arrows | Annotate<br>Feature     | Surface ► View Surface ► Annotate Feature ► Preferences       | Loads settings into the Annotate Feature dialog to place the 'Ditch Flow Arrow' cell on user selected features. The settings ensure the 'Ditch Flow Arrow' cell point in the direction of flow. |
| ENHANCEMENTS      | View<br>Triangles       | Surface ► View Surface ► Triangles ► Preferences              | For use by the SDE when viewing enhancements to obscured areas for inclusion into the Existing DTM.                                                                                             |

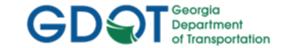

| Preference Name | Dialog<br>Name     | Dialog Location                                       | Description                                                                          |
|-----------------|--------------------|-------------------------------------------------------|--------------------------------------------------------------------------------------|
| EXISTING        | View<br>Triangles/ | Surface ► View Surface ► Triangles ► Preferences      | For use when viewing the Existing DTM.                                               |
|                 | View<br>Contours   | Surface ► View Surface ► Contours ► Preferences       |                                                                                      |
| Existing Majors | Label<br>Contours  | Surface ► View Surface ► Label Contours ► Preferences | For use in labeling individual Major Contour Elevations of Existing ground surfaces. |
| Existing Minors | Label<br>Contours  | Surface ► View Surface ► Label Contours ► Preferences | For use in labeling individual Minor Contour elevations of Existing ground surfaces. |
| FINISH          | View<br>Triangles/ | Surface ► View Surface ► Triangles ► Preferences      | For use when viewing Final DTM Surfaces.                                             |
|                 | View<br>Contours   | Surface ► View Surface ► Contours ► Preferences       |                                                                                      |
| Finished Majors | Label<br>Contours  | Surface ► View Surface ► Label Contours ► Preferences | For use in labeling individual Major Contour Elevations of Finished Design Surfaces. |

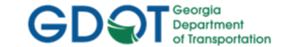

| Preference Name                                                                        | Dialog<br>Name                 | Dialog Location                                                                                             | Description                                                                                                    |
|----------------------------------------------------------------------------------------|--------------------------------|----------------------------------------------------------------------------------------------------|----------------------------------------------------------------------------------------------------|
| Finished Minors                                                                        | Label<br>Contours              | Surface ► View Surface ► Label Contours ► Preferences                                                       | For use in labeling individual Minor Contour Elevations of Finished Design Surfaces.                                                                                                    |
| GDOT                                                                                   | Display<br>Template            | Modeler ► Create Template ► Right mouse click over the Template to Display and select Display ► Preferences | Loads settings for viewing a component or template in MicroStation.                                                                                                    |
| GDOT Earthwork Volumes  (Ensure the "End-Area Volumes" folder is selected)             | Cross<br>Sections              | Evaluation ► Cross Section ► Cross Sections ► Preferences                                                   | Loads settings for generating the GDOT Earthwork Volumes Report.                                                                                                    |
| GDOT Profiles                                                                          | View<br>Vertical<br>Annotation | Geometry ► View<br>Geometry ► Vertical<br>Annotation                                                        | Settings for proper viewing of vertical curve data on the Profile Plan Sheets.                                                                                                    |
| Narrow 10h 10v<br>(Ensure the "Create Cross Section"<br>folder is selected)            | Cross<br>Sections              | Evaluation ► Cross Section ► Cross Sections ► Preferences                                                   | Loads settings for creating Narrow Cross Section Sheets at a 10 Horizontal to 10 Vertical Scale. The Global Scale Factor must be set separately to 10.0000 for proper viewing.                                                     |
| Narrow 10h 10v PRE Drawing #'s  (Ensure the "Create Cross Section" folder is selected) | Cross<br>Sections              | Evaluation ► Cross Section ► Cross Sections ► Preferences                                                   | For older projects that do not use Drawing Numbers. Loads settings for creating Narrow Cross Section Sheets at a 10 Horizontal to 10 Vertical Scale. The Global Scale Factor must be set separately to 10.0000 for proper viewing. |

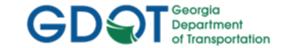

| Preference Name       | Dialog<br>Name                   | Dialog Location                                                         | Description                                                                                                    |
|-----------------------|----------------------------------|-------------------------------------------------------------------------|----------------------------------------------------------------------------------------------------|
| NO BEARING & DISTANCE | View<br>Horizontal<br>Annotation | Geometry ► View Geometry ► Horizontal Annotation ► Preferences          | Loads settings into the View Horizontal Annotation dialog to turn off labeling the bearing and distance when viewing alignments.                                           |
| OEM_Default           |                                  | Surface ► View Surface ► Triangles ► Preferences                        | Original Equipment Manufacturers default settings.                                                                                                    |
| PAR NAMES             | View<br>Closed<br>Areas          | Geometry ►View<br>Geometry ►Closed<br>Areas ► Preferences               | Loads settings for viewing the Alignment Names of closed Alignments in the MicroStation DGN.                                                                               |
| Prop.dgn Alignments   | Geometry<br>Selection<br>Filter  | Geometry ► View Geometry ► Horizontal Annotation ► Filter ► Preferences | For use by the SDE when creating the PI#_PROP.dgn file for delivery to the Design Office. The Preference filters the Feature Styles to the 13 Features Styles listed here: |
|                       |                                  |                                                                         | PROP_E_ACL,PROP_E_BCOL,PROP_E_BCTL,PROP_E_BGMD,                                                                                                    |
|                       |                                  |                                                                         | PROP_E_BLDL,PROP_E_BLLL,PROP_E_BMISC,PROP_E_BSL,                                                                                                    |
|                       |                                  |                                                                         | PROP_E_PAR,PROP_E_ESMT,PROP_E_POEL,PROP_E_RWE,                                                                                                    |
|                       |                                  |                                                                         | PROP_E_RWRR,PROP_E_RWU, PROP_E_LTD-ACCESS, PROP_E_RWE-LTD-ACCESS                                                                                                    |
|                       |                                  |                                                                         |                                                                                                    |
|                       |                                  |                                                                         |                                                                                                    |
|                       |                                  |                                                                         |                                                                                                    |

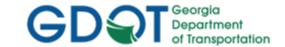

| Preference Name     | Dialog<br>Name                            | Dialog Location                                                         | Description                                                                                                    |
|---------------------|-------------------------------------------|-------------------------------------------------------------------------|----------------------------------------------------------------------------------------------------|
| Prop.dgn Points     | Geometry<br>Selection<br>Filter           | Geometry ► View Geometry ► Horizontal Annotation ► Filter ► Preferences | For use by the SDE when creating the PI#_PROP.dgn file for delivery to the Design Office. The Preference filters the Feature Styles to the 22 Features Styles listed here:                                         |
|                     |                                           | Preferences                                                             | PROP_E_APC,PROP_E_API,PROP_E_APOC,PROP_E_APOT,                                                                                                    |
|                     |                                           |                                                                         | PROP_E_APT,PROP_E_BCOL,PROP_E_BCTL,PROP_E_BGMD,PROP_<br>E_BLDL,PROP_E_BLLL,PROP_E_BMISC,PROP_E_BSL,                                                                                                    |
|                     |                                           |                                                                         | PROP_E_PAR,PROP_E_PCF,PROP_E_POEL,PROP_E_PPC,                                                                                                    |
|                     |                                           |                                                                         | PROP_E_PPOL,PROP_E_RWC,PROP_E_RWE,PROP_E_RWM,                                                                                                    |
|                     |                                           |                                                                         | PROP_E_RWRR,PROP_E_RWU, PROP_E_LTD-ACCESS,<br>PROP_E_RWE-LTD-ACCESS                                                                                                    |
| REQD.dgn Alignments | Geometry<br>Selection<br>Filter           | Geometry ► View Geometry ► Horizontal Annotation                        | For use in creating the PI#REQD.dgn file. The Preference filters the Feature Styles to the 4 Features Styles listed here:                                                                                          |
|                     |                                           | ► Filter ► Preferences                                                  | REQD_P_DWESMT,REQD_P_PESMT,REQD_P_REQD,REQD_P_TESMT                                                                                                    |
| REQD.dgn Points     | Geometry<br>Selection<br>Filter           | Geometry ► View Geometry ► Horizontal Annotation ► Filter               | For use in creating the PI#REQD.dgn file. The Preference filters the Feature Styles to the 5 Features Styles listed here:                                                                                          |
|                     |                                           | ► Preferences                                                           | REQD_P_DWESMT,REQD_P_PESMT,REQD_P_REQD,REQD_P_TESM<br>T,REQD_P_RWRM                                                                                                    |
| SE LEFT             | Display<br>Super-<br>elevation<br>in Plan | Drafting ► Display<br>Superelevation in<br>Plan ► Preferences           | For use in displaying the Transition Stations and Superelevation Rate for a developed Corridor and Superelevation Control Line. SE Left displays information to the left of the Pivot Line defined in the command. |

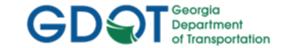

| Preference Name      | Dialog<br>Name                            | Dialog Location                                               | Description                                                                                                    |
|----------------------|-------------------------------------------|---------------------------------------------------------------|----------------------------------------------------------------------------------------------------|
| SE RIGHT             | Display<br>Super-<br>elevation<br>in Plan | Drafting ► Display Superelevation in Plan ► Preferences       | For use in displaying the Transition Stations and Superelevation Rate for a developed Corridor and Superelevation Control Line. SE Right displays information to the right of the Pivot Line defined in the command.                                                 |
| SIDECL               | View<br>Stationing/                       | Geometry ► View Geometry ► Stationing ► Preferences           | 50 Scale settings for viewing Stationing and Curve Set Annotation for Side Road Construction Centerline Alignments.                                                                                                    |
|                      | Curve Set<br>Annotation                   | Geometry ► View Geometry ► Curve Set Annotation ► Preferences |                                                                                                    |
| SIDECL 20 SCALE      | View<br>Stationing                        | Geometry ► View Geometry ► Stationing ► Preferences           | 20 Scale settings for viewing Stationing for Side Road Construction Centerline Alignments.                                                                                                    |
| Stakeout Survey Data | Geometry<br>Selection<br>Filter           | Tools ► XML Reports ► Point Validation ► Filter ► Preferences | Used to create the Stakeout Report. The Preference filters the Feature Styles to the following 20 Feature Styles.                                                                                                    |
|                      |                                           |                                                               | PROP_E_PAR, PROP_E_ESMT, PROP_E_LTD-ACCESS, PROP_E_RWE-LTD-ACCESS PROP_E_RWE, PROP_E_RWM, PROP_E_RWC, PROP_E_RWU, PROP_E_POEL, PROP_E_PPC, PROP_E_PCF, TOPO_E_SNGSCM, TOPO_E_SLCM, TOPO_E_SLCD, TOPO_E_SDCD, TOPO_E_SBNCHMK, REQD_P_*, MAIN_P_CONSTCL, MAIN_P_SIDECL |

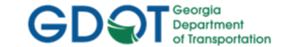

Page 2-31

| Preference Name           | Dialog<br>Name                    | Dialog Location                                                       | Description                                                                                                    |
|---------------------------|-----------------------------------|-----------------------------------------------------------------------|----------------------------------------------------------------------------------------------------|
| Surface Check MPCKGRD     | Geometry<br>Selection<br>Filter   | Tools ► XML Reports ► Surface Check ► Filter ► Preferences            | Used by the District Survey Party Chiefs and the Consultant Compliance Supervisor in the Office of Design Policy and Support/Location Bureau to generate a GDOT Surface Check Report. The Surface Check MPCKGRD Preference is used to filter the Feature Styles for the First Check Points - Include: field to include only the Feature Style:                          |
| Surface Check MPCKPAV     | Geometry<br>Selection<br>Filter   | Tools ► XML Reports ► Surface Check ► Filter ► Preferences            | Used by the District Survey Party Chiefs and the Consultant Compliance Supervisor in the Office of Design Policy and Support/Location Bureau and Support to generate a GDOT Surface Check Report. The Surface Check MPCKPAV Preference is used to filter Feature Styles for the Second Check Points - Include: field to include only the Feature Style:  TOPO_E_MPCKPAV |
| Survey Default            | Project<br>Options                | File ► Project Options ► Preferences                                  | For use by Photogrammetry and Survey. Loads proper point numbering and prefixes, precision, abbreviations, sight distance settings, factors, tolerances Units and formats for GDOT projects.                                                                                                    |
| SUE                       | Annotate<br>Feature in<br>Profile | Evaluation ► Profile ► Annotate Feature In Profile ► Preferences      | Used for the profile annotation of SUE QL-A Test Hole data.                                                                                                    |
| Vertical Gore Design Tool | Vertical<br>Gore Tool             | Modeler ► Roadway Designer ► Tools ► Vertical Gore Tool ► Preferences | Loads the 'Gore' Feature Styles into the proper fields for use in the Roadway Designer Vertical Gore Design Tool.                                                                                                    |

Rev 2.5 2. Standard Conventions

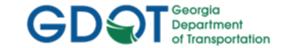

| Preference Name                                                                           | Dialog<br>Name               | Dialog Location                                           | Description                                                                                                    |
|-------------------------------------------------------------------------------------------|------------------------------|-----------------------------------------------------------|----------------------------------------------------------------------------------------------------|
| Wide 10h 10v<br>(Ensure the "Create Cross Section"<br>folder is selected)                 | Cross<br>Sections            | Evaluation ► Cross Section ► Cross Sections ► Preferences | Loads settings for creating Wide Cross Section sheets at a 10 Horizontal to 10 Vertical Scale. The Global Scale Factor must be set separately to 10.0000 for proper viewing.                                                                |
| Wide 10h 10v PRE Drawing #'s  (Ensure the "Create Cross Section" folder is selected)      | Cross<br>Sections            | Evaluation ► Cross Section ► Cross Sections ► Preferences | For older projects that do not use Drawing Numbers. Loads settings for creating Wide Cross Section sheets at a 10 Horizontal to 10 Vertical Scale. The Global Scale Factor must be set separately to 10.0000 for proper viewing.            |
| Wide 20h 20v<br>(Ensure the "Create Cross Section"<br>folder is selected)                 | Cross<br>Sections            | Evaluation ► Cross Section ► Cross Sections ► Preferences | For extremely wide cross sections with offsets up to 300' L/R. Loads settings for creating Wide Cross Section sheets at a 20 Horizontal to 20 Vertical Scale. The Global Scale Factor must be set separately to 10.0000 for proper viewing. |
| XSEC TEXT – CL. EL. GROUND<br>(Ensure the "Annotate Cross<br>Section" folder is selected) | Annotate<br>Cross<br>Section | Evaluation ► Cross Section ► Cross Sections ► Preferences | Used for annotating the existing ground elevation on the Cross Sections at the centerline alignment.                                                                                                    |
| XSEC TEXT – EL. DIAGONAL<br>(Ensure the "Annotate Cross<br>Section" folder is selected)   | Annotate<br>Cross<br>Section | Evaluation ► Cross Section ► Cross Sections ► Preferences | Used for the annotation of proposed elevations in which the text must be viewed diagonally. (i.e. Roadway Profile.)                                                                                                    |
| XSEC TEXT – EL. HORIZONTAL<br>(Ensure the "Annotate Cross<br>Section" folder is selected) | Annotate<br>Cross<br>Section | Evaluation ► Cross Section ► Cross Sections ► Preferences | Used for the annotation of proposed elevations in which the text must be viewed horizontally. (i.e. Roadway Ditches.)                                                                                                    |
| XSEC TEXT – EL. VERTICAL  (Ensure the "Annotate Cross Section" folder is selected)        | Annotate<br>Cross<br>Section | Evaluation ► Cross Section ► Cross Sections ► Preferences | Used for the annotation of proposed elevations in which the text must be viewed vertically.                                                                                                    |

1/31/19 Page 2-32

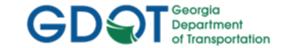

| Preference Name                                                                           | Dialog<br>Name               | Dialog Location                                           | Description                                                                                                    |
|-------------------------------------------------------------------------------------------|------------------------------|-----------------------------------------------------------|----------------------------------------------------------------------------------------------------|
| XSEC TEXT – OFFSET  (Ensure the "Annotate Cross Section" folder is selected)              | Annotate<br>Cross<br>Section | Evaluation ► Cross Section ► Cross Sections ► Preferences | User for the annotation of offset distances as measured from the centerline. (i.e. Slopestakes/Construction Limits.)                                                                                                    |
| XSEC TEXT – OFFSET/EL. VERTICAL  (Ensure the "Annotate Cross Section" folder is selected) | Annotate<br>Cross<br>Section | Evaluation ► Cross Section ► Cross Sections ► Preferences | Used for the annotation of offset distances as measured from the centerline. The elevation at the offset is also placed. This form of annotation is not required on the final Cross Section plans. It is provided to be used 'as desired' during the design process. |
| XSEC TEXT – SLOPES %  (Ensure the "Annotate Cross Section" folder is selected)            | Annotate<br>Cross<br>Section | Evaluation ► Cross Section ► Cross Sections ► Preferences | Used for the annotation of slopes that require a percentage be used rather than a ratio (i.e. Pavement Cross Slopes).                                                                                                    |
| XSEC TEXT – SLOPES x:y (Ensure the "Annotate Cross Section" folder is selected)           | Annotate<br>Cross<br>Section | Evaluation ► Cross Section ► Cross Sections ► Preferences | Used for the annotation of slopes that require a ratio be used rather than a percentage (i.e. Ditch Slopes, Front Slopes, Back Slopes, etc.).                                                                                                    |
| XSEC TEXT – SUE<br>(Ensure the "Annotate Cross<br>Section" folder is selected)            | Annotate<br>Cross<br>Section | Evaluation ► Cross Section ► Cross Sections ► Preferences | Used for the cross section annotation of SUE QL-A Test Hole data.                                                                                                    |

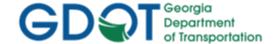

Intentionally Left Blank

Rev 2.5

2. Standard Conventions

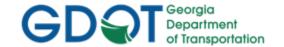

#### 2.6 GDOT Standard InRoads Photogrammetric Feature Codes

To see the most current GDOT InRoads Photogrammetric Features and the Levels used for them, please see the <u>InRoads Photogrammetric Features</u> document, found on the GDOT ROADS webpage.

#### 2.7 GDOT Standard InRoads Field Survey Feature Codes

To see the most current GDOT InRoads Survey Feature Codes/Styles, please see the <u>InRoads Field Survey Feature Codes</u> document, found on the GDOT ROADS webpage.

Rev 2.5 2. Standard Conventions

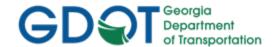

Intentionally Left Blank

Rev 2.5

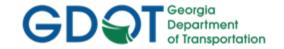

# Chapter 3. Horizontal Alignments - Contents

| Chapte | er 3. Horizontal Alignments - Contents                   | 3-  |
|--------|----------------------------------------------------------|-----|
| 3.1    | Horizontal Alignment Overview                            | 3-1 |
| 3.2    | Horizontal Alignment and COGO Point Names/Feature Styles | 3-2 |
| 3.3    | COGO Points and Alignment Points                         | 3-4 |
| 3.4    | View Horizontal Annotation Preferences                   | 3-5 |
| 3.5    | View Horizontal Annotation Filters                       | 3-7 |
| 3.6    | Reviewing Horizontal Alignments                          | 3-8 |

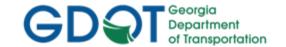

### Chapter 3. Horizontal Alignments

This section provides a brief overview of the requirements for Horizontal Alignments, Horizontal Alignment Points and COGO Points. For detailed Horizontal Alignment information please refer to Lab 3 in the Design Training Labs.

This section covers the following topics:

- Horizontal Alignment Overview
- Horizontal Alignment and COGO Point Names/Feature Styles
- COGO Points and Alignment Points
- View Horizontal Annotation Preferences
- View Horizontal Annotation Filters
- Reviewing Horizontal Alignments

#### 3.1 Horizontal Alignment Overview

In InRoads the term Horizontal Alignment refers to all linear elements, open or closed, such as centerlines, right of way parcels, edge of pavements, etc. Horizontal Alignments consist of COGO points, linear elements and curves. Curves are not independent entities but are considered part of the Alignment. In order to generate Horizontal Alignments to GDOT standard conventions - the following information should be adhered and followed.

- a) All Centerline Horizontal Alignments must have a Feature Style assigned of MAIN\_P\_CONSTCL, MAIN\_P\_SIDECL or STE\_P\_DETCL for the correct Symbology and Stationing to view correctly.
- b) All Right of Way and Easement Alignments must have a Feature Style assigned of REQD\_P\_DWESMT, REQD\_P\_PESMT, REQD\_P\_REQD or REQD\_P\_TESMT for the Right of Way Tables to generate correctly.
- c) Any additional Horizontal Alignments such as Ditch Centerlines, Edge of Pavements, etc. must be assigned the appropriate Feature Style for the Symbology and Levels to view correctly in MicroStation.
- d) All Horizontal Alignment Names and COGO Point Names must begin with a DE Prefix. All Points must begin numbering at DE10000. Horizontal Alignment numbering may begin at DE1.
- e) All Horizontal Alignment Points must be converted to COGO Points.
- f) Designers should not use the Existing Centerline Alignment provided by Survey as the Design Alignment but should create a new Design Alignment either by copying and renaming the Existing Centerline Alignment and assigning an appropriate Feature Style or by creating a new Design Centerline Alignment from scratch.
- g) When working on a Horizontal Alignment ensure that it is set as the Active Alignment.
- h) When storing curve data in Horizontal Alignments ensure that all the curves are tangent and points are equated at the PC and PT of all curves.

3. Horizontal Alignments 8/31/18 Page 3-1

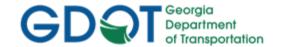

i) Make sure to save the ALG file periodically when changes are made. InRoads does not save data on the fly - data is saved in temporary memory. The ALG file must be manually saved in order to retain Design modifications.

#### 3.2 Horizontal Alignment and COGO Point Names/Feature Styles

Horizontal Alignments and COGO Points must be stored with a DE Prefix and must be stored in a certain Point/Horizontal Alignment Number range along with the appropriate Feature Style. See the following Tables (Tables 3.1, 3.2 and 3.3) for a list of the required naming conventions.

| Table 3.1 Standard Design Geometry Object Names |        |                       |
|-------------------------------------------------|--------|-----------------------|
| Object Type                                     | Prefix | Starting Number       |
| *Design Cogo Points                             | DE     | 10000 (Max. = 99,999) |
| *Design Horizontal Alignment Points             | DE     | 10000 (Max. = 99,999) |
| **Design Horizontal Alignments                  | DE     | 1                     |
| ***Design Vertical Alignments                   | DE     | 1                     |

<sup>\*</sup> All Design Cogo Points and Design Horizontal Alignment Points must be named with a prefix of DE and begin with the number 10000 (e.g., first design point = DE10000).

<sup>\*\*\*</sup>It is suggested that the Design Vertical Alignment (which corresponds with the Horizontal Alignment) be named the same as the associated Horizontal Alignment.

| Table 3.2  Design Point & Alignment Ranges to Use |                                                                               |  |
|---------------------------------------------------|-------------------------------------------------------------------------------|--|
| Cogo/Alignment Points Range – 10,000 to 99,999    |                                                                               |  |
| Horizontal/Vertical Alignments                    | Range – 1 to no Limitations for Alignments but must have the <b>DE</b> Prefix |  |

8/31/18 Page 3-2

<sup>\*\*</sup>All Design Horizontal Alignments must be named with a prefix of DE and begin with the number 1, (e.g., DE1).

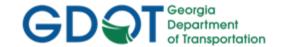

| Table 3.3                                                |                                                                                  |                                                                             |  |
|----------------------------------------------------------|----------------------------------------------------------------------------------|-----------------------------------------------------------------------------|--|
| Feature Styles For Geometry Design Points and Alignments |                                                                                  |                                                                             |  |
| Proposed Design<br>Feature Style                         | DRNG_P_Ditch MAIN_P_CONSTCL MAIN_P_EOP MAIN_P_EPSHLDR MAIN_P_SHLDR MAIN_P_SIDECL | REQD_P_DWESMT REQD_P_PESMT REQD_P_REQD REQD_P_RWRM REQD_P_TESMT STE_P_DETCL |  |
| Proposed Centerline Alignm<br>Feature Style              | ents                                                                             | Descriptions<br>(C/L Roadway Name)                                          |  |
| Mainline Centerline                                      | MAIN_P_CONSTCL                                                                   | Ex: C/L HWY 100                                                             |  |
| Sideroad Centerline                                      | MAIN_P_SIDECL                                                                    | Ex: C/L PEQUANOC DR.                                                        |  |
| Detour Centerline                                        | STE_P_DETCL                                                                      | Ex: C/L US 78                                                               |  |
| Proposed Right of Way<br>Feature Style                   |                                                                                  | Descriptions<br>(Feature Style – Parcel #/Parcel                            |  |
| R/W Monument                                             | REQD_P_RWRM                                                                      | N/A                                                                         |  |
| Reqd. R/W                                                | REQD_P_REQD                                                                      | Ex: REQD R/W – PAR 33/SV29                                                  |  |
| Perm. Const. Esmt.                                       | REQD_P_PESMT                                                                     | Ex: PESMT – PAR 44/SV67                                                     |  |
| Temp. Const. Esmt.                                       | REQD_P_TESMT                                                                     | Ex: TESMT – PAR 23/SV88                                                     |  |
| Driveway Esmt.                                           | REQD_P_DWESMT**                                                                  | Ex: DWESMT – PAR 14/SV30                                                    |  |
| Miscellaneous<br>Feature Style                           |                                                                                  | Description<br>(Feature Style – Roadway Name)                               |  |
| Edge of Pavement                                         | MAIN_P_EOP                                                                       | Ex: EOP – HWY 100                                                           |  |
| Edge of Paved Shoulder                                   | MAIN_P_EPSHLDR                                                                   | Ex: EPSHLDR – PEQUANOC DR.                                                  |  |
| Edge of Shoulder                                         | MAIN_P_SHLDR                                                                     | Ex: SHLDR – US 78                                                           |  |
| Ditch Centerline                                         | DRNG_P_Ditch                                                                     | Ex: Ditch – HWY 100                                                         |  |
| Other                                                    | (User-Defined)                                                                   | User Defined                                                                |  |

<sup>\*\*</sup> **Note**: All other Types of Miscellaneous Easements should use the REQD\_P\_DWESMT Feature Style.

Rev 2.1 3. Horizontal Alignments 8/31/18 Page 3-3

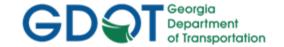

#### 3.3 COGO Points and Alignment Points

InRoads has the capability to store both COGO Points (which are northing and easting coordinates) and the ability to store Alignments Points (which are just coordinates with an assigned name – not independent Points). It is a required GDOT standard that all Points must be stored as COGO Points. If Alignment Points are stored – it is the Designer's responsibility to convert these Points to COGO Points. In order to view the correct Point Cells and Symbology – COGO Points must be stored instead of Alignment Points in order to generate the correct Symbology, Level, etc. for plans productions. Following is a brief overview of COGO Points versus Alignment Points.

#### \*\*\*IMPORTANT DISCUSSION\*\*\*

It is very important to discuss some differences between InRoads and what you are familiar with in CAiCE. InRoads has different kinds of points. Alignment points and COGO points are two types of points to be aware of. Alignment points are nothing more than names assigned to coordinates in an alignment and do not exist in the COGO points buffer. In order to satisfy GDOT plan presentation requirements, prepare R/W tables and properly add enhanced survey data to your project. -- Surveyors and Designers alike must ensure that all alignments have a corresponding COGO point stored. At some point this may cause you problems as you branch out and experiment with other InRoads commands because not all InRoads commands store COGO points. Some only assign Alignment Point names and must be converted to COGO points. Some don't assign Alignment Point names or store COGO points and must be assigned Alignment Point names and then be converted to COGO points. As such we recommend that you adhere closely to the methods presented in the tutorials concerning centerlines, R/W and property. We bring this up because it is possible to view points at the same time as viewing Alignments without having to populate the Cogo Points in the View Horizontal Annotation command. Viewing points in this manner would not apply the correct attributes to the points -therefore you must view the Cogo points separately.

Rev 2.1 3. Horizontal Alignments
8/31/18 Page 3-4

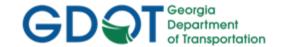

#### 3.4 View Horizontal Annotation Preferences

In order to view Horizontal Alignments to GDOT Standards – there are several Preferences which must be set. These Preferences set the viewing of Alignments (Bearing & Distance or No Bearing & Distance) options, the Stationing/Tic Marks and the Curve Data Tables. The following Tables depict the available Preferences, Locations and Descriptions to set the Preferences.

Table 3.4

Preference – View Horizontal Annotation

| <b>Location:</b> Geometry ▶ View Geometry ▶ Horizontal Annotation ( <b>Preferences Button</b> ) |                                                                                                    |  |
|-------------------------------------------------------------------------------------------------|----------------------------------------------------------------------------------------------------|--|
| Preference Name Description                                                                     |                                                                                                    |  |
| BEARING & DISTANCE                                                                              | Loads settings into the View Horizontal Annotation dialog to label the bearing when viewing Roadway alignments with the feature styles MAIN_P_CONSTCL, MAIN_P_SIDECL, and PROP_E_ACL. Although DISTANCE is part of the Preference name the distance is no longer set up to be labeled. |  |
| NO BEARING & DISTANCE                                                                           | Displays NO Bearing & Distance information for all Horizontal Alignments.                                                                                                    |  |

Table 3.5
Preference – View Stationing

| Location: Geometry ► View Geometry ► Stationing (Preferences Button) |                                                                                                    |  |
|----------------------------------------------------------------------|----------------------------------------------------------------------------------------------------|--|
| Preference Name Description                                          |                                                                                                    |  |
| ACL                                                                  | Displays the Stationing, Tics and Curve Data at a 50 Scale for PROP_E_ACL Horizontal Alignments.     |  |
| CONSTCL                                                              | Displays the Stationing, Tics and Curve Data at a 50 Scale for MAIN_P_CONSTCL Horizontal Alignments. |  |
| CONSTCL 20 SCALE                                                     | Displays the Stationing, Tics and Curve Data at a 20 Scale for MAIN_P_CONSTCL Horizontal Alignments. |  |
| DETCL                                                                | Displays the Stationing, Tics and Curve Data at a 50 Scale for STE_P_DETCL Horizontal Alignments.    |  |
| DETCL 20 SCALE                                                       | Displays the Stationing, Tics and Curve Data at a 20 Scale for STE_P_DETCL Horizontal Alignments.    |  |
| SIDECL                                                               | Displays the Stationing, Tics and Curve Data at a 50 Scale for MAIN_P_SIDECL Horizontal Alignments.  |  |
| SIDECL 20 SCALE                                                      | Displays the Stationing, Tics and Curve Data at a 20 Scale for MAIN_P_SIDECL Horizontal Alignments.  |  |

Rev 2.1 3. Horizontal Alignments 8/31/18 Page 3-5

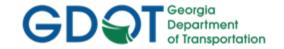

# Table 3.6 Preference – Curve Set Annotation

| <b>Location:</b> Geometry ▶ View Geometry ▶ Curve Set Annotation ( <b>Preferences Button</b> ) |                                                                         |  |
|------------------------------------------------------------------------------------------------|-------------------------------------------------------------------------|--|
| Preference Name Description                                                                    |                                                                         |  |
| ACL                                                                                            | Displays the Curve Data Table for <b>PROP_E_ACL</b> to GDOT Standards.  |  |
| CONSTCL                                                                                        | Displays the Curve Data Table for MAIN_P_CONSTCL to GDOT Standards.     |  |
| DETCL                                                                                          | Displays the Curve Data Table for <b>STE_P_DETCL</b> to GDOT Standards. |  |
| SIDECL                                                                                         | Displays the Curve Data Table for MAIN_P_SIDECL to GDOT Standards.      |  |

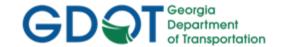

#### 3.5 View Horizontal Annotation Filters

Geometry Selection Filters can be used to select specific Alignments and COGO Points. Once selected and filtered – the Alignments and/or COGO Points will view and/or can be used for the generation of specific Style Sheets based on the criteria selected. The following Tables depict the available Filters, Locations and Descriptions to set the Filters.

Table 3.7

Geometry Selection Filter Preferences for Horizontal Alignments and COGO Points

| <b>Location:</b> Geometry ▶ View Geometry ▶ Horizontal Annotation (Filter Button)  Then in the Geometry Selection Filter – select the Preferences Button. |                                                                                                    |  |
|----------------------------------------------------------------------------------------------------|----------------------------------------------------------------------------------------------------|--|
| Filter Name                                                                                                    | Description                                                                                                    |  |
| ACL Cogo Point Feature Styles                                                                                                    | Loads the Filter to select and view the Feature Style Points for the generation of the ACL Existing Centerline. (Used by the SDE) |  |
| Prop.dgn Alignments                                                                                                    | Loads the Filter to select and view the Feature Style Alignments for the production of the PROP DGN File. (Used by the SDE)       |  |
| Prop.dgn Points                                                                                                    | Loads the Filter to select and view the Feature Style Points for the production of the PROP DGN File. (Used by the SDE)           |  |
| REQD.dgn Alignments                                                                                                    | Loads the Filter to select and view the Feature Style Alignments for the production of the REQD DGN File.                         |  |
| REQD.dgn Points                                                                                                    | Loads the Filter to select and view the Feature Style Points for the production of the REQD DGN File.                             |  |
| Stakeout Survey Data                                                                                                    | Loads the Filter to select the Feature Style Points for use in the GDOT Stakeout Report Style Sheet.                              |  |
| Surface Check MPCKGRD                                                                                                    | Loads the Filter to select the TOPO_E_MPCKGRD Feature Style Points for use in the GDOT Surface Check Style Sheet.                 |  |
| Surface Check MPCKPAV                                                                                                    | Loads the Filter to select the TOPO_E_MPCKPAV Feature Style Points for use in the GDOT Surface Check Style Sheet.                 |  |

Rev 2.1 3. Horizontal Alignments Page 3-7

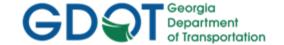

#### 3.6 Reviewing Horizontal Alignments

The Horizontal Alignments description can be reviewed and printed by using the **Geometry**▶ Review Horizontal command.

Following is the process for reviewing/describing Horizontal Alignments:

- Ensure that the Horizontal Alignment you want to describe is the Active Horizontal Alignment.
- In InRoads, Select **Geometry** ► **Review Horizontal**...and the **Review Horizontal Alignment** description appears.
- The user may also print the description by using the Print button on the **Review Horizontal** Alignment dialog. (See Figure 3-1).

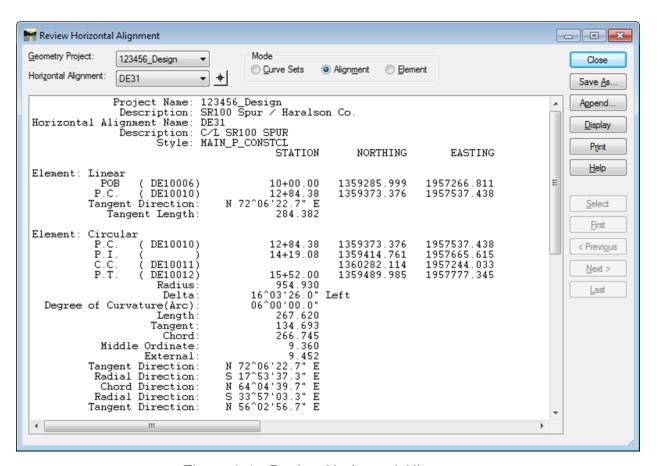

Figure 3-1 Review Horizontal Alignment

**Rev 2.1** 3. Horizontal Alignments 8/31/18 Page 3-8

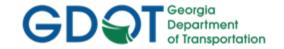

# Chapter 4. Vertical Alignments - Contents

| Chapter | · 4. Vertical Alignments - Contents         | 4-    |
|---------|---------------------------------------------|-------|
| 4.1     | Vertical Alignment Overview                 | . 4-1 |
| 4.2     | Vertical Alignment Names and Feature Styles |       |
| 4.3     | ,                                           |       |
| 4.4     | Vertical Alignment Annotation Preferences   |       |
| 45      | Reviewing Vertical Alignments               | 4-5   |

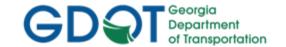

### Chapter 4. Vertical Alignments

This section provides a brief overview of the requirements for generating Existing Ground Profiles (Terrain Profiles) and Design Vertical Alignments. For detailed Vertical Alignment information please refer to Lab 4 in the Design Training Labs.

This section covers the following topics:

- Vertical Alignment Overview
- Vertical Alignment Names and Feature Styles
- Vertical Alignment Preferences
- Vertical Alignment Annotation Preferences
- Reviewing Vertical Alignments

#### 4.1 **Vertical Alignment Overview**

In InRoads the term Vertical Alignment refers to the Proposed Design Profile. A Vertical Alignment is created for each associated Horizontal Alignment. A proposed Horizontal Alignment and an Existing DTM must be available before creating an Existing Profile and a Proposed Vertical Alignment. In order to generate Vertical Alignments to GDOT standard conventions - the following information should be adhered and followed.

- a) All Vertical Alignments should be named the same as the associated Horizontal Alignment. Example: Horizontal Alignment = DE7 then the Vertical Alignment should be named DE7.
- b) A parent/child relationship exists in InRoads between the Horizontal and Vertical Alignments. A Vertical Alignment is a child of the Horizontal Alignment. Multiple Vertical Alignments may exist for a single Horizontal Alignment -- therefore it is important to have the correct Vertical Alignment active along with the active Horizontal Alignment before doing any work.
- c) Before PVI's can be added to the Vertical Alignment, a Profile Window must be created. This is also how the Terrain Profile is created. In InRoads, the Terrain Profile is not stored as a permanent object as in CAiCE. The Terrain Profile is created 'on the fly' from the DTM and must be recreated each time you want to view it.
- d) The 100h 10v WORKING, 20h 5v WORKING and 50h 10v WORKING Preferences views all the same information as the 100h\_10v\_ SHEETS, 20h\_5v\_ SHEETS and **50h\_10v\_SHEETS** Preferences -- yet adds a grid to assist in the Vertical Alignment design. This is for the temporary viewing of the profile during the design of the project.
- e) Permanent viewing of the Profile and Vertical Alignment for plan generation and plotting is covered in Chapter 6 which depicts the use of the Profile Generator in InRoads.
- f) Adding PVI's to a Vertical Alignment requires that you have an active Horizontal Alignment, Vertical Alignment and a Profile window in the MicroStation drawing file.
- g) Make sure to save the ALG file which contains the Vertical Alignment(s) periodically when changes are made. InRoads does not save data on the fly - data is saved in temporary memory. The ALG file must be manually saved in order to retain Design modifications.

**Rev 2.1** 4. Vertical Alignments

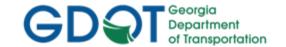

#### 4.2 Vertical Alignment Names and Feature Styles

Vertical Alignments must be stored with a DE Prefix and should be named the same as the associated Horizontal Alignment. Example: Horizontal Alignment = DE7 then the Vertical Alignment should be named DE7. The appropriate Feature Style should be used which corresponds with the Horizontal Alignment Feature Style. (See *Tables 4.1* and *4.2*).

| Table 4.1 Standard Vertical Alignment Names |    |                 |
|---------------------------------------------|----|-----------------|
| Object Type Prefix Starting Number          |    | Starting Number |
| Vertical Alignment                          | DE | 1               |

| Table 4.2                                       |                |                                    |  |
|-------------------------------------------------|----------------|------------------------------------|--|
| Feature Styles For Geometry Vertical Alignments |                |                                    |  |
| Proposed Vertical Alignment<br>Feature Style    |                | Descriptions<br>(C/L Roadway Name) |  |
| Mainline Centerline                             | MAIN_P_CONSTCL | Ex: C/L HWY 100                    |  |
| Sideroad Centerline                             | MAIN_P_SIDECL  | Ex: C/L PEQUANOC DR.               |  |
| Detour Centerline                               | STE_P_DETCL    | Ex: C/L US 78                      |  |
| Miscellaneous                                   |                | Description                        |  |
| Feature Style                                   |                | (Feature Style – Roadway Name)     |  |
| Edge of Pavement                                | MAIN_P_EOP     | Ex: EOP – HWY 100                  |  |
| Edge of Paved Shoulder                          | MAIN_P_EPSHLDR | Ex: EPSHLDR – PEQUANOC DR.         |  |
| Edge of Shoulder                                | MAIN_P_SHLDR   | Ex: SHLDR – US 78                  |  |
| Ditch Centerline                                | DRNG_P_Ditch   | Ex: Ditch – HWY 100                |  |
| Other                                           | (User-Defined) | User Defined                       |  |

Rev 2.1 4. Vertical Alignments Page 4-2

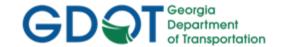

#### **4.3 Vertical Alignment Preferences**

In order to generate/view Vertical Alignments to GDOT Standards – Preferences must be set. These Preferences set the viewing/creation of Vertical Alignments when using the **Evaluation** ▶ **Profile** ▶ **Create Profile** dialog. (See *Table 4.3*).

Table 4.3
Preference – Create Profile

| <b>Location:</b> Evaluation ▶ Profile ▶ Create Profile ( <b>Preferences Button</b> ) |                                                                                                    |  |
|--------------------------------------------------------------------------------------|----------------------------------------------------------------------------------------------------|--|
| Preference Name Description                                                          |                                                                                                    |  |
| 100h_10v_SHEETS                                                                      | Used for Vertical Alignment Sheet generation. This Preference should be used for Plans Production only. Preference loads setting for a 100 Scale Horizontal and 10 Scale Vertical (100h_10v_SHEET) plans production Sheet generation. |  |
| 100h_10v_WORKING                                                                     | Used for Vertical Alignment Design and depicts a grid to assist in Profile Design.  Preference loads setting for a 100 Scale Horizontal and 10 Scale Vertical  (100h_10v_WORKING) "working" grid.                                     |  |
| 20h_5v_SHEETS                                                                        | Used for Vertical Alignment Sheet generation. This Preference should be used for Plans Production only. Preference loads setting for a 20 Scale Horizontal and 5 Scale Vertical (20h_5v_SHEET) plans production Sheet generation.     |  |
| 20h_5v_WORKING                                                                       | Used for Vertical Alignment Design and depicts a grid to assist in Profile Design.  Preference loads setting for a 20 Scale Horizontal and 5 Scale Vertical  (20h_5v_WORKING) "working" grid.                                         |  |
| 50h_10v_SHEETS                                                                       | Used for Vertical Alignment Sheet generation. This Preference should be used for Plans Production only. Preference loads setting for a 50 Scale Horizontal and 10 Scale Vertical (50h_10v_SHEET) plans production Sheet generation.   |  |
| 50h_10v_WORKING                                                                      | Used for Vertical Alignment Design and depicts a grid to assist in Profile Design.  Preference loads setting for a 50 Scale Horizontal and 10 Scale Vertical  (50h_10v_WORKING) "working" grid.                                       |  |

Rev 2.1 4. Vertical Alignments Page 4-3

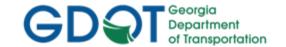

#### **4.4 Vertical Alignment Annotation Preferences**

In order to annotate Vertical Alignments to GDOT Standards – Two different sets of Preferences must be set. One set of Preferences annotates the Terrain Profile and Vertical Alignment Elevations (Existing and Proposed Profiles). The other set of Preferences annotates the Vertical Alignment Curve Data. (See Tables 4.4 and 4.5).

> Table 4.4 **Preference – Annotate Profile (Existing and Proposed Elevations)**

| Location: Evaluation ▶ Profile ▶ Annotate Profile (Preferences Button)  SUE PREFERENCE ONLY: Location: Evaluation ▶ Profile ▶ Annotate Feature In Profile (Preferences Button) |                                                                                                    |  |
|----------------------------------------------------------------------------------------------------|----------------------------------------------------------------------------------------------------|--|
| Preference Name                                                                                                    | Description                                                                                                    |  |
| 100h_10v_Profile                                                                                                    | Used for Annotation of Existing and Proposed Profile Elevations for a 100 Scale Horizontal and 10 Scale Vertical Profile (100h_10v_Profile).                                                                                                    |  |
| 100h_10v_SHEETS                                                                                                    | This same preference name is now also used in the Annotate Profile dialog box. It was copied from and is identical to the 100h_10v Profile preference. This is so the 'Profile Preference' under the 'Profile Controls' tab of the 'Plan and Profile Generate' dialog will not display Superelevation diagrams on the profile sheets. |  |
| 20h_5v_Profile                                                                                                    | Used for Annotation of Existing and Proposed Profile Elevations for a 20 Scale Horizontal and 10 Scale Vertical Profile (20h_10v_Profile).                                                                                                    |  |
| 20h_5v_SHEETS                                                                                                    | This same preference name is now also used in the Annotate Profile dialog box. It was copied from and is identical to the 20h_5v Profile preference. This is so the 'Profile Preference' under the 'Profile Controls' tab of the 'Plan and Profile Generate' dialog will not display Superelevation diagrams on the profile sheets.   |  |
| 50h_10v_Profile                                                                                                    | Used for Annotation of Existing and Proposed Profile Elevations for a 50 Scale Horizontal and 10 Scale Vertical Profile (50h_10v_Profile).                                                                                                    |  |
| 50h_10v_SHEETS                                                                                                    | This same preference name is now also used in the Annotate Profile dialog box. It was copied from and is identical to the 50h_10v Profile preference. This is so the 'Profile Preference' under the 'Profile Controls' tab of the 'Plan and Profile Generate' dialog will not display Superelevation diagrams on the profile sheets.  |  |
| SUE                                                                                                    | Used for the profile annotation of SUE QL-A Test Hole data.                                                                                                    |  |

Table 4.5 Preference – Annotate Profile (Proposed Curve Data)

| <b>Location:</b> Geometry ▶ View Geometry ▶ Vertical Annotation ( <b>Preferences Button</b> ) |                                                                     |  |
|-----------------------------------------------------------------------------------------------|---------------------------------------------------------------------|--|
| Preference Name                                                                               | Description                                                         |  |
| GDOT Profiles                                                                                 | Used for Annotation of Proposed Vertical Curve Data for all Scales. |  |

**Rev 2.1** 4. Vertical Alignments

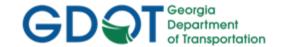

#### 4.5 Reviewing Vertical Alignments

The Vertical Alignments description can be reviewed and printed by using the **Geometry** ▶ **Review Vertical** command.

Following is the process for reviewing/describing Vertical Alignments:

- Ensure that the Vertical Alignment you want to describe is the Active Vertical Alignment.
- In InRoads, Select **Geometry** ► **Review Vertical**...and the <u>Review Vertical Alignment</u> description appears.
- The user may also print the description by using the Print button on the **Review Vertical Alignment** dialog. (See *Figure 4-1*).

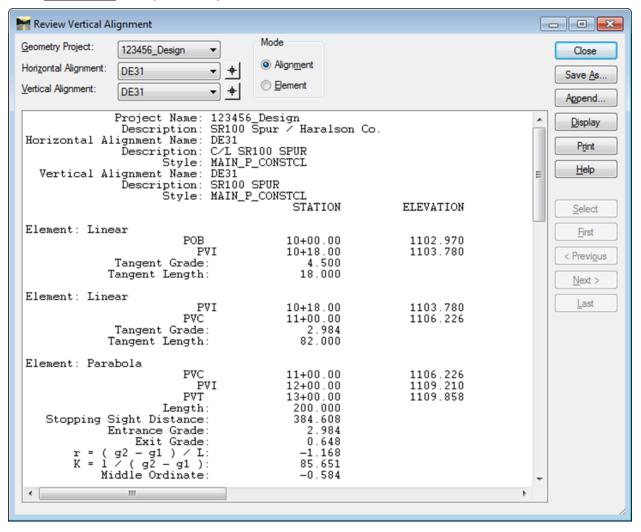

**Figure 4-1** Review Vertical Alignment

Rev 2.1 4. Vertical Alignments Page 4-5

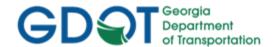

Intentionally Left Blank

Rev 2.1 4. Vertical Alignments 8/31/18 Page 4-6

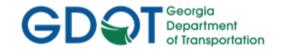

## Chapter 5. Import Graphics and Place Curve Tables - Contents

| Chapte | r 5. Import Graphics and Place Curve Tables - Contents | <b>5-</b> i |
|--------|--------------------------------------------------------|-------------|
| 5.1    | Import Graphics Overview                               | . 5-1       |
| 5.2    | Import Graphics - Names/Feature Styles                 | . 5-2       |
| 5.3    | Curve Table Overview                                   | . 5-3       |
| 5.4    | Curve Table Preferences                                | 5-4         |

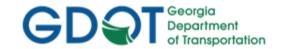

### Chapter 5. Import Graphics and Place Curve Tables

This section provides a brief overview of the process to Import Graphics from MicroStation and the process to Place Curve Table Information in MicroStation. For detailed Import Graphics and Place Curve Table information please refer to **Lab 5** in the Design Training Labs.

This section covers the following topics:

- Import Graphics Overview
- Import Graphics Names/Feature Styles
- Curve Table Overview
- Curve Table Preferences (DGN)

#### 5.1 Import Graphics Overview

The following section depicts an overview of the Import Graphics process and Naming/Feature Style conventions utilized to add Graphics from MicroStation into InRoads.

There may be situations where Geometry graphics will need to be imported from a MicroStation DGN file into the InRoads ALG file. Examples are edge of pavement alignments or centerline alignments. In order to generate/ import Graphics to GDOT standard conventions – the following information should be adhered and followed.

- a) All Centerline Graphics should be imported and assigned a Feature Style of MAIN\_P\_CONSTCL, MAIN\_P\_SIDECL or STE\_P\_DETCL.
- b) Any additional Horizontal Alignments such as Ditch Centerlines, Edge of Pavements, etc. must be assigned the appropriate Feature Style for the Symbology and Levels to view correctly in MicroStation.
- c) All imported Horizontal Alignment Names and Alignment Point Names must begin with a DE Prefix. All Points must begin numbering at DE10000. Horizontal Alignment numbering may begin at DE1.
- d) All Horizontal Alignment Points must be converted to COGO Points.
- e) When importing Graphics using the <u>Import Geometry</u> dialog, *Join Elements* and *All Selected Elements Added to Single Alignment* should be checked.
- f) Names must be assigned to the Coordinates in the Alignment to create Alignment Points.
- g) All Alignment Points must then be converted to COGO Points.
- h) Make sure to save the ALG file periodically when changes are made. InRoads does not save data on the fly - data is saved in temporary memory. The ALG file must be manually saved in order to retain Design modifications.

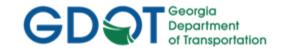

#### 5.2 Import Graphics - Names/Feature Styles

When importing graphics from MicroStation, all Alignments must be stored with a DE Prefix and Numbering may begin at DE1 or the next available number. The appropriate Feature Style should be used which corresponds with the Horizontal Alignment Feature Style. (See *Tables 5.1* and *5.2*).

| Table 5.1<br>Import Graphics - Standard Design Geometry Object Names |        |                            |  |
|----------------------------------------------------------------------|--------|----------------------------|--|
| Object Type                                                          | Prefix | Starting Number            |  |
| Design Cogo Points                                                   | DE     | 10000 (Max. = 99,999)      |  |
| Design Horizontal Alignment Points                                   | DE     | 10000 (Max. = 99,999)      |  |
| Design Horizontal Alignments                                         | DE     | 1 or next available number |  |
| <b>Design Vertical Alignments</b>                                    | DE     | 1 or next available number |  |

| Table 5.2                                                           |                |                                |  |
|---------------------------------------------------------------------|----------------|--------------------------------|--|
| Import Graphics - Feature Styles For Geometry Horizontal Alignments |                |                                |  |
| <b>Proposed Vertical Alignment</b>                                  |                | Descriptions                   |  |
| Feature Style                                                       |                | (C/L Roadway Name)             |  |
| Mainline Centerline                                                 | MAIN_P_CONSTCL | Ex: C/L HWY 100                |  |
| Sideroad Centerline                                                 | MAIN_P_SIDECL  | Ex: C/L PEQUANOC DR.           |  |
| Detour Centerline                                                   | STE_P_DETCL    | Ex: C/L US 78                  |  |
| Miscellaneous                                                       |                | Description                    |  |
| Feature Style                                                       |                | (Feature Style – Roadway Name) |  |
| Edge of Pavement                                                    | MAIN_P_EOP     | Ex: EOP – HWY 100              |  |
| Edge of Paved Shoulder                                              | MAIN_P_EPSHLDR | Ex: EPSHLDR – PEQUANOC DR.     |  |
| Edge of Shoulder                                                    | MAIN_P_SHLDR   | Ex: SHLDR – US 78              |  |
| Ditch Centerline                                                    | DRNG_P_Ditch   | Ex: Ditch – HWY 100            |  |
| Other                                                               | (User-Defined) | User Defined                   |  |

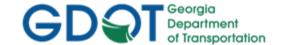

#### 5.3 Curve Table Overview

In order to correspond with the GDOT Plan Presentation Guide, Curve Tables are required for each Horizontal Alignment. The Curve Tables depict the Curve Data for each curve of the Alignment(s). In order to generate/ import Graphics to GDOT standard conventions – the following information should be adhered and followed.

Following is the Curve information which is required in the Curve Data Tables:

#### a) Curve Data Table Required Information

- CURVE Number
- o P.I. Station

D.S.

o P.I. Coordinates

△ or "DELTA" (Deflection angle) (Degree of Curve) Τ (Tangent Length) 0 (Length of Curve) L 0 R (Radius) 0 (External distance) Ε 0 (Superelevation in percent)

(Design Speed)

- b) The Symbology and Level of the Curve Tables are based on the Feature Style of the Horizontal Alignment.
- c) If there is more than one curve in an Alignment the Curve Table assigns each curve a name of Curve 1, Curve 2, etc. When viewing more than one Alignment the second alignment will also name the curve in it Curve 1, Curve 2, etc. It is the Designer's responsibility to manually modify each curve table in MicroStation to assign the Curve another Number. For Example: If Alignment DE7 contains three curves (and associated curve tables) all of the curve tables will be given the curve number of Curve 1, Curve 2 and Curve 3. When viewing Alignment DE31, these Curves will also be named Curve 1, Curve 2 and Curve 3. The Designer will need to edit the Curve Table number in MicroStation in order to rename each successive curve (per alignment) as Curve 1, Curve 2, Curve 3, etc. so that there will not be duplicate Curve Table Numbers/Names on a plan sheet.
- d) The Preferences for the Curve Tables are the Feature Styles of (ACL) PROP\_E\_ACL, (CONSTCL) MAIN\_P\_CONSTCL, (DETCL) STE\_P\_DETCL and (SIDECL) MAIN\_P\_SIDECL.

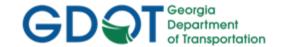

#### **5.4 Curve Table Preferences**

In order to view Horizontal Curves to GDOT Standards – Preferences must be set. These Preferences set the viewing of the Curve Data Table based on the Feature Style of the Alignments and Curve Data. The following Table depicts the available Preferences for Curve Data Tables. (See *Table 5.3* below).

Table 5.3

Preference – Curve Set Annotation

| <b>Location:</b> Geometry ▶ View Geometry ▶ Curve Set Annotation ( <b>Preferences Button</b> ) |                                                                           |  |
|------------------------------------------------------------------------------------------------|---------------------------------------------------------------------------|--|
| Preference Name                                                                                | Description                                                               |  |
| ACL                                                                                            | Loads the Curve Table Preference for the Feature Style of PROP_E_ACL.     |  |
| CONSTCL                                                                                        | Loads the Curve Table Preference for the Feature Style of MAIN_P_CONSTCL. |  |
| DETCL                                                                                          | Loads the Curve Table Preference for the Feature Style of STE_P_DETCL.    |  |
| SIDECEL                                                                                        | Loads the Curve Table Preference for the Feature Style of MAIN_P_SIDECL.  |  |

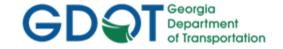

# Chapter 6. Profile Sheets - Contents

| Chapter | 6. Profile Sheets - Contents              | . 6-i |
|---------|-------------------------------------------|-------|
| 6.1     | Profile Sheets Overview                   | 6-1   |
| 6.2     | Plan and Profile Generator Information    | 6-2   |
| 6.3     | Vertical Alignment Preferences            | 6-3   |
| 6.4     | Vertical Alignment Annotation Preferences | 6-4   |

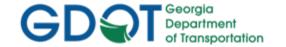

### Chapter 6. Profile Sheets

This section provides a brief overview of the requirements for generating Profile Sheets. For detailed Profile Sheet information please refer to **Lab 6** in the Design Training Labs.

This section covers the following topics:

- Profile Sheets Overview
- Plan and Profile Generator Information
- Vertical Alignment Preferences
- Vertical Alignment Annotation Preferences

#### 6.1 Profile Sheets Overview

The following section depicts an overview of the methods used to generate Profile Sheets in InRoads in order to correspond to the Plan Presentation Guide and the Electronic Data Guidelines. The Plan and Profile Generator is used in InRoads to produce cut Profile Sheets. In order to generate Profile Sheets to GDOT standard conventions – the following information should be adhered and followed.

- a) An Existing Terrain DTM must exist and a Proposed Vertical Alignment must exist in the ALG file in order to use the Plan and Profile Generator to create Profile Sheets.
- b) The Plan and Profile Generator depicts the Terrain Profile, Vertical Alignment, Annotation and Profile Grid and generates cut Profile Sheets based on the selection of the applicable Scale Preference.
- c) The **Create Profile** Preferences of 100h\_10v\_ **SHEETS**, 20h\_5v\_ **SHEETS** and 50h\_10v\_**SHEETS** are used for the generation of Profile Sheets.
- d) The Plan and Profile Generator Preferences for creation of Profile Sheets consists of 20 and 50 Scale Double Profile and Single Profile Options.
- e) The Plan and Profile Generator Preferences set the options in the dialog box for creation of the Profile Sheets but there are certain situations where the Designer will need to change the settings in the dialog box to ensure that the Profile data and annotation fits on the Profile Sheets. Not all situations for set-up of Profile Sheets can be automated without some modifications to spacing and Profile elevation shifts. The Plan and Profile Generator references the Create Profile dialog to draw the Profile in MicroStation. The user may also need to go to the Preferences on the Create Profile dialog and modify the window clearance in order for the Plan and Profile Generator to center the profile on the Profile Sheet.
- f) The Plan and Profile Generator utilizes three DGN files to create the cut Profile Sheets. The DGN's are the "Master" DGN File, the "Host File" and the 'Seed Host File".

Rev 2.1 6. Profile Sheets

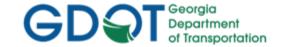

#### 6.2 Plan and Profile Generator Information

The generation of Profile Sheets is accomplished by using the **Plan and Profile Generator** command in InRoads. This command uses DGN and Host files to generate the cut Profile Sheets. In order to understand the process -- the following information regarding the creation of Profile Sheets is discussed.

- "Master" DGN File a new MicroStation DGN file that is created which will contain the actual Terrain Profile, Vertical Alignment and Annotation.
  - The recommended File Naming Structure is PI#PR##.dgn.
  - o (**PI#** = the Project Number, **PR##** = the Profile Alignment Name).
- "Host File" a MicroStation DGN file which is used to create the Profile Sheet. This file contains the grid cell and the clipping elements. It is the actual Profile Sheet which uses the "Master" DGN file as a Reference File.
  - The recommended File Naming Structure is *Pl#\_Section Number.dgn*. The Section Number is depicted in the Electronic Data Guidelines (EDG). The Section for Mainline Roadway Profile is 15. The Section for Crossroad Profile is 16.
  - (*PI#* = the Project Number, **Separator** = \_, **Section Name** = 15 or 16).
- "Seed Host File" a MicroStation DGN file which is used as the seed file to create the "Host File". This is the GDOT\_V8\_3D.dgn file which contains the standard GDOT DGN Library, cell libraries, etc.
  - (Note: In this table the "Seed Host File" is named GDOT 3D Working File.dgn).

| Table 6.1 Plan and Profile Generator DGN Files - Standard DGN File Names |                           |                                                                     |  |
|--------------------------------------------------------------------------|---------------------------|---------------------------------------------------------------------|--|
| DGN Type DGN File Name Example                                           |                           |                                                                     |  |
| "Master" DGN File                                                        | PI#PR##.dgn               | PI# = the Project Number, PR## = the Profile Alignment Name         |  |
| "Host File"                                                              | PI#_Section<br>Number.dgn | PI# = the Project Number, Separator = _, Section<br>Name = 15 or 16 |  |
| "Seed Host File"                                                         | GDOT_V8_3D.dgn            | GDOT 3D Working File.dgn.                                           |  |

#### **RECAP:**

- PI#PR##.dgn = DGN File which contains the Terrain Profile, Vertical Alignment and Annotation
- Pl#\_Section Number.dgn = DGN File which contains the Profile Sheets.
- GDOT 3D Working File.dgn = DGN File which is the standard GDOT Seed File.

Rev 2.1 6. Profile Sheets

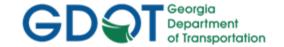

#### **6.3 Vertical Alignment Preferences**

In order to generate/view Vertical Alignments to GDOT Standards – Preferences must be set. These Preferences set the viewing/creation of Vertical Alignments when using the **Evaluation** ► **Profile** ► **Create Profile** dialog. (See *Table 6.2*).

Table 6.2
Preference – Create Profile

| <b>Location:</b> Evaluation ▶ Profile ▶ Create Profile ( <b>Preferences Button</b> ) |                                                                                                    |  |
|--------------------------------------------------------------------------------------|----------------------------------------------------------------------------------------------------|--|
| Preference Name                                                                      | Description                                                                                                    |  |
| 100h_10v_SHEETS                                                                      | Used for Vertical Alignment Sheet generation. This Preference should be used for Plans Production only. Preference loads setting for a 100 Scale Horizontal and 10 Scale Vertical (100h_10v_SHEET) plans production Sheet generation. |  |
| 100h_10v_WORKING                                                                     | Used for Vertical Alignment Design and depicts a grid to assist in Profile Design.  Preference loads setting for a 100 Scale Horizontal and 10 Scale Vertical  (100h_10v_WORKING) "working" grid.                                     |  |
| 20h_5v_SHEETS                                                                        | Used for Vertical Alignment Sheet generation. This Preference should be used for Plans Production only. Preference loads setting for a 20 Scale Horizontal and 5 Scale Vertical (20h_5v_SHEET) plans production Sheet generation.     |  |
| 20h_5v_WORKING                                                                       | Used for Vertical Alignment Design and depicts a grid to assist in Profile Design.  Preference loads setting for a 20 Scale Horizontal and 5 Scale Vertical  (20h_5v_WORKING) "working" grid.                                         |  |
| 50h_10v_SHEETS                                                                       | Used for Vertical Alignment Sheet generation. This Preference should be used for Plans Production only. Preference loads setting for a 50 Scale Horizontal and 10 Scale Vertical (50h_10v_SHEET) plans production Sheet generation.   |  |
| 50h_10v_WORKING                                                                      | Used for Vertical Alignment Design and depicts a grid to assist in Profile Design.  Preference loads setting for a 50 Scale Horizontal and 10 Scale Vertical  (50h_10v_WORKING) "working" grid.                                       |  |

Rev 2.1 6. Profile Sheets 8/31/18 Page 6-3

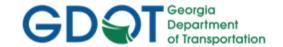

#### **6.4 Vertical Alignment Annotation Preferences**

In order to annotate Vertical Alignments to GDOT Standards – Two different sets of Preferences must be set. One set of Preferences annotates the Terrain Profile and Vertical Alignment Elevations (Existing and Proposed Profiles). The other set of Preferences annotates the Vertical Alignment Curve Data. (See *Tables 6.3* and *6.4*).

Table 6.3

Preference – Annotate Profile (Existing and Proposed Elevations)

| Location: Evaluation ➤ Profile ➤ Annotate Profile (Preferences Button)  SUE PREFERENCE ONLY: Location: Evaluation ➤ Profile ➤ Annotate Feature In Profile (Preferences Button) |                                                                                                    |  |
|----------------------------------------------------------------------------------------------------|----------------------------------------------------------------------------------------------------|--|
| Preference Name                                                                                                    | Description                                                                                                    |  |
| 100h_10v_Profile                                                                                                    | Used for Annotation of Existing and Proposed Profile Elevations for a 100 Scale Horizontal and 10 Scale Vertical Profile (100h_10v_Profile).                                                                                                    |  |
| 100h_10v_SHEETS                                                                                                    | This same preference name is now also used in the Annotate Profile dialog box. It was copied from and is identical to the 100h_10v Profile preference. This is so the 'Profile Preference' under the 'Profile Controls' tab of the 'Plan and Profile Generate' dialog will not display Superelevation diagrams on the profile sheets. |  |
| 20h_5v_Profile                                                                                                    | Used for Annotation of Existing and Proposed Profile Elevations for a 20 Scale Horizontal and 10 Scale Vertical Profile (20h_10v_Profile).                                                                                                    |  |
| 20h_5v_SHEETS                                                                                                    | This same preference name is now also used in the Annotate Profile dialog box. It was copied from and is identical to the 20h_5v Profile preference. This is so the 'Profile Preference' under the 'Profile Controls' tab of the 'Plan and Profile Generate' dialog will not display Superelevation diagrams on the profile sheets.   |  |
| 50h_10v_Profile                                                                                                    | Used for Annotation of Existing and Proposed Profile Elevations for a 50 Scale Horizontal and 10 Scale Vertical Profile (50h_10v_Profile).                                                                                                    |  |
| 50h_10v_SHEETS                                                                                                    | This same preference name is now also used in the Annotate Profile dialog box. It was copied from and is identical to the 50h_10v Profile preference. This is so the 'Profile Preference' under the 'Profile Controls' tab of the 'Plan and Profile Generate' dialog will not display Superelevation diagrams on the profile sheets.  |  |
| SUE                                                                                                    | Used for the profile annotation of SUE QL-A Test Hole data.                                                                                                    |  |

Table 6.4

Preference – Annotate Profile (Proposed Curve Data)

| <b>Location:</b> Geometry ▶ View Geometry ▶ Vertical Annotation ( <b>Preferences Button</b> ) |                                                                     |
|-----------------------------------------------------------------------------------------------|---------------------------------------------------------------------|
| Preference Name                                                                               | Description                                                         |
| GDOT Profiles                                                                                 | Used for Annotation of Proposed Vertical Curve Data for all Scales. |

Rev 2.1 6. Profile Sheets Page 6-4

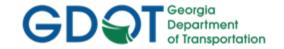

## Chapter 7. Component and Template Creation - Contents

| Chapte | r 7. Component and Template Creation - Contents | <b>7-</b> i |
|--------|-------------------------------------------------|-------------|
| 7.1    | Component and Template Creation Overview        | 7-1         |
| 7.2    | ITL Template Library and Naming Conventions     | 7-2         |
| 7.3    | GDOT Standard Components                        | 7-3         |
| 7.4    | GDOT Standard Point Names                       | 7-4         |
| 7.5    | GDOT Standard Feature Styles                    | 7-8         |
| 7.6    | GDOT Component Help Files                       | 7-10        |

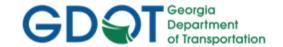

### Chapter 7. Component and Template Creation

This section provides a brief overview of the requirements for creating Components and Templates. For detailed Component and Template information please refer to **Lab 7** in the Design Training Labs.

This section covers the following topics:

- Component and Template Creation Overview
- ITL Template Library and Naming Conventions
- GDOT Standard Components
- GDOT Standard Point Names
- GDOT Standard Feature Styles
- GDOT Component Help Files

#### 7.1 Component and Template Creation Overview

The following section depicts an overview of the components and templates used to generate cross sections in InRoads. In order to create and utilize GDOT Components and Templates to GDOT standard conventions – the following information should be adhered and followed.

- a) The InRoads Template Library (.ITL) is where the Designer creates all the Components necessary to generate a complete Template such as shoulders, travel lanes, barriers, medians and end conditions.
- b) The InRoads Template Library is included in the InRoadsALL.exe file download. The Designer will copy the Template Library (GDOT\_Standard V8i\_SS2.itl) to the Project Directory and rename the file to PI#.itl (Ex. 1234567.itl).
- c) Once the Designer modifies the PI#.itl file and creates the components and templates this ITL file is always submitted as a deliverable with the project so that anyone who works on the project will have the Template Library that contains the associated project components and templates.
- d) There are six types of Components which can be created: Simple, Constrained, Unconstrained, Null Point, End Condition and Overlay/Stripping.
- e) The GDOT Standard ITL file contains the following Component Categories: Barriers, Curb and Gutter, End Conditions, Medians, Shoulders and Travel Lanes.
- f) The Designer is provided a Point Name List and Feature Styles to utilize in the development and/or modifications to the Components. It is important to use the standard GDOT Feature Styles so that Cross Section Annotation will generate correctly.

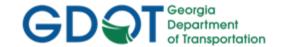

#### 7.2 ITL Template Library and Naming Conventions

The InRoads Template Library is included in the InRoadsALL.exe file download. The Designer will copy the Template Library (GDOT\_Standard V8i\_SS2.itl) to the Project Directory and rename the file to the following: (See *Table 7.1*).

| Table 7.1 ITL Naming Convention |           |             |
|---------------------------------|-----------|-------------|
| GDOT Standard ITL               | Rename To | Example     |
| GDOT_Standard V8i_SS2.itl       | PI#.itl   | 1234567.itl |

The PI#.itl file will be project specific and will be submitted to the Earthwork Coordinator when the project is let to construction. It is very important for anyone who works on (or inherits the project) to receive the associated ITL file so that they will have access to the same Components and Point Names used to create the original Templates.

The Designer will need to add additional Components, Templates and Point Names to the ITL file during the course of Project design to cover design situations that are not represented in the Standard GDOT Template Library. It is very important that the Designer use the same Feature Styles as those provided in the ITL. Component and Point Names may need to be added but always use one of the provided Feature Styles contained in the XIN file.

#### Following is a list of the six types of components that are provided in InRoads:

- 1. **Simple:** A Simple Component is a simple prefabricated closed rectangular shape. This is useful for the quick setup of rectangular shapes like a travel lane.
- 2. Constrained: A Constrained Component is placed one point at a time and can be either a closed or open shape. It is useful for making objects of differing shapes such as curb and gutter. The points in Constrained Components can be set to behave in a particular manner by selection of the differing constraint options. The default constraint is set to be Horizontal and Vertical to the previous point placed.
- 3. Unconstrained: An Unconstrained Component is placed one point at a time, the same as a Constrained Component, but is placed with no constraint defaults applied. The constraints of points composing both Constrained and Unconstrained Components can be edited after placement to apply whatever constraints the user desires.
- 4. Null Point: Null Point Components are placed unconstrained to other components and are typically edited to control the behavior of other points. Null Points can be edited to behave as 'Display Switches' in order to display different components under differing conditions such as Type S Barrier switching between the S1, S2 or S3 variations.
- 5. **End Condition:** End Condition Components are used to tie to a surface typically the existing surface. Cut/Fill slopes are the typical type components created with End Condition Components. End Condition Components can be designed with ditches incorporated and that widen for guardrail when certain conditions are met.
- 6. Overlay/Stripping: Components used for milling/stripping and overlay operations.

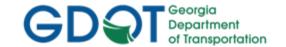

#### 7.3 GDOT Standard Components

GDOT supplies a standard Template Library (ITL) named GDOT\_Standard V8i\_SS2.itl. This Library contains the Component Categories: Barriers, Curb and Gutter, End Conditions, Medians, Shoulders and Travel Lanes. The following Table lists the Categories and individual components provided in the GDOT\_Standard V8i\_SS2.itl file. (See *Table 7.2*).

Table 7.2
GDOT Standard Components

| Location: GDOT_Standard V8i_SS2.itl |                                                                                                    |
|-------------------------------------|----------------------------------------------------------------------------------------------------|
| Category                            | Components                                                                                                    |
| Barriers                            | <ul> <li>Gravity Wall Type A Insertion Back Face</li> <li>Gravity Wall Type C Insertion Back Face</li> <li>Gravity Wall Type C Insertion Front Face</li> <li>TP 7 CS Barrier_MASH/LRFD Compliant</li> <li>TP 7 WS Barrier_MASH/LRFD Compliant</li> <li>TP 91, P2 &amp; P3 Parapet Retaining Wall_MASH/LRFD Compliant</li> <li>TP S1, S2 &amp; S3 Median Barrier_MASH/LRFD Compliant</li> <li>TP T Guardrail – 31" w/plastic block</li> <li>TP T Guardrail – 31" w/steel block</li> <li>TP W Guardrail – 27"</li> <li>TP W Guardrail – 31"</li> <li>Type 2S_MASH/LRFD Compliant</li> </ul> |
| Curb and Gutter  End Conditions     | Type 6S_MASH/LRFD Compliant  S' Sidewalk  9032B TP 2 CURB & GUTTER  9032B TP 2 DOWELED INTEGRAL CURB  9032B TP 2 HEADER CURB  9032B TP 7 CURB & GUTTER  9032B TP 7 DOWELED INTEGRAL CURB  9032B TP 7 HEADER CURB                                                                                                    |
| Medians                             | GACUTFIL      9032B Concrete Median 4" thk MBCL     MedianFBD-Low                                                                                                    |
| Shoulders                           | <ul> <li>Inside Shoulder</li> <li>Outside Shoulder – Full Depth</li> <li>Outside Shoulder – Partial Depth</li> <li>Paving Under Guardrail</li> </ul>                                                                                                    |
| Travel Lanes                        | <ul> <li>Asphalt</li> <li>Asphalt Lane PGL to LANE</li> <li>Concrete</li> <li>Concrete Lane – Inside</li> <li>Concrete Lane – Outside Edge</li> </ul>                                                                                                    |

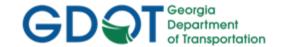

#### 7.4 GDOT Standard Point Names

The GDOT\_Standard V8i\_SS2.itl Library contains the Component Categories: Barriers, Curb and Gutter, End Conditions, Medians, Shoulders and Travel Lanes. Each of the Components listed in the previous *Table 7.2* contain individual Component Points. The following Table lists the Component Points which compose each of these Components. (See *Table 7.3*).

| Table 7.3     |                                          |  |  |
|---------------|------------------------------------------|--|--|
|               | GDOT Component Points                    |  |  |
|               | ·                                        |  |  |
| (Category: Ba | rriers)                                  |  |  |
| Point Name    | Point Name Description                   |  |  |
| GR            | Guardrail                                |  |  |
| GRL           | Guardrail Location Insertion Point       |  |  |
| GS_SWITCH     | Glare Screen Switch Point                |  |  |
| IMBB          | Inside Median Barrier Bottom             |  |  |
| IMBT          | Inside Median Barrier Top                |  |  |
| LIPS          | Left Inside Paved Shoulder               |  |  |
| LMBF          | Left Median Barrier Face                 |  |  |
| LMBFB         | Left Median Barrier Face Bottom          |  |  |
| LMBFT         | Left Median Barrier Face Top             |  |  |
| LMBGSB        | Left Median Barrier Glare Screen Bottom  |  |  |
| LMBGST        | Left Median Barrier Glare Screen Top     |  |  |
| LMBT          | Left Median Barrier Top                  |  |  |
| LMBX          | Left Median Barrier "X" Point            |  |  |
| OMBB          | Outside Median Barrier Bottom            |  |  |
| OMBT          | Outside Median Barrier Top               |  |  |
| OPS           | Outside Paved Shoulder                   |  |  |
| RIPS          | Right Inside Paved Shoulder              |  |  |
| RMBF          | Right Median Barrier Face                |  |  |
| RMBFB         | Right Median Barrier Face Bottom         |  |  |
| RMBFT         | Right Median Barrier Face Top            |  |  |
| RMBGSB        | Right Median Barrier Glare Screen Bottom |  |  |
| RMBGST        | Right Median Barrier Glare Screen Top    |  |  |
| RMBT          | Right Median Barrier Top                 |  |  |
| RMBX          | Right Median Barrier "X" Point           |  |  |
| S1            | Type S1 Median Barrier                   |  |  |
| S2            | Type S2 Median Barrier                   |  |  |
| SB6B          | Side Barrier Type 6 Bottom               |  |  |
| SB6T          | Side Barrier Type 6 Top                  |  |  |
| SBB           | Side Barrier Back                        |  |  |
| SBBB          | Side Barrier Back Bottom                 |  |  |

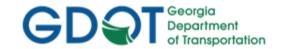

| SBBLB                                                                                                    | Side Barrier Base Left Bottom                                                                                                    |
|----------------------------------------------------------------------------------------------------|----------------------------------------------------------------------------------------------------|
| SBBLT                                                                                                    | Side Barrier Base Left Top                                                                                                    |
| SBBRB                                                                                                    | Side Barrier Base Right Bottom                                                                                                    |
| SBBRT                                                                                                    | Side Barrier Base Right Top                                                                                                    |
| SBFB                                                                                                    | Side Barrier Face Bottom                                                                                                    |
| SBFT                                                                                                    | Side Barrier Face Top                                                                                                    |
| SBKLB                                                                                                    | Side Barrier Key Left Bottom                                                                                                    |
| SBKLT                                                                                                    | Side Barrier Key Left Top                                                                                                    |
| SBKRB                                                                                                    | Side Barrier Key Right Bottom                                                                                                    |
| SBKRT                                                                                                    | Side Barrier Key Right Top                                                                                                    |
| SBT                                                                                                    | Side Barrier Top                                                                                                    |
| SBX                                                                                                    | Side Barrier "X" Point                                                                                                    |
| WG_SWITCH                                                                                                | Gravity Wall switch that determines backfill used (and therefore ht. max.)                                                                                                    |
| WGT0                                                                                                    | Gravity Wall top inside                                                                                                    |
| WGT1                                                                                                    | Gravity Wall top outside                                                                                                    |
| WGB0                                                                                                    | Gravity Wall bottom inside                                                                                                    |
| WGB1                                                                                                    | Gravity Wall bottom middle                                                                                                    |
| WGB2                                                                                                    | Gravity Wall bottom outside                                                                                                    |
| WGM                                                                                                    | Gravity Wall midpoint on face                                                                                                    |
| WGXG                                                                                                    | Gravity Wall existing ground location (determines wall height)                                                                                                    |
| WGFG                                                                                                    | Gravity Wall finished ground location (determines wall height)                                                                                                    |
| (Category: Curb and Gutter)                                                                              |                                                                                                    |
| (Category: Cu                                                                                            | rb and Gutter)                                                                                                    |
| (Category: Cur<br>Point Name                                                                             | rb and Gutter) Point Name Description                                                                                                    |
|                                                                                                    |                                                                                                    |
| Point Name                                                                                               | Point Name Description                                                                                                    |
| Point Name<br>BSW                                                                                        | Point Name Description  Back of Sidewalk                                                                                                    |
| Point Name<br>BSW<br>BSWB                                                                                | Point Name Description  Back of Sidewalk  Back of Sidewalk Bottom                                                                                                    |
| Point Name BSW BSWB FSW                                                                                  | Point Name Description  Back of Sidewalk  Back of Sidewalk Bottom  Front of Sidewalk                                                                                                    |
| Point Name BSW BSWB FSW FSWB                                                                             | Point Name Description  Back of Sidewalk  Back of Sidewalk Bottom  Front of Sidewalk  Front of Sidewalk Bottom                                                                                                    |
| Point Name BSW BSWB FSW FSWB OBC                                                                         | Point Name Description  Back of Sidewalk  Back of Sidewalk Bottom  Front of Sidewalk  Front of Sidewalk Bottom  Outside Back of Curb                                                                                                    |
| Point Name BSW BSWB FSW FSWB OBC OBCB                                                                    | Point Name Description  Back of Sidewalk  Back of Sidewalk Bottom  Front of Sidewalk  Front of Sidewalk Bottom  Outside Back of Curb  Outside Back of Curb Bottom                                                                                                    |
| Point Name BSW BSWB FSW FSWB OBC OBCB OCFC                                                               | Point Name Description  Back of Sidewalk  Back of Sidewalk Bottom  Front of Sidewalk  Front of Sidewalk Bottom  Outside Back of Curb  Outside Back of Curb Bottom  Outside Chamfer Face of Curb                                                                                                    |
| Point Name BSW BSWB FSW FSWB OBC OBCB OCFC OEP                                                           | Point Name Description  Back of Sidewalk  Back of Sidewalk Bottom  Front of Sidewalk  Front of Sidewalk Bottom  Outside Back of Curb  Outside Back of Curb Bottom  Outside Chamfer Face of Curb  Outside Edge of Pavement                                                                                                    |
| Point Name BSW BSWB FSW FSWB OBC OBCB OCFC OEP                                                           | Point Name Description  Back of Sidewalk  Back of Sidewalk Bottom  Front of Sidewalk  Front of Sidewalk Bottom  Outside Back of Curb  Outside Back of Curb Bottom  Outside Chamfer Face of Curb  Outside Edge of Pavement  Outside Face of Curb                                                                                                    |
| Point Name BSW BSWB FSW FSWB OBC OBCB OCFC OEP OFC                                                       | Point Name Description  Back of Sidewalk  Back of Sidewalk Bottom  Front of Sidewalk  Front of Sidewalk Bottom  Outside Back of Curb  Outside Back of Curb Bottom  Outside Chamfer Face of Curb  Outside Edge of Pavement  Outside Face of Curb Bottom                                                                                                    |
| Point Name BSW BSWB FSW FSWB OBC OBCB OCFC OEP OFC                                                       | Point Name Description  Back of Sidewalk  Back of Sidewalk Bottom  Front of Sidewalk  Front of Sidewalk Bottom  Outside Back of Curb  Outside Back of Curb Bottom  Outside Chamfer Face of Curb  Outside Edge of Pavement  Outside Face of Curb  Outside Face of Curb Bottom  Outside Face of Curb  Outside Face of Curb Bottom  Outside Face of Curb Bottom                    |
| Point Name BSW BSWB FSW FSWB OBC OBCB OCFC OEP OFC OFCB                                                  | Point Name Description  Back of Sidewalk  Back of Sidewalk Bottom  Front of Sidewalk  Front of Sidewalk Bottom  Outside Back of Curb  Outside Back of Curb Bottom  Outside Chamfer Face of Curb  Outside Edge of Pavement  Outside Face of Curb  Outside Face of Curb Bottom  Outside Face of Curb  Outside Face of Curb Bottom  Outside Face of Curb Bottom                    |
| Point Name BSW BSWB FSW FSWB OBC OBCB OCFC OEP OFC OFCB OGFL                                             | Point Name Description  Back of Sidewalk  Back of Sidewalk Bottom  Front of Sidewalk  Front of Sidewalk Bottom  Outside Back of Curb  Outside Back of Curb Bottom  Outside Chamfer Face of Curb  Outside Edge of Pavement  Outside Face of Curb Bottom  Outside Face of Curb Bottom  Outside Face of Curb Bottom  Outside Face of Curb Bottom  Outside Gutter Flow Line         |
| Point Name  BSW  BSWB  FSW  FSWB  OBC  OBCB  OCFC  OEP  OFC  OFCB  OGFL  (Category: End                  | Point Name Description  Back of Sidewalk  Back of Sidewalk Bottom  Front of Sidewalk  Front of Sidewalk Bottom  Outside Back of Curb  Outside Back of Curb Bottom  Outside Chamfer Face of Curb  Outside Edge of Pavement  Outside Face of Curb  Outside Face of Curb  Outside Face of Curb Bottom  Outside Face of Curb  Outside Face of Curb Bottom  Outside Gutter Flow Line |
| Point Name  BSW  BSWB  FSW  FSWB  OBC  OBCB  OCFC  OEP  OFC  OFCB  OGFL  (Category: End  Point Name  CUT | Point Name Description  Back of Sidewalk  Back of Sidewalk Bottom  Front of Sidewalk  Front of Sidewalk Bottom  Outside Back of Curb  Outside Back of Curb Bottom  Outside Chamfer Face of Curb  Outside Edge of Pavement  Outside Face of Curb  Outside Face of Curb Bottom  Outside Face of Curb  Limit of Cut                                                                |

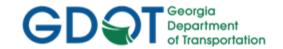

| ODT           | Outside Ditch Bottom                                    |  |
|---------------|---------------------------------------------------------|--|
| OPS           | Outside Paved Shoulder                                  |  |
| OS            | Outside Shoulder                                        |  |
|               |                                                         |  |
| (Category: M  | edians)                                                 |  |
| Point Name    | Point Name Description                                  |  |
| DTCTR         | Ditch Center                                            |  |
| LMDBS         | Left Median Ditch Back Slope                            |  |
| LMDFS         | Left Median Ditch Fore Slope                            |  |
| LMEB          | Left Median Edge Bottom                                 |  |
| LMET          | Left Median Edge Top                                    |  |
| MBCL          | Median Barrier Center Line                              |  |
| MBCLB         | Median Barrier Center Line Bottom                       |  |
| RMDBS         | Right Median Ditch Back Slope                           |  |
| RMDFS         | Right Median Ditch Fore Slope                           |  |
| RMEB          | Right Median Edge Bottom                                |  |
| RMET          | Right Median Edge Top                                   |  |
|               |                                                         |  |
| (Category: Sh | oulders)                                                |  |
| Point Name    | Point Name Description                                  |  |
| EIS           | Edge of Inside Shoulder                                 |  |
| EISB          | Edge of Inside Shoulder Bottom                          |  |
| EISB          | Edge of Inside Shoulder Bottom                          |  |
| EISBB         | Edge of Inside Shoulder Base Bottom                     |  |
| EISGAB        | Edge of Inside Shoulder Graded Aggregate Base (bottom)  |  |
| EISIB         | Edge of Inside Shoulder Intermediate Bottom             |  |
| EOS           | Edge of Outside Shoulder                                |  |
| IEP           | Inside Edge of Pavement                                 |  |
| IEPB          | Inside Edge of Pavement Bottom                          |  |
| IEPBB         | Inside Edge of Pavement Base Bottom                     |  |
| IEPGAB        | Inside Edge of Pavement Graded Aggregate Base (bottom)  |  |
| IEPIB         | Inside Edge of Pavement Intermediate Bottom             |  |
| IS            | Inside Shoulder                                         |  |
| OEP           | Outside Edge of Pavement                                |  |
| ОЕРВ          | Outside Edge of Pavement Bottom                         |  |
| ОЕРВВ         | Outside Edge of Pavement Base Bottom                    |  |
| OEPGAB        | Outside Edge of Pavement Graded Aggregate Base (bottom) |  |
| OEPIB         | Outside Edge of Pavement Intermediate Bottom            |  |
| OPS           | Outside Paved Shoulder                                  |  |
| OPSB          | Outside Paved Shoulder Bottom                           |  |
| OPSBB         | Outside Paved Shoulder Base Bottom                      |  |

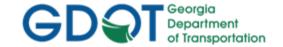

| OPSGAB | Outside Paved Shoulder Graded Aggregate Base (bottom) |
|--------|-------------------------------------------------------|
| OPSIB  | Outside Paved Shoulder Intermediate Bottom            |
| OS     | Outside Shoulder                                      |
| OSB    | Outside Shoulder Bottom                               |
| OSIB   | Outside Shoulder Intermediate Bottom                  |
|        |                                                       |

| (Category: Travel Lanes) |                                                         |
|--------------------------|---------------------------------------------------------|
| Point Name               | Point Name Description                                  |
| IEP                      | Inside Edge of Pavement                                 |
| IEPB                     | Inside Edge of Pavement Bottom                          |
| IEPGAB                   | Inside Edge of Pavement Graded Aggregate Base (bottom)  |
| IEPIB                    | Inside Edge of Pavement Intermediate Bottom             |
| LANE                     | Lane                                                    |
| LANEB                    | Lane Bottom                                             |
| LANEBB                   | Lane Base Bottom                                        |
| LANEGAB                  | Lane Graded Aggregate Base (bottom)                     |
| LANEIB                   | Lane Intermediate Bottom                                |
| OEP                      | Outside Edge of Pavement                                |
| ОЕРВ                     | Outside Edge of Pavement Bottom                         |
| OEPGAB                   | Outside Edge of Pavement Graded Aggregate Base (bottom) |
| OEPI                     | Outside Edge of Pavement Intermediate                   |
| OEPIB                    | Outside Edge of Pavement Intermediate Bottom            |
| PGL                      | Profile Grade Line                                      |
| PGLB                     | Profile Grade Line Bottom                               |
| PGLBB                    | Profile Grade Line Base Bottom                          |
| PGLGAB                   | Profile Grade Line Aggregate Base (bottom)              |
| PGLIB                    | Profile Grade Line Intermediate Bottom                  |

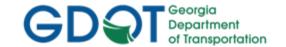

## 7.5 GDOT Standard Feature Styles

The GDOT\_Standard V8i\_SS2.itl Library references the GDOT XIN file in order to apply the Feature Styles for the Components and the Component Points. It is very important that the Designer use the same Feature Styles as that provided in the ITL. Component and Point Names may need to be added but <u>always use the provided Feature Styles</u> contained in the XIN file in order to annotate cross-sections to GDOT Standards. The following Table lists the Feature Styles which compose each of these Components and Component Points. (See *Table 7.4*).

Table 7.4

GDOT Feature Styles for Components and Component Points

| Feature Style Name              | Feature Style Description                               |
|---------------------------------|---------------------------------------------------------|
| DRNG_P_Ditch                    | Ditch - Drainage                                        |
| LIMT_P_CUT                      | Cut Limits (Assign to End Condition Components)         |
| LIMT_P_CUT_Const-Limit          | Cut Limits (Assign to LAST Point in the End Condition)  |
| LIMT_P_FILL                     | Fill Limits (Assign to End Condition Components)        |
| LIMT_P_FILL_Const-Limit         | Fill Limits (Assign to LAST Point in the End Condition) |
| MAIN_P_Barrier-Median-Side      | Proposed median or side barrier                         |
| MAIN_P_Barrier-Noise-Wall       | Proposed noise barrier wall                             |
| MAIN_P_Barrier-Retain-Wall      | Propose retaining wall                                  |
| MAIN_P_Barrier_PAY_4940_TP20    | 4940 TP20 CONCRETE BARRIER                              |
| MAIN_P_Barrier_PAY_4940_TP21    | 4940TP21 CONCRETE BARRIER                               |
| MAIN_P_Barrier_PAY_4940_TP22    | 4940 TP22 CONCRETE BARRIER                              |
| MAIN_P_Barrier_PAY_TP_S1        | TP S1 SPECIAL DESIGN CONCRETE BARRIER                   |
| MAIN_P_Barrier_PAY_TP_S2        | TP S2 SPECIAL DESIGN CONCRETE BARRIER                   |
| MAIN_P_Barrier_PAY_TP_S3        | TP S3 SPECIAL DESIGN CONCRETE BARRIER                   |
| MAIN_P_Barrier_PAY_TP_S3A       | TP S3A SPECIAL DESIGN CONCRETE BARRIER                  |
| MAIN_P_Barrier_PAY_TP_S3B       | TP S3B SPECIAL DESIGN CONCRETE BARRIER                  |
| MAIN_P_Barrier_Side_PAY_TP_2-S  | TP 2-S SIDE CONCRETE BARRIER                            |
| MAIN_P_Barrier_Side_PAY_TP_2-SA | TP 2-SA SIDE CONCRETE BARRIER                           |
| MAIN_P_Barrier_Side_PAY_TP_2-SB | TP 2-SB SIDE CONCRETE BARRIER                           |
| MAIN_P_Barrier_Side_PAY_TP_2-SC | TP 2-SC SIDE CONCRETE BARRIER                           |
| MAIN_P_Barrier_Side_PAY_TP_6-S  | TP 6-S SIDE CONCRETE BARRIER                            |
| MAIN_P_Barrier_Side_PAY_TP_6-SA | TP 6-SA SIDE CONCRETE BARRIER                           |
| MAIN_P_Barrier_Side_PAY_TP_6-SB | TP 6-SB SIDE CONCRETE BARRIER                           |
| MAIN_P_Barrier_Side_PAY_TP_6-SC | TP 6-SC SIDE CONCRETE BARRIER                           |
| MAIN_P_Barrier_Side_PAY_TP_7-CS | TP 7-CS or 7-RS SIDE CONCRETE BARRIER                   |
| MAIN_P_Barrier_Side_PAY_TP_7-WS | TP 7-WS SIDE CONCRETE BARRIER                           |
| MAIN_P_CONSTCL                  | Proposed Construction centerline                        |
| MAIN_P_CROWN                    | Crown Point                                             |
| MAIN_P_Curb                     | Proposed Curb                                           |
| MAIN_P_Curb_PAY_9032B Dowel TP2 | 9032B TP2 CONC DOWELED INTEGRAL CURBS 6" THK            |

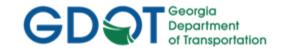

| MAIN_P_Curb_PAY_9032B Dowel TP3 | 9032B TP3 CONC DOWELED INTEGRAL CURBS 8" THK |
|---------------------------------|----------------------------------------------|
| MAIN_P_Curb_PAY_9032B Dowel TP7 | 9032B TP7 CONC DOWELED INTEGRAL CURBS 6" THK |
| MAIN_P_Curb_PAY_9032B HeaderTP1 | 9032B TP1 4"HEADER CURB                      |
| MAIN_P_Curb_PAY_9032B HeaderTP2 | 9032B TP2 6"HEADER CURB                      |
| MAIN_P_Curb_PAY_9032B HeaderTP3 | 9032B TP3 8"HEADER CURB                      |
| MAIN_P_Curb_PAY_9032B HeaderTP4 | 9032B TP4 10"HEADER CURB                     |
| MAIN_P_Curb_PAY_9032B HeaderTP6 | 9032B TP6 6"HEADER CURB                      |
| MAIN_P_Curb_PAY_9032B HeaderTP7 | 9032B TP6 7"HEADER CURB                      |
| MAIN_P_Curb_PAY_9032B REdge 6"  | 9032B 6" RAISED EDGE WITH CONCRETE GUTTER    |
| MAIN_P_Curb_PAY_9032B REdge 8"  | 9032B 8" RAISED EDGE WITH CONCRETE GUTTER    |
| MAIN_P_Curb_PAY_9032B TP1 6"    | 9032B TP1 30" CURB & GUTTER 6"THK            |
| MAIN_P_Curb_PAY_9032B TP1 8"    | 9032B TP1 30" CURB & GUTTER 8"THK            |
| MAIN_P_Curb_PAY_9032B TP2 6"    | 9032B TP2 30" CURB & GUTTER 6"THK            |
| MAIN_P_Curb_PAY_9032B TP2 8"    | 9032B TP2 30" CURB & GUTTER 8"THK            |
| MAIN_P_Curb_PAY_9032B TP3 6"    | 9032B TP3 30" CURB & GUTTER 6"THK            |
| MAIN_P_Curb_PAY_9032B TP3 8"    | 9032B TP3 30" CURB & GUTTER 8"THK            |
| MAIN_P_Curb_PAY_9032B TP4 6"    | 9032B TP4 30" CURB & GUTTER 6"THK            |
| MAIN_P_Curb_PAY_9032B TP4 8"    | 9032B TP4 30" CURB & GUTTER 8"THK            |
| MAIN_P_Curb_PAY_9032B TP7 6"    | 9032B TP7 CURB & GUTTER 6"THK                |
| MAIN_P_Curb_PAY_9032B TP7 8"    | 9032B TP7 CURB & GUTTER 8"THK                |
| MAIN_P_Driveway                 | Driveway                                     |
| MAIN_P_EEOP                     | Exist Pavement Edge                          |
| MAIN_P_EOP                      | Proposed Road Edge of Pavement               |
| MAIN_P_EPSHLDR                  | Proposed edge of paved shoulder              |
| MAIN_P_GoreMainIdeal            | Vertical Gore Design Tool - GoreMainIdeal    |
| MAIN_P_GoreMax                  | Vertical Gore Design Tool - GoreMax          |
| MAIN_P_GoreMin                  | Vertical Gore Design Tool - GoreMin          |
| MAIN_P_GoreRampIdeal            | Vertical Gore Design tool - GoreRampIdeal    |
| MAIN_P_Guardrail                | Proposed guardrail                           |
| MAIN_P_Lane                     | Lane Lines                                   |
| MAIN_P_Median_PAY_9032B_4"THK   | 9032b CONCRETE MEDIAN 4"THK PAY ITEM         |
| Main_P_Misc-Const-Feat          | Proposed misc. construction feature          |
| MAIN_P_SHLDR                    | Proposed Shoulder lines                      |
| MAIN_P_Sidewalk                 | Proposed Sidewalk                            |
| MAIN_P_Slope-break              | Slope break point                            |
| REQD_P_DWESMT                   | Required Driveway Easement                   |
| REQD_REQD                       | Required Right of Way                        |
| REQD_P_RWRM                     | Required Right of Way Marker                 |
| REQD_P_TESMT                    | Required Temporary Easement                  |
|                                 |                                              |

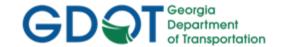

## 7.6 GDOT Component Help Files

Help Files have been created for each of the GDOT Components. These Help Files are included in the InRoadsALL.exe executable. When InRoadsALL.exe is downloaded and installed – Help Files are downloaded to the following location:

## C:\InRoads Data\Component Documentation

GDOT Component Description Help Documentation

These Help Files provide detailed information regarding the composition of the Component, the Default Parameters, Graphic representation and the Component Points/Feature Styles which are utilized in the Component.

When inserting the Components in the <u>Create Template</u> dialog, the user may access the Component Help Files to assist in the design of the templates. Following is information on how to access the Component Help Files from the <u>Create Template</u> dialog.

➤ In the Create Template dialog - Right mouse click over the component 'GACUTFIL' and select Template Documentation Link... as shown here.

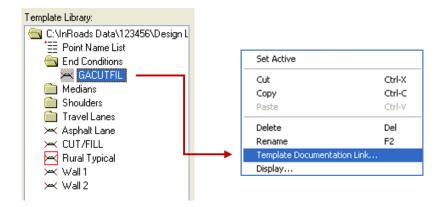

In the Template Documentation Link dialog - click the Open Link button.

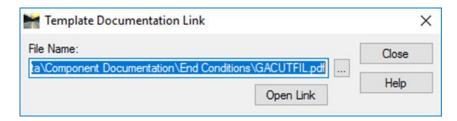

If you have moved the template documentation to a location other than the default location that InROADSALL extracts to (C:\InRoads Data\Component Documentation\), then you will need to navigate to the file's new location by clicking the Locate button first before clicking the Open Link button. The new location will now be stored in memory.

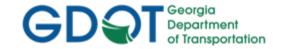

# Chapter 8. Roadway Designer - Contents

| Chapte | er 8. Roadway Designer - Contents                    | 8-  |
|--------|------------------------------------------------------|-----|
| 8.1    | Roadway Designer Overview                            | 8-1 |
| 8.2    | Roadway Designer Workflow                            | 8-2 |
| 8.3    | IRD (Roadway Design) Naming Conventions              | 8-3 |
| 8.4    | Corridor Naming Conventions                          | 8-3 |
| 8.5    | Superelevation Process Workflow                      | 8-4 |
| 8.6    | Design Surface Naming Conventions/Preference         | 8-5 |
| 8.7    | Bogus Surface Naming Conventions for Target Aliasing | 8-6 |

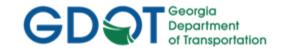

## Chapter 8. Roadway Designer

This section provides a brief overview of the requirements for using the Roadway Designer to create an IRD (Roadway Design File), add Corridors, add Superelevation and create Final Design Surfaces in InRoads. For detailed Roadway Designer information please refer to Lab 8 in the Design Training Labs.

This section covers the following topics:

- Roadway Designer Overview
- Roadway Designer Workflow
- IRD (Roadway Design) Naming Conventions
- Corridor Naming Conventions
- Superelevation Process Workflow
- Design Surface Naming Conventions/Preference
- Bogus Surface Naming Conventions for Target Aliasing

#### 8.1 **Roadway Designer Overview**

The following section depicts an overview of the Roadway Designer processes used to generate cross sections in InRoads. In order to create an IRD, corridors and Final Design Surfaces to GDOT standard conventions - the following information should be adhered and followed.

- a) In order to generate cross sections an IRD file, a Corridor and a Finished Design Surface must be created. The cross sections are then cut from the Finished Design Surface.
- b) The InRoads Roadway Design file (.IRD) should be named PI#.ird (Ex. 1234567.ird). If there is a need for more IRD files (such as for alternate design situations) - the IRD file should be named PI#A.ird, PI#B.ird, etc. (Ex. 1234567A.ird, 1234567B.ird).
- c) The Corridor will be named the Roadway Name or the Alignment Name. (Ex. SR100 SPUR or DE31) based on the Designer's preference.
- d) Superelevation in InRoads is created by adding Vertical Point Controls. This is accomplished by utilizing the Superelevation Wizard.
- e) Superelevation tables (.SUP) are utilized to calculate the Super required and the % Total on Tangent utilized is 2/3 (67%).
- f) The Superelevation tables are located in the following path: C:\Program Files\Bentley\InRoads Group V8.11\data\AASHTO 2004\imperial
- g) The Finished Design Surface will be named the PI# Corridor Name (Ex. 1234567 SR100 SPUR or 1234567\_DE31).
- h) The Preference used for the Finished Design Surface will be FINISH.

8. Roadway Designer **Rev 2.1** 

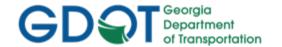

- i) If an end condition fails to solve because there is no Existing Ground Surface (an obscured area) to intersect - the Designer is instructed to contact the Office of Design Policy and Support/Location Bureau to request additional DTM Coverage in that area.
- j) In order to place a temporary Template so that the Station at the obscured area can close Target Aliasing is utilized. Target Aliasing consists of creating a Bogus Surface in order to cut a Cross Section to form a closed area.
- k) The Naming Convention for the Bogus Surface used in Target Aliasing is PI#\_Bogus1 (Ex. 1234567\_Bogus1).

## 8.2 Roadway Designer Workflow

The Roadway Designer is located under the InRoads Modeler menu and is where Roadway Design Files (.IRD's), Corridors, Template Drops, Point Controls, End Condition Exceptions, Superelevation and Final Surfaces are performed, assigned, created, etc.

Following is the workflow and terminology of the Roadway Designer:

- Step 1. Create a Roadway Design File The Roadway Design File (.IRD) is where Corridors are created, Templates are added to Corridors, Point Controls and End Condition Exceptions are added and Design Surfaces are created.
- Step 2. Create a Corridor A Corridor is a strip of land defined by a horizontal and vertical alignment or alignments. It can be considered the project's footprint. Cross section design is performed in the Corridor and the Final Surface is created from the corridor.
- Step 3. Add Template Drops Template Drops are used to add Templates from the .ITL (InRoads Template Library) to specified station ranges in the Corridor.
- Step 4. Add Point Controls Point Controls are used in cross section design to override a point's normal constraint. Example uses of Point Controls in a cross section design would be to have the point representing the outside edge of a travel lane, follow a horizontal alignment to widen for an auxiliary lane (such as a turn lane) or having a point follow a different vertical alignment for split grades.
- Step 5. Add End Condition Exceptions End Condition Exceptions are applied to End Conditions during cross section design when the normal behavior of an End Condition is not sufficient for actual conditions and it is not desirable to create and place new templates. Examples include steepening slopes to stay inside Right-of-Way and additional shoulder widening for guardrail anchorage.
- Step 6. Add Superelevation Superelevation Control Lines are added to control the Roadway cross slope in horizontal curve areas. InRoads utilizes Superelevation Tables based on the AASHTO 2011 Green Book.
- Step 7. Create Final Surface The creation of a Final Surface DTM is necessary in InRoads. The cross sections shown on the cross section sheets are generated from the Final Surface. The Construction Limits and the Roadway Ditches are also generated from the Final Surface.

**Rev 2.1** 8. Roadway Designer 8/31/18

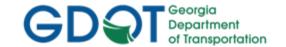

## 8.3 IRD (Roadway Design) Naming Conventions

The Roadway Design File (.IRD) is where Corridors are created, Templates are added to Corridors, Point Controls and End Condition Exceptions are added and Design Surfaces are created. The IRD File (and any alternate design IRD File Names) will be named according to the PI Number. (See Table 8.1).

| Table 8.1 Standard IRD (Roadway Design) File Names |             |
|----------------------------------------------------|-------------|
| IRD and Alternate Design IRD Name(s)               | Example     |
| PI#.ird                                            | 1234567.ird |
| PI#A.ird 1234567A.ird (Alternate Design A)         |             |
| PI#B.ird (Alternate Design B)                      |             |

## **8.4 Corridor Naming Conventions**

A Corridor is a strip of land defined by a horizontal and vertical alignment or alignments. It can be considered the project's footprint. Cross section design is performed in the Corridor and the Final Surface is created from the corridor. The Corridor will be named the Roadway Name or the Alignment Name based on the Designer's preference. (See *Table 8.2*).

| Table 8.2 Standard Corridor Name (Roadway or Alignment Name) |  |
|--------------------------------------------------------------|--|
| Roadway or Alignment Name Example: SR100 Spur (or) DE31      |  |

8. Roadway Designer **Rev 2.1** 8/31/18 Page 8-3

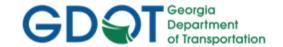

## 8.5 Superelevation Process Workflow

Superelevation Control Lines are added to control the Roadway cross slope in horizontal curve areas. InRoads utilizes Superelevation Tables based on the AASHTO 2004 Green Book.

Superelevation in InRoads is created by the addition of Vertical Point Controls with a Superelevation The addition of Superelevation Point Controls is facilitated by the use of the Superelevation Wizard and is performed after a corridor is created and templates are dropped. Once Superelevation has been added to the corridor by the Superelevation Wizard, the Superelevation Display is used to resolve Superelevation overlaps and to make any necessary edits to the Superelevation. After the Superelevation Wizard is used to add Superelevation to the Corridor, the Superelevation Display is used to resolve Superelevation overlaps and to edit the Superelevation through an intersection.

Following is the Superelevation Process Workflow:

- 1. The Superelevation **Table Wizard** is used to select the Superelevation Table (Design Speed and Superelevation Rate), % Runoff on Tangent, Horizontal Curve Sets, etc. The Table Wizard is accessed through the following: In InRoads select Modeler ► Roadway Designer **▶** Superelevation **▶** Create Superelevation Wizard **▶** Table.
- 2. The **Superelevation Sections Definitions** window is where the Crown Point or rotational point of the Template and the Left and Right Range Points are added. The Profile Grade Point (PGL) is commonly chosen as the crown point of the Template but does not have to be. Range Points are points on the Template chosen to identify the extents to which the Superelevation is to be applied along the Template. Range Points are almost always picked at the outside edge of the travel lanes whereas the shoulder points are controlled by Shoulder Rollover Locks. The Superelevation Sections Definitions is accessed by clicking the Next > button in the **Table Wizard** dialog.
- 3. If there are any Superelevation Overlaps the Fix Superelevation Overlap dialog appears only when Superelevation Conflicts are detected in the Superelevation Calculations. If overlaps occur – the Designer will need to resolve the overlaps before proceeding.
- 4. A Superelevation Report can be generated using a Style Sheet named GDOT Superelevation Data Report.xsl. The Style Sheet is accessed by selecting the following command: Modeler ▶ Roadway Designer ▶ Superelevation ▶ Superelevation Report. The Superelevation Data Report opens in the Bentley Civil Report Browser and can be saved as an HTML file.

8. Roadway Designer 8/31/18 Page 8-4

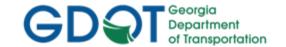

## 8.6 Design Surface Naming Conventions/Preference

The creation of a Final Design Surface DTM is necessary in InRoads. The cross sections shown on the cross section sheets are generated from the Final Design Surface. The Construction Limits and the Roadway Ditches are also generated from the Final Design Surface. The Design Surface will be named the PI#\_Corridor Name (which can be either the Roadway Name or the Alignment Name based on the Designer's preference). (See *Table 8.3* and *8.4*).

|                              | Table 8.3                                     |
|------------------------------|-----------------------------------------------|
| Standard Design Surface Name |                                               |
| (Roadway or Alignment Name)  |                                               |
| PI#_Corridor Name            | Example: 1234567_SR100 SPUR (or) 1234567_DE31 |

Table 8.4

Preference – Final Design Surface Preference

| <b>Location:</b> Modeler ▶ Roadway Designer ▶ Corridor ▶ Create Surface ( <b>Preferences Button</b> ) |                                                                        |
|----------------------------------------------------------------------------------------------------|------------------------------------------------------------------------|
| Preference Name                                                                                       | Description                                                            |
| FINISH                                                                                                | Displays the FINISH Surface to GDOT Standard Feature Styles/Symbology. |

Rev 2.1 8. Roadway Designer

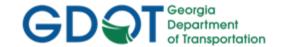

## 8.7 Bogus Surface Naming Conventions for Target Aliasing

When a Template's End Condition encounters an obscured area or extends beyond the available Existing Surface, the End Condition fails to solve and is not placed. InRoads does not extend the existing ground in order to finish the placement of the Template as CAiCE users are accustomed to experiencing. When these situations are encountered, the Designer is instructed to request additional DTM coverage from the Office of Design Policy and Support/Location Bureau. The Location Bureau will provide a new DTM to the Designer with the additional coverage. Often obscured areas cannot be accurately surveyed; such is the case with bodies of water or swampy areas. In order to place a Template through these types of areas and have it solve so that construction limits may be computed -- a 'Bogus Surface' must be created. Target Aliasing may then be used with the 'Bogus Surface'.

The creation of a Bogus Design Surface DTM is necessary in InRoads if there are obscured areas in which cross-sections cannot form a closed area for earthwork calculations. These cross sections shown on the cross section sheets are generated from the Final Design Surface and Bogus Surface. The Naming Convention for the Bogus Surface used in Target Aliasing is PI#\_Bogus1.dtm (Ex. 1234567\_Bogus1.dtm). (See *Table 8.5*).

|                | Table 8.5<br>Surface for Target Aliasing |
|----------------|------------------------------------------|
| PI#_Bogus1.dtm | Example: 1234567_Bogus1.dtm              |

8. Roadway Designer 8/31/18 Page 8-6

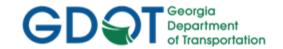

# Chapter 9. Cross Section Sheets/Annotation Generation - Contents

| Chapte | r 9. Cross Section Sheets/Annotation Generation - Contents | 9-i   |
|--------|------------------------------------------------------------|-------|
| 9.1    | Cross Section Sheets/Annotation Overview                   | . 9-1 |
| 9.2    | Finished Design Surface (.DTM) Preference                  | . 9-2 |
| 9.3    | Cross Section Sheet Scale Factor                           | . 9-2 |
| 9.4    | Cross Section Sheet Preferences                            | . 9-3 |
| 9.5    | Cross Section Sheet Annotation Preferences                 | Q_/   |

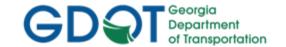

## Chapter 9. Cross Section Sheets/Annotation Generation

This section provides a brief overview of the requirements for generating and annotating Cross Section Sheets. For detailed Cross Section Sheet Generation and Annotation information please refer to **Lab 9** in the Design Training Labs.

This section covers the following topics:

- Cross Section Sheets/Annotation Overview
- Finished Design Surface (.DTM) Preference
- Cross Section Sheet Scale Factor
- Cross Section Sheet Preferences
- Cross Section Sheet Annotation Preferences

### 9.1 Cross Section Sheets/Annotation Overview

The following section depicts an overview of the processes to create Cross Section Sheets and annotation of the Cross Sections to GDOT standards in InRoads. In order to generate and annotate Cross Sections – the following information should be adhered and followed.

- a) In order to generate cross sections a minimum of an Existing Ground Surface .DTM and a Final Design Surface .DTM must exist. The cross sections are then cut from the Finished Design Surface.
- b) The Cross Section sets are generated using InRoads but are saved and viewed in the MicroStation DGN file. The Cross Sections are not saved in InRoads as independent Cross Section sets which can be viewed after closing the MicroStation File. They must be regenerated from InRoads if changes or alterations are required in the cross-section design. New cross section sets must be cut and viewed as sheets in MicroStation.
- The Cross Section "Cut Sheets" use cells for the grids and border instead of DGN Reference Files.
- d) The Global Scale Factor in InRoads (for Text, Cell and Line Style) must be changed from 50 Scale to 10 Scale in order to generate the Cross Sections at the correct viewing Scale.
- e) The Set Name for Cross Sections defaults to the current Active Alignment name.
- f) There are four Preferences available for creating Cross Sections: 10 Scale Work Sec 1x Vert Exg, 50 Scale Work Sec 2x Vert Exg, Narrow 10h 10v and Wide 10h 10v.
- g) The Annotation of Cross Sections is a multi-step process to annotate the Profile Grade Elevations, Ditch Elevations, Slopes, Station/Offsets, etc.
- h) Before annotating Cross Sections the Lock for Pencil/Pen MUST be set to Pen in order to create permanent annotation of Cross Sections.
- i) Several Preferences have been set up to make the annotation process of Cross Sections easier. A multi-step process is required to annotate the Cross Sections to GDOT standards.

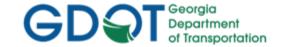

j) It is very important that the standard GDOT Styles are used in the Roadway Design File (IRD). If the standard GDOT Styles are not used – the Cross Sections may not annotate correctly.

## 9.2 Finished Design Surface (.DTM) Preference

In order to generate Cross Sections to GDOT Standards – a Finished Design Surface (.DTM) must first be created. The Finished Design Surface Preference should be loaded before creating the DTM. This Preference sets the viewing/creation of the Finished Design Surface and ensures that the correct DTM Settings are initiated and that the symbology and levels are set before cutting the Cross Sections. The Preference of FINISH must be selected in order for the DTM to view and generate correctly. (See Table 9.1).

Table 9.1

Preference – Create Surface

| <b>Location:</b> Modeler ► Roadway Designer ► Corridor ► Create Surface ( <b>Preferences Button</b> ) |                                                                                                    |
|----------------------------------------------------------------------------------------------------|----------------------------------------------------------------------------------------------------|
| Preference Name                                                                                       | Description                                                                                                    |
| FINISH                                                                                                | The Preference used for Finished DTM Surfaces. This Preference sets the options in the Create Surface dialog to generate Design Surfaces to GDOT Standards. The Preference creates the Surface on Level FCON_P_Surface Triangles-Line and Color 9 (Grey). |

### 9.3 Cross Section Sheet Scale Factor

The generation of Cross Section Sheets is accomplished by using the Create Cross Section command in InRoads. This command uses DGN Cross Section Cells (Narrow and Wide) to generate the cut Cross Section Sheet borders and grids. For detailed Cross Section Sheet Generation information please refer to Lab 9 in the Design Training Labs. The following table lists the Global Scale Factors for generating Cross Sections. (See *Table 9.2*).

In order to generate Cross Sections to GDOT Standards - the Global Scale Factors must be changed from a 50 Scale to a 10 Scale for Cross Sections to view on the Grids correctly and for the annotation text to view at the correct text size.

| Table 9.2 Global Scale Factor Settings (Change Settings from 50 Scale/20 Scale to 10 Scale) |              |
|---------------------------------------------------------------------------------------------|--------------|
| Location: Tools ► Global Scale Factors                                                      |              |
| Global Scale Factor Type                                                                    | Scale Factor |
| Text                                                                                        | 10.0000      |
| Cell                                                                                        | 10.0000      |
| Line Style                                                                                  | 10.0000      |

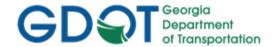

## 9.4 Cross Section Sheet Preferences

The generation of Cross Section Sheets is accomplished by using the **Cross Section** command in InRoads. This command contains Preferences which have been set up in order to create the cut Cross Section Sheets to GDOT Standards. In order to generate/view Cross Sections to GDOT Standards – Preferences must be set. These Preferences set the viewing/creation of Cross Sections when using the **Evaluation** ▶ **Cross Section** ▶ **Create Cross Section** folder. (See *Table 9.3*).

Table 9.3

Preference – Create Cross Section

| <b>Location:</b> Evaluation ► Cross Section ► Cross Sections ► Create Cross Section folder ( <b>Preferences Button</b> ) |                                                                                                    |
|----------------------------------------------------------------------------------------------------|----------------------------------------------------------------------------------------------------|
| Preference Name                                                                                                    | Description                                                                                                    |
| 10 Scale Work Sec 1x Vert Exg                                                                                            | Used for Earthwork Volumes generation. This Preference uses the built in InRoads grid for viewing cross sections so that the entire cross section is drawn at each station for accurate earthwork volume calculations. The Preference loads settings for a 10 Scale Horizontal with a 1X Vertical Exaggeration.                                                                                        |
| 50 Scale Work Sec 2x Vert Exg                                                                                            | Used for Earthwork Volumes generation. This Preference uses the built in InRoads grid for viewing cross sections so that the entire cross section is drawn at each station for accurate earthwork volume calculations. The Preference loads settings for a 50 Scale Horizontal with a 2X Vertical Exaggeration.                                                                                        |
| Narrow 10h 10v                                                                                                    | Used for Plans Production of Cross Section "Narrow" Sheet generation. This Preference loads the settings into the <u>Cross Sections</u> dialog to view Cross Sections in a Narrow format on the GDOT SUXSEN Cross Section plan sheet cell. The Preference loads settings for a 10 Scale Horizontal and 10 Scale Vertical (Narrow 10h 10v).                                                             |
| Narrow 10h 10v PRE Drawing #'s                                                                                           | Used for Plans Production of Cross Section "Narrow" Sheet generation, on older projects that do not use Drawing Numbers. This Preference loads the settings into the <u>Cross Sections</u> dialog to view Cross Sections in a Narrow format on the GDOT SUXSENOLD Cross Section plan sheet cell. The Preference loads settings for a 10 Scale Horizontal and 10 Scale Vertical (Narrow 10h 10v).       |
| Wide 10h 10v                                                                                                    | Used for Plans Production of Cross Section "Wide" Sheet generation. This Preference loads the settings into the <u>Cross Sections</u> dialog to view Cross Sections in a Wide format on the GDOT SUXSEW Cross Section plan sheet cell. The Preference loads settings for a 10 Scale Horizontal and 10 Scale Vertical (Wide 10h 10v).                                                                   |
| Wide 10h 10v PRE Drawing #'s                                                                                             | Used for Plans Production of Cross Section "Wide" Sheet generation, on older projects that do not use Drawing Numbers. This Preference loads the settings into the <u>Cross Sections</u> dialog to view Cross Sections in a Wide format on the GDOT SUXSEW-old Cross Section plan sheet cell. The Preference loads settings for a 10 Scale Horizontal and 10 Scale Vertical (Wide 10h 10v).            |
| Wide 20h 20v                                                                                                    | Used for Plans Production of Cross Section "Extra Wide" Sheet generation. This Preference loads the settings into the <u>Cross Sections</u> dialog to view Cross Sections in a Wide format on the GDOT SUXSEW Cross Section plan sheet cell. The Preference loads settings for a 20 Scale Horizontal and 20 Scale Vertical (Wide 20h 20v). This allows for cross sections with offsets up to 300' L/R. |

**Rev 2.2** 

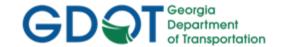

## 9.5 Cross Section Sheet Annotation Preferences

The generation of Cross Section Sheets also consists of annotating the Cross Sections to include text for slopes, station/offset, ditch elevations, etc. This is accomplished by using the **Annotate Cross Section** command in InRoads. This command contains Preferences which have been set up in order to annotate Cross Section Sheets to GDOT Standards. These Preferences set the text annotation of Cross Sections when using the **Evaluation** ▶ **Cross Section** ▶ **Cross Sections** ▶ **Annotate Cross Section** folder. (See *Table 9.4*).

Table 9.4

Preference – Annotate Cross Section

| <b>Location:</b> Evaluation ► Cross Section ► Cross Sections ► Annotate Cross Section folder ( <b>Preferences Button</b> ) |                                                                                                    |
|----------------------------------------------------------------------------------------------------|----------------------------------------------------------------------------------------------------|
| Preference Name                                                                                                    | Description                                                                                                    |
| XSEC TEXT – CL EL. GROUND                                                                                                  | Used for annotating the existing ground elevation on the Cross Sections at the centerline alignment.                                                                                                    |
| XSEC TEXT – EL. DIAGONAL                                                                                                   | Used for the annotation of proposed elevations in which the text must be viewed diagonally. (i.e. Roadway Profile.)                                                                                                    |
| XSEC TEXT – EL. HORIZONTAL                                                                                                 | Used for the annotation of proposed elevations in which the text must be viewed horizontally. (i.e. Roadway Ditches.)                                                                                                    |
| XSEC TEXT – EL. VERTICAL                                                                                                   | Used for the annotation of proposed elevations in which the text must be viewed vertically.                                                                                                    |
| XSEC TEXT - OFFSET                                                                                                    | Used for the annotation of offset distances as measured from the centerline. (i.e. Slopestakes/Construction Limits.)                                                                                                    |
| XSEC TEXT – OFFSET/EL. VERTICAL                                                                                            | Used for the annotation of offset distances as measured from the centerline. The elevation at the offset is also placed. This form of annotation is not required on the final cross section plans. It is provided to be used 'as desired' during the design process. |
| XSEC TEXT – SLOPES %                                                                                                    | Used for the annotation of slopes that require a percentage be used rather than a ratio (i.e. pavement cross slopes).                                                                                                    |
| XSEC TEXT – SLOPES x:y                                                                                                    | Used for the annotation of slopes that require a ratio be used rather than a percentage (i.e. ditch slopes, front slopes, back slopes, etc.).                                                                                                    |
| XSEC TEXT – SUE                                                                                                    | Used for the cross section annotation of SUE QL-A Test Hole data.                                                                                                    |

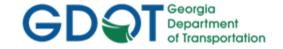

# Chapter 10. Construction Limits - Contents

| Chapter | 10. Construction Limits - Contents                          | 10-i |
|---------|-------------------------------------------------------------|------|
| 10.1    | Construction Limits, Ditches and Ditch Flow Arrows Overview | 10-1 |
| 10.2    | Construction Limits Feature Styles                          | 10-2 |
| 10.3    | Roadway Ditches Feature Style                               | 10-2 |
| 10.4    | Ditch Flow Arrow Preference                                 | 10-3 |
| 10.5    | Ditch Flow Arrow Annotate Feature Style                     | 10-3 |
| 10.6    | Construction Limits DGN and Ditches/Ditch Flow Arrows DGN   | 10-3 |

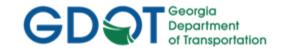

## Chapter 10. Construction Limits

This section provides a brief overview of the requirements and processes for creating/viewing Construction Limits, Roadway Ditches and Ditch Flow Arrows. For detailed Construction Limits information please refer to **Lab 10** in the Design Training Labs.

This section covers the following topics:

- Construction Limits, Ditches and Ditch Flow Arrows Overview
- Construction Limits Feature Styles
- Roadway Ditches Feature Style
- Ditch Flow Arrow Preference
- Ditch Flow Arrow Annotate Feature Style
- Construction Limits DGN and Ditches/Ditch Flow Arrows DGN

## 10.1 Construction Limits, Ditches and Ditch Flow Arrows Overview

The following section depicts an overview of the processes to create/view Construction Limits, Ditches and annotate Ditch Flow Arrows to GDOT standards in InRoads. In order to generate/annotate Construction Limits and Roadway Ditches – the following information should be adhered and followed.

- a) In order to generate/view Construction Limits a Finished Design Surface must exist. The Final Surface is generated in the Roadway Designer from the Roadway Design File (.IRD).
- b) The Final Design Surface must be the Active Surface in order to depict the Construction Limits.
- c) The following Feature Styles representing Features from the Design Surface should be selected for viewing in order to create the Construction Limits: LIMT\_P\_FILL\_Const-Limit and LIMT\_P\_CUT\_Const-Limit. There may be several Features with these Feature Styles.
- d) The CUT Construction Limits will be depicted as ByLevel Linestyle of Blue containing the "C" Cell Symbol. The FILL Construction Limits will be depicted as ByLevel Linestyle of Yellow containing the "F" Cell Symbol.
- e) After viewing the Construction Limits the DGN file will be saved as the PI#LIMT.dgn (Ex. 1234567LIMT.dgn).
- f) In order to generate/view Ditches and Ditch Flow Arrows a Finished Design Surface must exist. The Final Surface is generated in the Roadway Designer from the Roadway Design File (.IRD).
- g) The Final Design Surface must be the Active Surface in order to depict the Ditches and Ditch Flow Arrows.
- h) The following Feature Style representing Features from the Design Surface should be selected for viewing in order to view the Roadway Ditches: DRNG\_P\_Ditch. There may be several Features with this Feature Style.

Rev 2.1 10. Construction Limits 8/31/18 Page 10-1

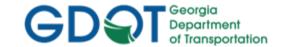

- i) In order to annotate the Ditch Flow Arrows the Preference named Ditch Flow Arrows should be selected.
- j) The following Feature Style representing Features from the Design Surface should be selected for viewing in order to view the Ditch Flow Arrow Cell: DRNG\_P\_Ditch. There may be several Features with this Feature Style.
- k) After viewing the Ditches and Ditch Flow Arrow cells the DGN file will be saved as the PI#DRNG.dgn (Ex. 1234567DRNG.dgn)..

## 10.2 Construction Limits Feature Styles

The Construction Limits consist of MicroStation ByLevel Symbology of Linestyle color Blue containing the "C" cell for Cut Limits and the ByLevel Symbology of Linestyle color Yellow containing the "F" cell for Fill Limits. In order to generate Construction Limits to GDOT Standards – the Surface Features representing the Construction Limits must be selected and viewed. The following table lists the Surface Feature Styles to select for the viewing of Construction Limits. (See *Table 10.1*).

Table 10.1
Feature Styles – Construction Limits

Note: There may be several Features which contain these Feature Styles.

| Location: Surface ► View Surface ► Features |                                                                                                    |
|---------------------------------------------|----------------------------------------------------------------------------------------------------|
| Feature Style Description                   |                                                                                                    |
| LIMT_P_FILL_Const-Limit                     | The Feature Style used to represent the FILL Limits in the MicroStation DGN File.  The Feature Style is placed on ByLevel LIMT_P_STKFIL_Const-Limit-Fill-Line. |
| LIMT_P_CUT_Const-Limit                      | The Feature Style used to represent the CUT Limits in the MicroStation DGN File. The Feature Style is placed on ByLevel LIMT_P_STKCUT_Const-Limit-Cut-Line.    |

## 10.3 Roadway Ditches Feature Style

The Roadway Ditches Feature Style in the Final Design Surface must be selected and viewed in order to depict the Roadway Ditches to GDOT Standards. The ByLevel setting for the Roadway Ditches are depicted with a Symbology of Yellow. The following table lists the Surface Feature Style to select for the viewing of Roadway Ditches. (See *Table 10.2*).

# Table 10.2 Feature Style – Roadway Ditches

Note: There may be several Features which contain this Feature Style.

| <b>Location:</b> Surface ▶ View Surface ▶ Features |                                                                                                    |
|----------------------------------------------------|----------------------------------------------------------------------------------------------------|
| Feature Style                                      | Description                                                                                                    |
| DRNG_P_Ditch                                       | The Feature Style used to represent the Roadway Ditch – Drainage. The Feature Style is placed on ByLevel DRNG_P_Ditch-and-Channel-Line. |

Rev 2.1 10. Construction Limits 8/31/18 Page 10-2

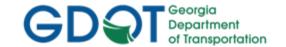

#### 10.4 **Ditch Flow Arrow Preference**

In order to depict the Ditch Flow Arrows on the Roadway Ditches – a Preference is required which sets the viewing/creation of the Arrows. When the Preference is loaded - the MicroStation cell "Ditch Flow Arrow" is selected. The following table lists the Preference and Cell to select for the viewing of Roadway Ditches. (See Table 10.3).

**Table 10.3** Preference - Ditch Flow Arrow

| <b>Location:</b> Surface ▶ View Surface ▶ Annotate Feature ( <b>Preferences Button</b> ) |                                                                                                    |
|------------------------------------------------------------------------------------------|----------------------------------------------------------------------------------------------------|
| Preference Name                                                                          | Description                                                                                                    |
| Ditch Flow Arrows                                                                        | Populates the selections in the Annotate Feature dialog so that that Ditch Flow Arrows are viewed to GDOT Standards. A Cell named Ditch Flow Arrow represents the direction and flow of the Roadway Ditch Drainage. |

#### 10.5 **Ditch Flow Arrow Annotate Feature Style**

Even though the "Ditch Flow Arrows" Preference is loaded – the Feature Style of DRNG\_P\_Ditch must still be selected in order to annotate the Ditch Flow Arrow Cell to GDOT Standards. The following table lists the Surface Feature Style to select for the viewing of Ditch Flow Arrows. (See *Table 10.4*).

**Table 10.4** Feature Style – Ditch Flow Arrows

Note: There may be several Features which contain this Feature Style

| Location: Surface ► View Surface ► Features |                                                                                                    |
|---------------------------------------------|----------------------------------------------------------------------------------------------------|
| Feature Style                               | Description                                                                                        |
| DRNG_P_Ditch                                | The Feature Style used to represent the Ditch Flow Arrows annotation for Drainage Flow directions. |

#### 10.6 Construction Limits DGN and Ditches/Ditch Flow Arrows DGN

After viewing the Construction Limits and the Ditches/Ditch Flow Arrows - MicroStation DGN files should be created to graphically represent the Features. For detailed instructions on how to create the applicable DGN Files - see Lab 10 in the Design Training Labs. The following table lists the standard naming conventions of the two DGN Files which are to be generated. (See Table 10.5).

**Table 10.5 DGN Files – Construction Limits and Roadway Ditches/Ditch Flow Arrows** 

| <b>Location:</b> In MicroStation — File ▶ Save As |                 |
|---------------------------------------------------|-----------------|
| DGN File Name                                     | Example         |
| PI#LIMT.dgn                                       | 1234567LIMT.dgn |
| PI#DRNG.dgn                                       | 1234567DRNG.dgn |

**Rev 2.1** 10. Construction Limits Page 10-3

8/31/18

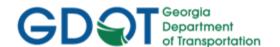

Intentionally Left Blank

Rev 2.1

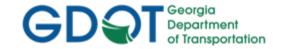

# Chapter 11. Earthwork - Contents

| Chapter | 11. Earthwork - Contents               | . 11- |
|---------|----------------------------------------|-------|
| 11.1    | Earthwork Overview                     | 11-1  |
| 11.2    | MicroStation – View Attributes Setting | 11-2  |
| 11.3    | Cross Section Preferences              | 11-3  |
| 11.4    | GDOT Earthwork Volumes Preference      | 11-4  |
| 11.5    | GDOT Farthwork Volume Report           | 11-4  |

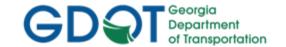

## Chapter 11. Earthwork

This section provides a brief overview of the requirements and processes for generating Earthwork Quantities and Earthwork Volume Reports. For detailed Earthwork information please refer to Lab 11 in the Design Training Labs.

This section covers the following topics:

- Earthwork Overview
- MicroStation View Attributes Setting
- Cross Section Preferences
- GDOT Earthwork Volumes Preference
- GDOT Earthwork Volume Report

#### 11.1 **Earthwork Overview**

The following section depicts an overview of the processes to generate Earthwork Quantities and Earthwork Volume Reports to GDOT Standards in InRoads. In order to generate these Quantities and Volume Reports - the following information should be adhered and followed.

- a) In order to generate Earthwork Quantities and Volume Reports Cross Section Sets must be created. The Earthwork Volumes are actually generated from the Cross Sections drawn in MicroStation; therefore, a Cross Section Set must first be drawn in MicroStation in order to calculate quantities.
- b) In MicroStation the View Attributes of "Fill" must be selected and turned on in order for the Volumes to view the Cut/Fill areas in the appropriate Fill or Cut shaded color.
- c) The Preference of 50 Scale Work Sec 2x Vert Exq or the 10 Scale Work Sec 1x Vert Exq uses the built in InRoads grid for viewing the Cross Sections rather than the GDOT Cross Section plan sheet cell. When viewing Cross Section Sets for Earthwork calculations and volumes one of the above listed Preferences should be used. The other GDOT Cross Section Preferences should be used only for Plans Production generation.
- d) The Existing and the Proposed Surfaces should be selected when creating the Cross Section Sets in order to obtain a closed area for Volume calculations.
- e) The Preference of GDOT Earthwork Volumes should be selected (before the calculation of volumes) in order to generate an End-Area Volumes Report to GDOT Standards.
- f) In order to generate/view the Earthwork Volumes Report a Style Sheet named GDOT Earthwork Volumes.xsl should be selected. The Style Sheet is accessed by selecting the following command: Evaluation ▶ Cross Section ▶ Cross Sections ▶ End-Area Volumes folder. Click the **Preferences** button and load the GDOT Earthwork Volumes Preference. After clicking Apply – the Bentley Civil Report Browser opens. Select the Style Sheet named GDOT Earthwork Volumes.xsl. The Style Sheet can be saved as an HTML file.
- g) Make sure that each Cross Section at each applicable Station forms a closed area. If the areas do not close - the volume calculations will be inaccurate. This is especially the case if

11. Earthwork 8/31/18 Page 11-1

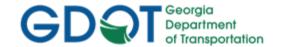

there are obscured areas. <u>The Designer is reminded to contact the Office of Design Policy and Support/Location Bureau for any additional survey required in the obscured areas</u>. If these areas are not resolved – inaccurate volume calculations will result.

## 11.2 MicroStation - View Attributes Setting

After creating the Cross Section Sets- the Cut and Fill shaded areas should be viewed in MicroStation to ensure that each Station's Cross Sections form a closed area. All Cut Areas should be filled as Green and all Fill Areas should be filled as Blue. This will help to ensure that Volumes are being calculated correctly. The following table lists the Location in MicroStation to turn on the Fill View Attribute Setting. (See *Table 11.1*).

Table 11.1

MicroStation – Fill – View Attribute Setting

| MicroStation — Fin — View Attribute Setting  MicroStation Location: Settings ▶ View Attributes  The Fill Attribute should be highlighted in Orange as shown on the left. |                   |
|----------------------------------------------------------------------------------------------------|-------------------|
| Volume                                                                                                    | Shaded Color      |
| CUT                                                                                                    | Shaded Green Fill |
| FILL                                                                                                    | Shaded Blue Fill  |

Rev 2.1 11. Earthwork 8/31/18 Page 11-2

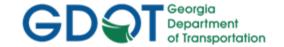

### 11.3 Cross Section Preferences

The generation of Cross Section Sheets is accomplished by using the **Create Cross Section** command in InRoads. This command contains Preferences which have been set up in order to create the cut Cross Section Sheets to GDOT Standards. In order to generate/view Cross Sections to GDOT Standards for Earthwork Volumes − Preferences must be set. Preferences set the viewing/creation of Cross Sections when using the **Evaluation** ▶ **Cross Section** ▶ **Cross Sections** ▶ **Create Cross Section** folder. Although there are additional Preferences available − only the first two Preferences listed in the following table should be used for Earthwork Volume Calculations. The other Preferences are used for Cross Section Plans Production only. (See *Table 11.2*).

Table 11.2

Preference – Create Cross Section

| <b>Location:</b> Evaluation ► Cross Section ► Cross Sections ► Create Cross Section folder ( <b>Preferences Button</b> ) |                                                                                                    |
|----------------------------------------------------------------------------------------------------|----------------------------------------------------------------------------------------------------|
| Preference Name                                                                                                    | Description                                                                                                    |
| 10 Scale Work Sec 1x Vert Exg<br>(Use for Earthwork Volumes)                                                             | Used for Earthwork Volumes generation. This Preference uses the built in InRoads grid for viewing cross sections so that the entire cross section is drawn at each station for accurate earthwork volume calculations. The Preference loads settings for a 10 Scale Horizontal with a 1X Vertical Exaggeration.                                  |
| 50 Scale Work Sec 2x Vert Exg<br>(Use for Earthwork Volumes)                                                             | Used for Earthwork Volumes generation. This Preference uses the built in InRoads grid for viewing cross sections so that the entire cross section is drawn at each station for accurate earthwork volume calculations. The Preference loads settings for a 50 Scale Horizontal with a 2X Vertical Exaggeration.                                  |
| Narrow 10h 10v<br>(Use for Plans Production)                                                                             | Used for Plans Production of Cross Section "Narrow" Sheet generation. This Preference loads the settings into the <u>Create Cross Section</u> dialog to view Cross Sections in a Narrow format on the GDOT SUXSEN Cross Section plan sheet cell. The Preference loads settings for a 10 Scale Horizontal and 10 Scale Vertical (Narrow 10h 10v). |
| Wide 10h 10v<br>(Use for Plans Production)                                                                               | Used for Plans Production of Cross Section "Wide" Sheet generation. This Preference loads the settings into the <u>Create Cross Section</u> dialog to view Cross Sections in a Wide format on the GDOT SUXSEW Cross Section plan sheet cell. The Preference loads settings for a 10 Scale Horizontal and 10 Scale Vertical (Wide 10h 10v).       |

Rev 2.1 11. Earthwork 8/31/18 Page 11-3

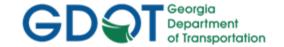

### 11.4 GDOT Earthwork Volumes Preference

The generation of Earthwork Volumes is accomplished by using the **End-Area Volumes** command in InRoads. This command contains a Preference which has been set up to calculate Volumes to GDOT Standards. In order to generate the correct Volumes for GDOT— the "GDOT Earthwork Volumes" Preference must be set. The **GDOT Earthwork Volumes** Preference loads settings into the <u>End-Area Volumes</u> dialog to generate a Volumes Report. The Preference does not load settings to apply cut/fill adjustment factors. The Preference is accessed in the **Evaluation ► Cross Section** ► **Cross Sections** ► **End-Area Volumes** folder. The following table lists the GDOT Earthwork Volume Preference to select for the calculation of Earthwork Volumes. (See *Table 11.3*).

Table 11.3

Preference – GDOT Earthwork Volumes

| <b>Location:</b> Evaluation ► Cross Section ► Cross Sections ► End-Area Volumes folder. ( <b>Preferences Button</b> ) |                                                                                                    |
|----------------------------------------------------------------------------------------------------|----------------------------------------------------------------------------------------------------|
| Preference Name                                                                                                    | Description                                                                                                    |
| GDOT Earthwork Volumes                                                                                                | Used for Earthwork Volumes generation. This Preference loads the GDOT Standard Settings in the End-Area Volumes dialog for use in calculating Earthwork Volumes. The Preference does not load settings to apply cut/fill adjustment factors |

## 11.5 GDOT Earthwork Volume Report

The generation of the Earthwork Volume Report is accomplished by using the GDOT Earthwork Volumes.xsl Style Sheet. This Style Sheet is accessed by selecting the following command: Evaluation ▶ Cross Section ▶ Cross Sections ▶ End-Area Volumes folder. Click the Preferences button and load the GDOT Earthwork Volumes Preference. After clicking Apply − the Bentley Civil Report Browser opens. Select the Style Sheet named GDOT Earthwork Volumes.xsl. The Style Sheet can be saved as an HTML file. For additional information regarding the Style Sheet − review the Style Sheet Help File which is included with the InRoadsALL standard files and is located in the following path: C:\InRoads Data\Style Sheet Documentation. (See Table 11.4).

Table 11.4
Style Sheet Report – GDOT Earthwork Volumes.xsl

| <b>Location:</b> Evaluation ► Cross Section ► Cross Sections ► End-Area Volumes folder. ( <b>Preferences Button</b> ) |                                                                                                    |
|----------------------------------------------------------------------------------------------------|----------------------------------------------------------------------------------------------------|
| Style Sheet Name                                                                                                    | Description                                                                                                    |
| GDOT Earthwork Volumes.xsl                                                                                            | The GDOT Earthwork Volumes Report.xsl Style Sheet is utilized to supply Earthwork volume information. It is used by the Designer and Earthwork Coordinator during the Design phase and Construction phase of a project. |
|                                                                                                    | Please Refer to the <b>GDOT Earthwork Volumes Report.xsl</b> Style Sheet Help File for additional information.                                                                                                    |

Rev 2.1 11. Earthwork 8/31/18 Page 11-4

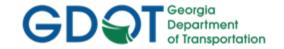

# Chapter 12. Required Right of Way - Contents

| Chapter | 12. Required Right of Way - Contents              | 12-    |
|---------|---------------------------------------------------|--------|
| 12.1    | Right of Way Overview                             | . 12-1 |
| 12.2    | R/W Alignment and COGO Point Names/Feature Styles | . 12-2 |
| 12.3    | R/W COGO Points and Alignment Points              | . 12-3 |
| 12.4    | R/W View Horizontal Annotation Preference         | . 12-4 |
| 12.5    | R/W View Horizontal Annotation Filters            | . 12-4 |
| 12.6    | Reviewing Horizontal R/W Alignments               | . 12-4 |
| 12.7    | R/W DGN File Generation                           | . 12-6 |
| 12.8    | R/W and Easement Tables (Style Sheets)            | . 12-6 |
| 12.9    | R/W Deed (Style Sheets)                           | . 12-7 |

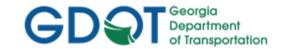

## Chapter 12. Required Right of Way

This section provides a brief overview of the requirements and processes for storing R/W Parcels and generating Right of Way Tables to GDOT Standards. For detailed Right of Way information please refer to **Lab 12** in the Design Training Labs. .

This section covers the following topics:

- Right of Way Overview
- R/W Alignment and COGO Point Names/Feature Styles
- R/W COGO Points and Alignment Points
- R/W View Horizontal Annotation Preference
- R/W View Horizontal Annotation Filters
- Reviewing Horizontal R/W Alignments
- R/W DGN File Generation
- R/W and Easement Tables (Style Sheets)
- R/W Deed (Style Sheets)

## 12.1 Right of Way Overview

The following section depicts an overview of the processes to generate Required R/W and Easement Alignments, R/W DGN Files and R/W and Easement Tables to GDOT Standards in InRoads. Failure by the Designer to follow the correct Point and Alignment naming convention may cause problems with Survey Enhancements during the life of the project and with Stakeout Report generation. In order to generate these Required R/W and Easements – the following information should be adhered and followed.

- a) All Right of Way and Easement Alignments must have a Feature Style assigned of REQD\_P\_DWESMT, REQD\_P\_PESMT, REQD\_P\_REQD or REQD\_P\_TESMT for the Right of Way Tables to generate correctly.
- b) In InRoads, the term Horizontal Alignment refers to all linear elements, open or closed, such as centerlines, right of way parcels, etc. Horizontal Alignments consist of COGO points, linear elements and curves. Curves are not independent entities but are considered part of the Alignment.
- c) All Right of Way Horizontal Alignment Names and COGO Point Names must begin with a **DE** Prefix. All Points must begin numbering at DE10000 or the next available DE Point Number. Horizontal Alignment numbering may begin at DE1.
- d) All Horizontal Alignment Points for Right of Way and Easements must be converted to COGO Points.
- e) When working on a Right of Way/Easement Alignment ensure that it is set as the Active Alignment.
- f) When storing curve data in Right of Way and Easement Alignments ensure that all the curves are tangent and points are equated at the PC and PT of all curves.

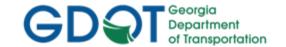

- g) Make sure to save the ALG file periodically when changes are made. InRoads does not save data on the fly - data is saved in temporary memory. The ALG file must be manually saved in order to retain Design modifications.
- h) Ensure that all Right of Way and Easement Alignments are stored in a clock-wise direction for use in writing Deeds.
- i) In order to generate the R/W and Easement Tables and a Deed Description- Style Sheet(s) named GDOT RW Table.xsl and GDOT Deed.xsl should be selected. The Style Sheet(s) are accessed by selecting the following command: In InRoads, select Tools ➤ XML Reports ➤ Hold down the CTRL key on your key board while Left clicking Legal Description. The GaDOT Legal Description dialog opens. The Style Sheet(s) for both the R/W Tables and the R/W Deed can be saved as .txt file(s).

## 12.2 R/W Alignment and COGO Point Names/Feature Styles

The Right of Way Horizontal Alignments and COGO Points must be stored with a DE Prefix and must be stored in a certain Point/Horizontal Alignment Number range along with the appropriate Feature Style. See the following Tables (Tables 12.1, 12.2 and 12.3) for a list of the required naming conventions).

| Table 12.1 Standard R/W Design Geometry Object Names |        |                       |
|------------------------------------------------------|--------|-----------------------|
| Object Type                                          | Prefix | Starting Number       |
| *R/W Cogo Points                                     | DE     | 10000 (Max. = 99,999) |
| *R/W Horizontal Alignment Points                     | DE     | 10000 (Max. = 99,999) |
| **R/W Horizontal Alignments                          | DE     | 1                     |

- All Design Cogo Points and Design Horizontal Alignment Points <u>must</u> be named with a prefix of DE and begin with the number 10000 (e.g., first design point = DE10000).
- \*\*All Design Horizontal Alignments <u>must</u> be named with a prefix of DE and begin with the number 1, (e.g., DE1).

| Table 12.2 R/W Design Point & Alignment Ranges to Use |                                                                               |  |
|-------------------------------------------------------|-------------------------------------------------------------------------------|--|
| Cogo/Alignment Points                                 | Range – 10,000 to 99,999                                                      |  |
| Horizontal Alignments                                 | Range – 1 to no Limitations for Alignments but must have the <b>DE</b> Prefix |  |

Rev 2.1 12. Required Right of Way Page 12-2

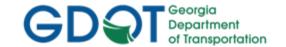

| Table 12.3 Feature Styles For R/W Design Points and Alignments                                       |  |                 |                                                  |
|----------------------------------------------------------------------------------------------------|--|-----------------|--------------------------------------------------|
| Proposed Design Points Feature Style  REQD_P_DWESMT REQD_P_ESMT REQD_P_REQD REQD_P_RWRM REQD_P_TESMT |  |                 |                                                  |
| Proposed Right of Way<br>Feature Style                                                               |  |                 | Descriptions<br>(Feature Style – Parcel #/Parcel |
| R/W Monument                                                                                         |  | REQD_P_RWRM     | N/A                                              |
| Reqd. R/W                                                                                            |  | REQD_P_REQD     | Ex: REQD R/W – PAR 33/SV29                       |
| Perm. Const. Esmt.                                                                                   |  | REQD_P_PESMT    | Ex: PESMT – PAR 44/SV67                          |
| Temp. Const. Esmt.                                                                                   |  | REQD_P_TESMT    | Ex: TESMT – PAR 23/SV88                          |
| Driveway Esmt.                                                                                       |  | REQD_P_DWESMT** | Ex: DWESMT – PAR 14/SV30                         |

<sup>\*\*</sup> Note: All other Types of Miscellaneous Easements should use the REQD\_P\_DWESMT Feature Style.

## 12.3 R/W COGO Points and Alignment Points

As mentioned previously - InRoads has the capability to store both COGO Points (which are northing and easting coordinates) and the ability to store Alignments Points (which are just coordinates with an assigned name – not independent Points). It is a required GDOT standard that all Points must be stored as COGO Points. If Alignment Points are stored – it is the Designer's responsibility to convert these Points to COGO Points. In order to view the correct Point Cells and Symbology – COGO Points must be stored instead of Alignment Points in order to generate the correct Symbology, Level, etc. for plans productions. Following is a brief overview of COGO Points versus Alignment Points.

## \*\*\*IMPORTANT DISCUSSION\*\*\*

Alignment points and COGO points are two types of points to be aware of. Alignment points are nothing more than names assigned to coordinates in an alignment and do not exist in the COGO points buffer. In order to satisfy GDOT plan presentation requirements, prepare R/W tables and properly add enhanced survey data to your project. -- Surveyors and Designers alike must ensure that all alignments have a corresponding COGO point stored. We recommend that you adhere closely to the methods presented in the tutorials concerning centerlines, R/W and property. We bring this up because it is possible to view points at the same time as viewing Alignments without having to populate the Cogo Points in the View Horizontal Annotation command. Viewing points in this manner would not apply the correct attributes to the points -- therefore you must view the Cogo points separately.

**Rev 2.1** 

8/31/18 Page 12-3

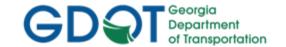

## 12.4 R/W View Horizontal Annotation Preference

In order to view Right of Way and/or Easement Horizontal Alignments to GDOT Standards – the Preference named "NO BEARING & DISTANCE" should be selected. This Preference sets the viewing of Right of Way Alignments and Easement Alignments (No Bearing & Distance) options. The following Table depicts the available Preference, Location and Description to set the Preference. (See *Table 12.4*).

Table 12.4

Preference – R/W View Horizontal Annotation

| <b>Location:</b> Geometry ▶ View Geometry ▶ Horizontal Annotation ( <b>Preferences Button</b> ) |                                                                           |  |
|-------------------------------------------------------------------------------------------------|---------------------------------------------------------------------------|--|
| Preference Name                                                                                 | Description                                                               |  |
| NO BEARING & DISTANCE                                                                           | Displays NO Bearing & Distance information for all Horizontal Alignments. |  |

## 12.5 R/W View Horizontal Annotation Filters

Geometry Selection Filters can be used to select specific Alignments and COGO Points. Once selected and filtered – the Alignments and/or COGO Points will view and/or can be used for the generation of specific Style Sheets based on the criteria selected. A Filter can also be used to select the Points to utilize for Stakeout of R/W and Survey Data. The following Tables depict the available Filters, Locations and Descriptions to set the Filters for R/W, Easements and Stakeout of R/W and Survey Data. (See *Table 12.5*).

Table 12.5

Geometry Selection Filter Preferences for R/W, Easements and Stakeout Data

| Coomony Colocalon I mon I rolloronoco for 1477, Eucomonico ana Ciancoat Bata      |                                                                                                    |  |  |
|-----------------------------------------------------------------------------------|----------------------------------------------------------------------------------------------------|--|--|
| <b>Location:</b> Geometry ▶ View Geometry ▶ Horizontal Annotation (Filter Button) |                                                                                                    |  |  |
| Then in the Geometry Selection Filter – select the <b>Preferences Button</b> .    |                                                                                                    |  |  |
| Filter Name                                                                       | Description                                                                                               |  |  |
| REQD.dgn Alignments                                                               | Loads the Filter to select and view the Feature Style Alignments for the production of the REQD DGN File. |  |  |
| REQD.dgn Points                                                                   | Loads the Filter to select and view the Feature Style Points for the production of the REQD DGN File.     |  |  |
| Stakeout Survey Data                                                              | Loads the Filter to select the Feature Style Points for use in the GDOT Stakeout Report Style Sheet.      |  |  |

## 12.6 Reviewing Horizontal R/W Alignments

The Horizontal Alignments for R/W and Easement descriptions can be reviewed and printed by using the Geometry ► Review Horizontal command.

Following is the process for reviewing/describing Horizontal Alignments:

- Ensure that the Horizontal Alignment (R/W or Easement Alignment) you want to describe is the active Horizontal Alignment.
- In InRoads, Select Geometry ➤ Review Horizontal...and the <u>Review Horizontal</u> <u>Alignment</u> description appears.

Rev 2.1 12. Required Right of Way 8/31/18 Page 12-4

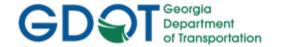

• The user may also print the description by using the Print button on the Review Horizontal Alignment dialog. (See Figure 12-1).

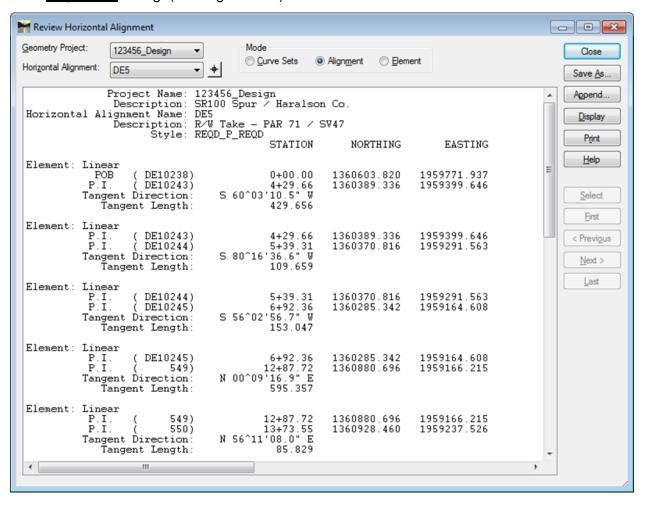

**Figure 12-1** Review Horizontal Alignment

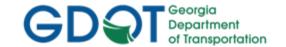

### 12.7 R/W DGN File Generation

After viewing the Required Right of Way and Easement Points, Cells, and Alignments – a MicroStation DGN file should be created to graphically represent these Geometry Objects. For detailed instructions on how to create the applicable DGN File – see **Lab 12** in the Design Training Labs. The following table lists the standard naming convention of the DGN File which is to be generated. (See *Table 12.6*).

Table 12.6
DGN File – Required Right of Way

| <b>Location:</b> In MicroStation – File ► Save As |                 |  |  |
|---------------------------------------------------|-----------------|--|--|
| DGN File Name                                     | Example         |  |  |
| PI#REQD.dgn                                       | 1234567REQD.dgn |  |  |

## 12.8 R/W and Easement Tables (Style Sheets)

The generation of the R/W and Easement Tables is accomplished by using the GDOT RW Table.xsl Style Sheet, or if for Railroad easements, the GDOT RailRoad RW Table.xsl Style Sheet. These Style Sheets are accessed by selecting the following command: In InRoads, select Tools ▶ XML Reports ▶ Hold down the CTRL key on your key board while Left clicking Legal Description. The GaDOT Legal Description dialog opens. Enter the appropriate Alignment and Reference Alignments and then click Apply. The Bentley Civil Report Browser opens. Select the desired Style Sheet. The Style Sheet can be saved as a .txt file and then imported into MicroStation as a table. For additional information regarding the Style Sheet − review the Style Sheet Help File which is included with the InRoadsALL standard files and is located in the following path: C:\InRoads Data\Style Sheet Documentation. (See Table 12.7).

Table 12.7
Style Sheet Report (Table) – GDOT RW Table.xsl & GDOT RailRoad RW Table.xsl

| Tools ► XML Reports ► Hold down the CTRL key on your key board while Left clicking Legal Description. |                                                                                                    |  |  |
|----------------------------------------------------------------------------------------------------|----------------------------------------------------------------------------------------------------|--|--|
| Style Sheet Name                                                                                      | Description                                                                                                    |  |  |
| GDOT RW Table.xsl                                                                                     | The GDOT RW Table.xsl Style Sheet is utilized to create Right-of-Way Table text files for placement in MicroStation with the GDOT Tools – Include Data Table placement Macro.  Please Refer to the <b>GDOT RW Table.xsl</b> Style Sheet Help File for additional information.                     |  |  |
| GDOT RailRoad RW Table.xsl                                                                            | The GDOT RailRoad RW Table.xsl Style Sheet is utilized to create Railroad Right-of-Way Table text files for placement in MicroStation with the GDOT Tools – Include Data Table placement Macro.  Please Refer to the GDOT RailRoad RW Table.xsl Style Sheet Help File for additional information. |  |  |

Rev 2.1 12. Required Right of Way Page 12-6

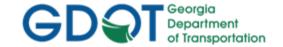

## 12.9 R/W Deed (Style Sheets)

The generation of the Right of Way Deed is accomplished by using the GDOT Deed.xsI Style Sheet. This Style Sheet is accessed by selecting the following command: In InRoads, select Tools ► XML Reports ► Hold down the CTRL key on your key board while Left clicking Legal Description. The GaDOT Legal Description dialog opens. Enter the appropriate Alignment and Reference Alignments and then click Apply. The Bentley Civil Report Browser opens. Select the Style Sheet named GDOT Deed.xsI. The Style Sheet MUST BE saved as a .out file. This .out file is then used in the stand-alone Deed Writer Program to generate GDOT Deeds for purchase of Right of Way. For additional information regarding the Style Sheet – review the Style Sheet Help File which is included with the InRoadsALL standard files and is located in the following path:

C:\InRoads Data\Style Sheet Documentation. (See Table 12.8).

Table 12.8
Style Sheet Report (Table) – GDOT Deed.xsl

| <b>Tools</b> ► XML Reports ► Hold down the CTRL key on your key board while Left clicking Legal Description. |                                                                                                    |  |
|----------------------------------------------------------------------------------------------------|----------------------------------------------------------------------------------------------------|--|
| Style Sheet Name                                                                                             | Description                                                                                                    |  |
| GDOT Deed.xsl                                                                                                | The GDOT Deed.xsl Style Sheet is utilized to supply a Deed.out file to the Right-of-Way office. The Right-of-Way office utilizes the Deed.out file to generate a Deed. |  |
|                                                                                                    | Please Refer to the <b>GDOT Deed.xsl</b> Style Sheet Help File for additional information.                                                                             |  |
|                                                                                                    | Please Note: The Style Sheet must be saved as a .out file for use with the GDOT Deed Writer Program.                                                                   |  |

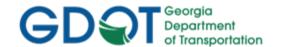

Intentionally Left Blank

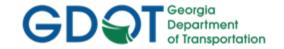

## Chapter 13. Survey Enhancements - Contents

| Chapter | 13. Survey Enhancements - Contents | . 13-ı |
|---------|------------------------------------|--------|
| 13.1    | Survey Enhancements Overview       | 13-1   |
| 13.2    | Survey Enhancements to the DTM     | 13-4   |
| 13.3    | Survey Enhancements to the ALG     | 13-4   |
| 13.4    | Survey Enhancements to the DGN     | 13-4   |

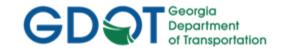

## Chapter 13. Survey Enhancements

This section provides a brief overview of the processes to include Additional Survey Enhancements received from Photogrammetry/Survey during the Design Phase of a project. For detailed Survey Enhancement information please refer to Lab 13 in the Design Training Labs.

This section covers the following topics:

- Survey Enhancements Overview
- Survey Enhancements to the DTM
- Survey Enhancements to the ALG
- Survey Enhancements to the DGN

## 13.1 Survey Enhancements Overview

The following section depicts an overview of the processes to incorporate Survey Enhancements during the Design Phase of a project according to GDOT Standards. In order to add the Survey Enhancement Data – the following information should be adhered and followed.

- a) During the life of a Design project Additional Survey Enhancements may need to be incorporated into the project and the new survey data re-submitted to the Designer in order for the Designer to update the design database.
- b) All location survey data and all requests for additional survey data should be submitted to the Engineering Management Section of the Office of Design Policy and Support/Location Bureau.
- c) Depending on what type of enhancements are collected the SDE will process the additional survey data and send the Designer the appropriate files as required. This could result in the SDE sending the Designer all of the updated files or just certain files depending on what data were collected.
- d) The Designer will receive a new PI#\_SDE.dtm from the SDE when Enhancements are requested and incorporated for Surface Data. After receiving the updated DTM – the Designer will delete their PI#\_Exist.dtm and replace it with this new one. The Designer will then rename the PI#\_SDE.dtm both externally and internally to PI#\_Exist.dtm (as previously described in the Design Training Lab 2). The steps outlined in Design Training Lab 13 will instruct the user how to do this.
- e) When the Designer requests additional property or additional existing alignment enhancements that affect the InRoads ALG file, the SDE will add or change the data in the original PI#\_SDE.alg file that is kept by the Survey Office. When changes are complete, the Designer will be notified and provided with a copy of the revised PI#\_SDE.alg file. The Designer will delete out all Survey Data from the PI#\_Design.alg file he is working in and will import all Survey Data from the revised PI#\_SDE.alg to the PI#\_Design.alg he is working in, using the LandXML Translator. The steps outlined in Design Training Lab 13 will instruct the user how to do this.

Rev 2.1 13. Survey Enhancements Page 13-1

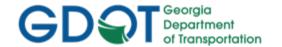

- f) A new Enhanced DTM may not always be provided to the Designer if no changes were made to the DTM by the SDE. The SDE will only provide an Enhanced DTM if new Features have been surveyed and incorporated into the DTM. If any topographical enhancements are collected – the SDE will send the Designer the new processed DTM file and the associated enhanced data in the PI# TOPO.dgn file.
- g) A new Enhanced Survey ALG file may not always be provided to the Designer if no changes were made to the Property or Existing Alignment data by the SDE. The SDE will only provide an Enhanced ALG if new data has been surveyed and incorporated into the ALG. If any property enhancements are collected – the SDE will send the Designer the new processed ALG file and the associated enhanced data in the PI#\_PROP.dgn file.
- h) The InRoads LandXML utility is used to export the Enhanced Survey Data from the SDE's ALG File and also to import the Enhanced Survey Data into the Designer's ALG File.
- i) The Enhanced Existing DTM received from the SDE contains all of the Surface Points, Breaklines and Features along with the triangulated data. The Enhanced Property/Existing Alignment information in the ALG received from the SDE contains all of the SV Prefix Alignments and the Survey Cogo Points.
- j) If only property enhancements were collected, then the SDE would send the Designer the new processed PI#\_SDE.alg file and the associated enhanced data in the PI#\_PROP.dgn file.
- k) If only topographical enhancements were collected, then the SDE would send the Designer the new processed PI#\_SDE.dtm file and the associated enhanced data in the PI#\_TOPO.dgn file.
- I) In most cases the following files (or a combination) of these files will be submitted to the Designer for use as Additional Survey Enhancements:
  - PI#\_SDE.dtm
  - PI#\_SDE.alg
  - PI#\_TOPO. dgn (if applicable)
  - **PI# PROP.dgn** (if applicable)
  - PI#\_UTLE.dgn (if applicable).

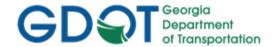

## **Additional Survey Enhancement Process**

(Red Dotted Line represents Additional Survey Enhancement Process Overview)

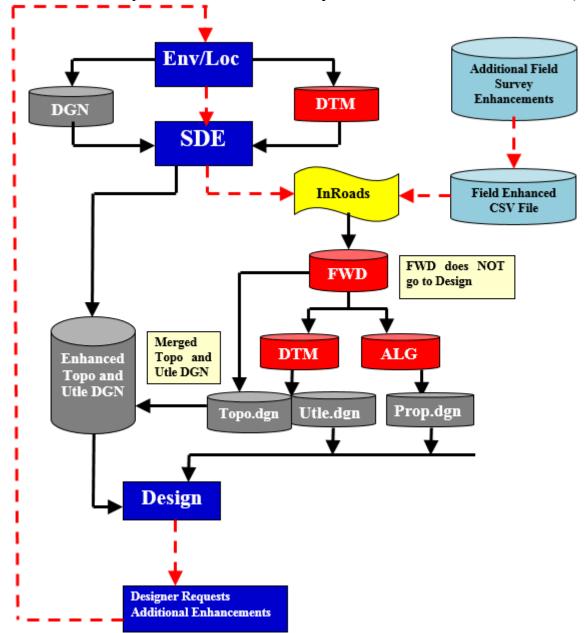

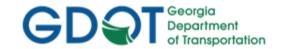

#### 13.2 Survey Enhancements to the DTM

The following section depicts information regarding the DTM file submitted to the Designer whenever Survey Enhancements have been incorporated by the SDE. As mentioned previously, a new Enhanced DTM may not always be provided to the Designer if no changes were made to the DTM by the SDE. The SDE will only provide an Enhanced DTM if new Features have been surveyed and incorporated into the DTM. If any topographical enhancements are collected – the SDE will send the Designer the new processed DTM file (PI#\_SDE.dtm). \*\*For detailed Survey Enhancement information (procedures and processes) please refer to **Lab 13** in the Design Training Labs.

#### **Brief Overview Process:**

- Step 1: Copy the Enhanced PI# SDE.dtm to the Project Folder.
- **Step 2.** Delete the PI#\_Exist.dtm from the Project Folder.
- Step 3: Rename the External Name from PI# SDE.dtm to PI# Exist.dtm.
- Step 4: Rename the InRoads Internal Name from PI#\_SDE.dtm to PI#\_Exist.dtm.

#### 13.3 Survey Enhancements to the ALG

The following section depicts information regarding the ALG file submitted to the Designer whenever Survey Enhancements have been incorporated by the SDE. As mentioned previously, a new Enhanced Survey ALG file may not always be provided to the Designer if no changes were made to the Property or Existing Alignment data by the SDE. The SDE will only provide an Enhanced ALG if new data has been surveyed and incorporated into the ALG. If any property enhancements are collected – the SDE will send the Designer an enhanced PI#\_SDE.alg file. \*\*For detailed Survey Enhancement information (procedures and processes) please refer to Lab 13 in the Design Training Labs.

#### **Brief Overview Process:**

- Step 1: Copy the Enhanced PI#\_SDE.alg to the Project Folder.
- Step 2. In the PI#\_Design.alg delete all Alignments with an SV Prefix.
- Step 3: In the PI# Design.alg delete all Points without a Prefix.
- Step 4: In the PI#\_SDE.alg export the Survey Data using LandXML Utility.
- Step 5: In the PI#\_Design.alg import the Survey Data using LandXML Utility.

#### 13.4 Survey Enhancements to the DGN

The following section depicts information regarding the DGN file(s) submitted to the Designer whenever Survey Enhancements have been incorporated by the SDE. The following DGN File(s) are updated by the SDE by merging the new data into the original PI#\_TOPO.dgn, PI#\_PROP.dgn and/or PI#\_UTLE.dgn files depending on the data collected. The Designer may not always receive all three of the above mentioned files. The Designer will only receive the updated DGN files if changes were made to the DGN files by the SDE.

Rev 2.1 13. Survey Enhancements Page 13-4

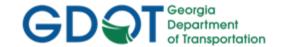

If Enhanced DGN Files are provided by the SDE – the Designer will overwrite his current TOPO, PROP and/or UTLE DGN Files and replace them with the new ones provided by Survey.

\*\*DGN Files –The DGN Files received from the SDE contain an underbar (\_) in the file name. The reason for this is to assist in differentiating DGN data received from the SDE from that of the Design DGN files. This will assist in organization of data during the enhancement processes. The Designer must rename the DGN files from the SDE naming convention to the Design naming convention in order for the MicroStation customized Macros to function correctly and to conform to the current EDG (Electronic Data Guidelines). If the Designer does not rename the DGN files (and remove the underbars) – the GDOT MicroStation Macros may not function. (See *Table 13.1*).

|                   |                 | Table 13.1           |
|-------------------|-----------------|----------------------|
|                   | Re-nar          | ne SDE DGN Files     |
| SDE DGN FILE NAME | Rename To       | DESIGN DGN FILE NAME |
| PI#_TOPO.dgn      | <b>&gt;&gt;</b> | PI#TOPO.dgn          |
| PI#_PROP.dgn      | <b>&gt;&gt;</b> | PI#PROP.dgn          |
| PI#_UTLE.dgn      | <b>&gt;&gt;</b> | PI#UTLE.dgn          |

<sup>\*\*</sup>For detailed instructions regarding the above re-naming process -- please refer to **Lab 2** in the Design Training Manual: *Introduction to InRoads for Design*.

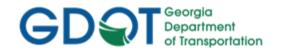

Intentionally Left Blank

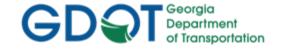

## Chapter 14. InRoads Style Sheets - Contents

| Chapter | 14. InRoads Style Sheets - Contents     | 14-i |
|---------|-----------------------------------------|------|
| 14.1    | InRoads Style Sheets Overview           | 14-1 |
| 14.2    | Location of GDOT Style Sheets           | 14-2 |
| 14.3    | Location of GDOT Style Sheet Help Files | 14-2 |
| 14.4    | Descriptions of GDOT Style Sheets       | 14-3 |

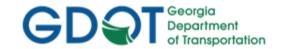

### Chapter 14. InRoads Style Sheets

This section provides a brief overview of the requirements and processes for generating InRoads Style Sheets to GDOT Standards. For additional information regarding the processing of Style Sheets, please refer to **Lab 14** in the Design Training Labs.

This section covers the following topics:

- InRoads Style Sheets Overview
- Location of GDOT Style Sheets
- Location of GDOT Style Sheet Help Files
- Descriptions of GDOT Style Sheets

#### 14.1 InRoads Style Sheets Overview

Style Sheets are used by InRoads to present data in a particular Report Format. The Style Sheets are XSL files which can be saved in different extensions depending on the Style Sheet used. Formats can be saved as .HTML, .OUT, .TXT, etc. depending on the function of the Style Sheet. GDOT has several Style Sheets which can be used to generate Report Data in a format for use in submitting Report deliverables for Design, Survey, Construction, etc. In order to generate these Style Sheets to GDOT Standards – the following information should be adhered and followed.

- a) The Style Sheet Data is based on XML (Extensible Markup Language) code which is used to generate the data from InRoads into an XSL (Extensible Style Sheet Language) Report Format.
- b) In order to generate Style Sheets to GDOT Standards for deliverables the Style Sheets in the following location should be utilized:

#### C:\InRoads Data\Style Sheets\GDOT\

The above path is set as the default in the **Project Defaults** Command in InRoads. (The process for setting this default path is described in the next section of the Guidelines).

- c) Following are the categories which are available:
  - Geometry
  - Station Base
  - Station Offset
  - Clearance
  - Stakeout
  - Legal Description
  - Map Check
  - Intersecting Alignment Stations
  - Point Validation
  - Surfaces
  - Surface Check

Rev 2.2 14. InRoads Style Sheets Page 14-1

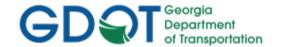

d) It is very important that only the Style Sheets that have the name GDOT in it are used for submitting deliverables according to GDOT Standards. The Designer may use the generic InRoads Style Sheets during the Design Process – but all deliverable Reports MUST use the GDOT Style Sheets according to Design Policy.

### 14.2 Location of GDOT Style Sheets

As mentioned previously, in order to generate Style Sheets to GDOT Standards for deliverables – the GDOT Standard Style Sheets should be utilized. The GDOT Style Sheets are included in the InRoadsALL.exe download executable file.

Once **InRoadsALL.exe** is executed and installed – the GDOT Style Sheets will be located in the following path:

#### C:\InRoads Data\Style Sheets\GDOT\

In order to access these Style Sheets - the path should be set as the default path in InRoads by using the **Project Defaults** command. The Designer will need to enter this path in the InRoads Project by doing the following:

In the InRoads pull-down select:

- 1. File ▶ Project Defaults from the InRoads pull-down menu.
- 2. Under the Default Directory Paths Section Click in the **Style Sheet (\*.xsl)**: field and then click the **Browse** button to navigate to the folder:

C:\InRoads Data\Style Sheets\GDOT\.

- 3. Next click Open.
- 4. The Current Configuration for the Style Sheets will now default to the following path: C:\InRoads Data\Style Sheets\GDOT
- 5. Click Apply.

#### 14.3 Location of GDOT Style Sheet Help Files

GDOT Style Sheet Help Files are included in the InRoadsALL.exe download executable file.

Once **InRoadsALL.exe** is executed and installed – the GDOT Style Sheets will be installed and located in the following path:

#### C:\InRoads Data\Style Sheet Documentation

These GDOT Style Sheet Help Files depict detailed information regarding the usage of the Style Sheets, the format of the Style Sheets and the type of extension (.html, .txt, .etc.) in which the Style Sheet should be saved.

Rev 2.2 14. InRoads Style Sheets 8/31/18 Page 14-2

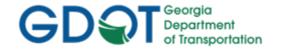

### 14.4 Descriptions of GDOT Style Sheets

Customized Style Sheets have been created to GDOT Standards in order to provide Reports for InRoads Data. These Style Sheets correspond to GDOT Policy and should be utilized for Report deliverables when required. The following Table lists the current available GDOT Style Sheets, the Location to Access the Style Sheets in InRoads and a brief Description of the Style Sheets. Detailed Help Files are also available as discussed in the previous Section 14.3. (See *Table 14.1*).

Table 14.1
Style Sheet Descriptions

| Style Sheet Name<br>(.xsl)             | Location                           | Description                                                                                                    |
|----------------------------------------|------------------------------------|----------------------------------------------------------------------------------------------------|
| GDOT 3D Alignment<br>Comparison Report | Tools ► XML Reports ► Station Base | The <b>GDOT 3D Alignment Comparison.xsl</b> Style Sheet is utilized to report the Station, Elevation, Horizontal Offset and Vertical Offset from one alignment (Baseline Alignment) to a second alignment (Offset Alignment).                                                                                                    |
| GDOT Alignment File<br>Descriptions    | Tools ► XML Reports ► Geometry     | The <b>GDOT Alignment File Descriptions.xsl</b> Style Sheet is utilized to supply a text file description of the centerline alignments to the Contractor.                                                                                                    |
| GDOT Alignment Points List             | Tools ► XML Reports ► Geometry     | The GDOT Alignment Points List.xsl Style Sheet lists all the points in an alignment in a format that may be copied and pasted into the <u>View Horizontal Annotation</u> dialog's Cogo Points include: field. This function is useful during Right-of-Way plans preparation when the Cogo points in the Right-of-Way alignments need to be viewed. In InRoads V8i, viewing the Cogo points comprising the R/W alignments is the only way to ensure the proper point symbols are viewed in MicroStation. |

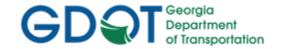

| Style Sheet Name (.xsl)              | Location                                                               | Description                                                                                                    |
|--------------------------------------|------------------------------------------------------------------------|----------------------------------------------------------------------------------------------------|
| GDOT Alignment Report                | Tools ► XML Reports ► Geometry                                         | The GDOT Alignment Report.xsl Style Sheet is utilized to supply Horizontal Alignment information to the Contractor for use in GPS equipment. The Report depicts the Alignment information located at 50 Foot Station intervals at a Zero Offset. The GDOT Alignment Report.xsl will contain each Horizontal Alignment with the Feature Styles of MAIN_P_CONSTCL and MAIN_P_SIDECL in the InRoads Project Database (.ALG file). The Alignments may all be generated at one time and listed in one GDOT Alignment Report.xsl. |
| GDOT COGO Point<br>Validation        | Tools ► XML<br>Reports ► Geometry                                      | The <b>GDOT COGO Point Validation.xsl</b> Style Sheet is utilized to verify if all Alignments have had all of the Alignment Points converted into COGO points. Report will list all Alignments that have at least 1 COGO point missing.                                                                                                    |
| GDOT Deed                            | Tools ► XML Reports ► CTRL key + Legal Description                     | The <b>GDOT Deed.xsl</b> Style Sheet is utilized to supply a Deed.out file to the Right-of-Way office. The Right-of-Way office utilizes the Deed.out file to generate a Deed.                                                                                                    |
| GDOT Earthwork Volumes<br>Report     | Evaluation ► Cross Section ► Cross Sections ► End- Area Volumes folder | The <b>GDOT Earthwork Volumes Report.xsl</b> Style Sheet is utilized to supply Earthwork volume information. It is used by the Designer and Earthwork coordinator during the design phase and construction phase of a project.                                                                                                    |
| GDOT End-Area Report -<br>Compressed | Evaluation ► Cross Section ► Cross Sections ► End- Area Volumes folder | The <b>GDOT End-Area Report-Compressed.xsl</b> Style Sheet writes out an End-Area file to an ASCII text file format that is similar to the RDS format for distribution to Auditors and Contractors when a project is let to Construction. This format uses much less paper when compared to the GDOT End-Area Report-Standard.xsl.                                                                                                    |
| GDOT End-Area Report -<br>Standard   | Evaluation ► Cross Section ► Cross Sections ► End- Area Volumes folder | The <b>GDOT End-Area Report-Standard.xsl</b> Style Sheet is utilized to supply an End-Area report in a standard GDOT ASCII text file format for distribution to Contractors when a project is let to Construction.                                                                                                    |

Rev 2.2

14. InRoads Style Sheets

8/31/18

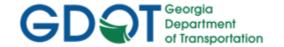

| Style Sheet Name (.xsl)                        | Location                                                               | Description                                                                                                    |
|------------------------------------------------|------------------------------------------------------------------------|----------------------------------------------------------------------------------------------------|
| GDOT Feature Lengths<br>Report                 | Tools ► XML Reports ► Surfaces                                         | The <b>GDOT Feature Lengths Report.xsl</b> Style Sheet is utilized to determine lengths of Features used in Finished surfaces. It requires the Designer to use a unique point name in the component utilized to create the surface.                                                                                                    |
| GDOT Feature-<br>StationElevationOffset Report | Tools ► XML Reports ► Clearance                                        | The <b>GDOT Feature-StationElevationOffset Report.xsl</b> Style Sheet is utilized to supply a Station, Elevation and Offset Report from the Roadway Centerline to selected Surface Features in the Digital Terrain Model (DTM).                                                                                                    |
| GDOT Feature Report                            | Tools ► XML Reports ► Surfaces                                         | The <b>GDOT Feature Report.xsl</b> Style Sheet is utilized during quality assurance checks on existing ground DTM's in combination with the 'Breaklines=Random' and 'Random=Breakline' filters.                                                                                                    |
| GDOT Feature Volumes<br>Report                 | Evaluation ► Cross Section ► Cross Sections ► End- Area Volumes folder | The <b>GDOT Feature Volumes Report.xsl</b> Style Sheet is utilized to supply volumes of component shapes placed in the Final design surface. This Report will only work on closed shape components. Each component for which volumes are desired must be set up with a unique Feature Style.                                                                                                    |
| GDOT GPS Grading Report                        | Evaluation ► Cross Section ► Cross Sections ► End- Area Volumes folder | The <b>GDOT GPS Grading Report.xsl</b> Style Sheet is utilized to supply an End-Area report of the Proposed "Finished Surface" in a standard GDOT ASCII text file format for distribution to Contractors before the award of the contract (pre-award). The <b>GDOT GPS Grading Report</b> generates a report on the proposed Finished Surface and does not report the Existing Surface. This file is utilized by contractors to upload data for use in Automated Grading Machines. |
| GDOT HEC RAS Bridge<br>Features Report         | Tools ► XML Reports ► Clearance                                        | The GDOT HEC RAS Bridge Features Report.xsl Style Sheet is utilized to supply a Station, Elevation and Offset Report from the Roadway Centerline to selected Surface Features representing the existing Bridge Geometry. This Report is then used for input of the Bridge Geometry data into HEC RAS.                                                                                                    |

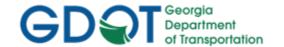

| Style Sheet Name (.xsl)                                            | Location                                              | Description                                                                                                    |
|--------------------------------------------------------------------|-------------------------------------------------------|----------------------------------------------------------------------------------------------------|
| GDOT HEC RAS Cross<br>Section Geometry Report                      | Tools ► XML Reports ► Clearance                       | The GDOT HEC RAS Cross Section Geometry Report.xsl Style Sheet is utilized to supply a comma delimited Station and Elevation Report from the Roadway Centerline for use in importing Cross Sectional geometric data into HEC RAS. The Cross Sectional data is reported based on the Offset Parallel Alignments/Profiles from the Roadway Centerline through a Stream Center.                                                        |
| GDOT HEC RAS (Wide<br>Floodplain) Cross Section<br>Geometry Report | Tools ► XML Reports ► Clearance                       | The GDOT HEC RAS (Wide Floodplain) Cross Section Geometry Report.xsl Style Sheet is utilized to supply a comma delimited Station and Elevation Report (for Wide Floodplain Cross Sections) from the Roadway Centerline for use in importing Cross Sectional geometric data into HEC RAS. The Cross Sectional data is reported based on the Offset Parallel Alignments/Profiles from the Roadway Centerline through a Stream Center. |
| GDOT Intersecting Alignment Stations                               | Tools ► XML Reports ► Intersecting Alignment Stations | The <b>GDOT Intersecting Alignment Stations.xsl</b> Style Sheet is utilized to report the Intersecting Stations, Elevations, Elevation Difference and Northing and Easting coordinates between two or more alignments.                                                                                                    |
| GDOT Roadway Design<br>Milling Report                              | Modeler ► Roadway Designer ► Tools ► Milling Report   | The <b>GDOT Roadway Design Milling Report.xsl</b> Style Sheet is utilized to report the Total Planar Area for Milling. A "Process All" should be performed before creating a Milling Report.                                                                                                    |
| GDOT Ponding Report                                                | Evaluation ► Cross Section ► Cross Section Report     | The <b>GDOT Ponding Report.xsl</b> Style Sheet is utilized to report profile stations where the longitudinal grade < 1.0% and the road cross slope < 0.5%.                                                                                                    |
| GDOT Parcel Check Report                                           | Tools ► XML<br>Reports ► Geometry                     | The <b>GDOT Parcel Check Report.xsl</b> Style Sheet is utilized during quality assurance checks on existing property in the ALG file. The report identifies parcels that have not been stored clock-wise and parcels that are not closed.                                                                                                    |

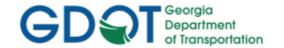

| Style Sheet Name (.xsl)                  | Location                                       | Description                                                                                                    |
|------------------------------------------|------------------------------------------------|----------------------------------------------------------------------------------------------------|
| GDOT RW Table                            | Tools ► XML Reports ► CTRL + Legal Description | The <b>GDOT RW Table.xsl</b> Style Sheet is utilized to create Right-of-Way Table text files for placement in MicroStation with the <b>GDOT Tools</b> – <b>Include Data Table</b> placement macro.                                                                                                    |
| GDOT RailRoad RW Table                   | Tools ► XML Reports ► CTRL + Legal Description | The <b>GDOT RailRoad RW Table.xsl</b> Style Sheet is utilized to create Railroad-specific Right-of-Way Table text files for placement in MicroStation with the <b>GDOT Tools – Include Data Table</b> placement macro.                                                                                                    |
| GDOT Stakeout Report                     | Tools ► XML Reports ► Point Validation         | The GDOT Stakeout Report.xsl Style Sheet is utilized to check for Duplicate Points and supply Point information to the Surveyor for use in staking out alignments and property. The Report lists the point name, easting and northing for all points with the Feature Styles listed below. When the report is saved as an ASC file it may be used to upload the points directly into the surveyor's data collector for staking in the field.  • PROP_E_PAR • PROP_E_RWE • PROP_E_RWM • PROP_E_POEL • PROP_E_PCF • PROP_E_POEL • PROP_E_PCF • TOPO_E_SNGSCM • TOPO_E_SLCM • TOPO_E_SLCD • TOPO_E_SDCD • TOPO_E_SDCD • MAIN_P_SIDECL |
| GDOT Station-Offset Report               | Tools ► XML Reports ► Clearance                | The <b>GDOT Station-Offset Report.xsl</b> Style Sheet is utilized to supply Station and Offset information of selected Cogo Points to a selected Horizontal alignment.                                                                                                    |
| GDOT SUE Utility QL-A<br>Location Report | Tools ► XML Reports ► Clearance                | The <b>GDOT SUE Utility QL-A Location Report.xsl</b> Style Sheet is utilized to supply a report depicting Test Hole Name, Description, Station and Offsets for SUE QL-A Test Hole data.                                                                                                    |

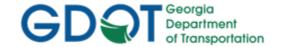

| Style Sheet Name<br>(.xsl)                     | Location                                                            | Description                                                                                                    |
|------------------------------------------------|---------------------------------------------------------------------|----------------------------------------------------------------------------------------------------|
| GDOT Superelevation Data<br>Report             | Modeler ► Roadway Designer ► Superelevation ► Superelevation Report | The GDOT Superelevation Data Report.xsl Style Sheet is utilized to provide superelevation information that was applied using the Create Superelevation Wizard. The GDOT Superelevation Data Report lists the Station, Cross Slope and Point Type (Normal Crown, Zero Cross Slope, Reverse Crown, and Full Super) for each superelevation transition location. |
| GDOT Surface Check Report                      | Tools ► XML Reports ► Surface Check                                 | The <b>GDOT Surface Check Report.xsl</b> Style Sheet is utilized to verify the tolerance and accuracy of an Existing Digital Terrain Model (original terrain surface) as compared against associated field survey points.                                                                                                    |
| GDOT Survey Control Delta<br>Annotation Report | Tools ► XML Reports ► Clearance                                     | The <b>GDOT Survey Control Delta Annotation Report.xsl</b> Style Sheet is an alternate method of annotating the required Survey Control Delta Points on plans, in cases where the annotation referenced from the TOPO.DGN file is cluttering plan sheets.                                                                                                    |
| GDOT Vertical Clearance                        | Tools ► XML Reports ► Clearance                                     | The <b>GDOT Vertical Clearance Report.xsl</b> Style Sheet is utilized to supply the vertical clearance information from selected Cogo Points to a selected Horizontal alignment.                                                                                                    |

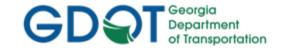

## Chapter 15. Additional File Deliverables - Contents

| Chapter | 15. | Additional File Deliverables - Contents                       | 15-i  |
|---------|-----|---------------------------------------------------------------|-------|
| 15.1    | Add | litional File Deliverables Overview                           | 15-1  |
| 15.2    | InR | oads File Deliverables to GDOT                                | 15-2  |
| 15.2    | 2.1 | Write Stakeout Data to a Data Collector using InRoads LandXML | 15-2  |
| 15.2    | 2.2 | Generate GDOT Deed File(s)                                    | 15-4  |
| 15.2    | 2.3 | InRoads Project Data Sheet(s)                                 | 15-5  |
| 15.2    | 2.4 | GDOT InRoads Design Data Quality Assurance Checklist          | 15-7  |
| 15.3    | InR | oads File Deliverables to Contractors                         | 15-9  |
| 15.3    | 3.1 | Alignment File Descriptions                                   | 15-9  |
| 15.3    | 3.2 | Alignment Report Files                                        | 15-10 |
| 15.3    | 3.3 | End-Area Report Files                                         | 15-11 |
| 15.3    | 3.4 | GPS Grading Report Files                                      | 15-12 |
| 15.3    | 3.5 | 3D Model Files                                                | 15-12 |

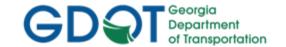

### Chapter 15. Additional File Deliverables

This section provides a brief overview of Additional File Deliverables which are required to be submitted when using the InRoads Design Software. Several Additional Files are generated in InRoads for use by other Offices internal to GDOT. Additional Files are also provided to Contractors when a Project is complete and let to Construction.

This section covers the following topics:

- Additional File Deliverables Overview
- InRoads File Deliverables to GDOT
  - Write Stakeout Data to a Data Collector
  - Generate GDOT Deed File(s)
  - InRoads Project Data Sheet(s)
  - GDOT InRoads Design Data Quality Assurance Checklist
- InRoads File Deliverables to Contractors
  - Alignment File Description(s)
  - Alignment Report File(s)
  - End-Area Report File(s)
  - o GPS Grading Report File(s)
  - 3D Model Files

#### 15.1 Additional File Deliverables Overview

The following section depicts an overview of the Style Sheets, Data Files and Reports which are required as Additional File Deliverables. In order to generate these Additional File Deliverables – the following information should be adhered and followed.

- a) The GDOT Standard Style Sheets for generating the Additional File Deliverables are located in the following path:
  - C:\InRoads Data\Style Sheets\GDOT.
- b) For Detailed Help Instructions on using the Style Sheets please see the GDOT Style Sheet Help Files which are located in the following path:
  - C:\InRoads Data\Style Sheet Documentation
- c) To generate the GDOT Stakeout Data File for staking of R/W the InRoads LandXML Generator should be used.
- d) To generate the Deed output files for use in writing Deeds the following Style Sheet should be used: **GDOT Deed.xsl**.
- e) To generate the Alignment File Descriptions which depict the Alignment information (including the Curve Data and Coordinate information) for Feature Styles

  MAIN\_P\_CONSTCL and MAIN\_P\_SIDECL the following Style Sheet should be used:

  GDOT Alignment File Descriptions.xsl.

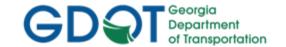

- f) To generate the Alignment Report files which depict the Alignment information at 50' intervals for use by Contractors - the following Style Sheet should be used: GDOT Alignment Report.xsl.
- g) The End-Area Report which is submitted to Contractors for use in the Earthwork process utilizes the following Style Sheet: GDOT End-Area Report-Standard.xsl.
- h) To generate the GPS Grading Report file(s) for use by Contractors the following Style Sheet should be used: **GDOT GPS Grading Report.xsl**.
- The Project Data Sheet is a required Deliverable that should list all of the pertinent InRoads Design information. This file is used by Designers to help document associated files and data for use during the Design process. This file is also submitted as a deliverable with the InRoads project files so that users who inherit the project can easily identify project data. This file is included in the InRoadsALL.exe.
- j) A Quality Assurance Control Checklist is also required. This is a checklist that the Designer should utilize to ensure that all pertinent Design Data is included for Project Delivery. This File is included in the InRoadsALL.exe.

#### InRoads File Deliverables to GDOT 15.2

As mentioned previously, there are several Additional File Deliverables which are required to be submitted by the Designer for use by other Offices in the Department. The following Section contains information on how to generate the following Report/Data Files:

- Write Stakeout Data to a Data Collector using InRoads LandXML
- Generate GDOT Deed File(s)
- InRoads Project Data Sheet(s)
- GDOT InRoads Design Data Quality Assurance Checklist

#### 15.2.1 Write Stakeout Data to a Data Collector using InRoads LandXML

The following procedure is used to export Stakeout Data such as COGO Points, Horizontal/Vertical Alignments, etc. from InRoads to a LandXML file. This LandXML file can then be uploaded to the GDOT Trimble Business Center/GDOT Trimble Data Collectors for use in staking out Survey Data.

#### **Workflow Procedure:**

Open the InRoads ALG file. Then utilize the LandXML Translator to select the COGO Points and Horizontal/Vertical alignments which will be written out to create the LandXML File.

#### Feature Styles to Export to LandXML for Stakeout:

| PROP_E_PAR     | PROP_E_ESMT   | PROP_E_RWE     | PROP_E_LTD-ACCESS     |
|----------------|---------------|----------------|-----------------------|
| PROP_E_RWC     | PROP_E_RWM    | PROP_E_RWU     | PROP_E_RWE-LTD-ACCESS |
| PROP_E_PPC     | PROP_E_PCF    | PROP_E_POEL    | MAIN_P_SIDECL         |
| TOPO_E_SLCM    | TOPO_E_SLCD   | TOPO_E_SDCD    | REQD_P_*              |
| TOPO_E_SBNCHMK | TOPO_E_SNGSCM | MAIN_P_CONSTCL |                       |

15. Additional File Deliverables 1/31/19 Page 15-2

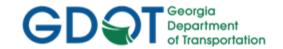

#### **Workflow Steps:**

- A. Open the Geometry Project (.ALG) in InRoads
  - 1. In InRoads, select File ▶ Open
  - 2. Set the **Files of type:** Geometry Projects (\*.alg)
  - 3. Select the .ALG File (Geometry Project) that contains the Cogo Points and Alignments that are to be exported to the LandXML file.

#### B. Create the LandXML File

- 1. In InRoads, select File ➤ Translators ➤ LandXML Translator
- 2. Select the Export Alignment tab
- 3. Select the Geometry Project.
- 4. Click in the **Include**: field to activate the **Filter** button
- 5. The Geometry Selection Filter dialog box opens. Click the **Preferences** button, select the *Stakeout Survey Data* **Preference**, click Load and then close. Click the **All** button and then click **OK**.
- 6. Ensure that LandXML: Version 1.0 is selected.
- Check the box to "Include All Cogo Points".
   Note: This box can be left unchecked if no Cogo Points need to be included in the LandXML file.
- 8. Important Change the Linear Units to: US Feet
- 9. Change the State: to **proposed**
- 10. Click the **Save As** button. The **Export** dialog opens. Key in the **File Name**: and click **Save**.
- 11. In the File Name: field the name of the file will be listed.
- 12. Ensure your dialog box is similar to the one depicted below:

  Note: If the LandXML file is written by Survey, the ALG file Name will be PI#\_SDE.

  If the LandXML file is written by Design, the ALG file Name will be PI#\_Design.

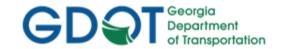

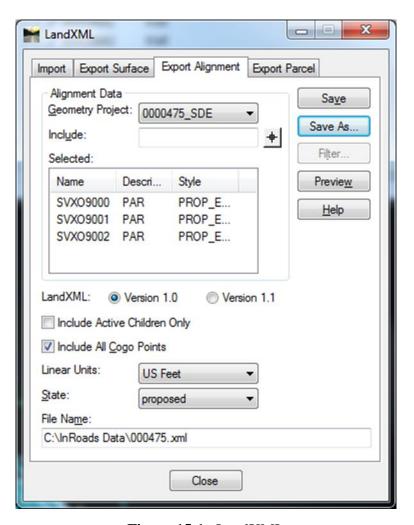

Figure 15-1 LandXML

- 13. Next, click **Close** to close the dialog box.
- 14. The LandXML file will be created in the Path depicted in the File Name: field.

#### 15.2.2 Generate GDOT Deed File(s)

In order to write out data from InRoads to use as the Metes and Bounds description for generation of Deeds, the **GDOT Deed.xsl** Style Sheet is used. The **GDOT Deed.xsl** Style Sheet is utilized to create an output (.OUT) file which is imported into the stand-alone GDOT Deed Writer program. The Deed Writer Program is used by the Office of Right of way to create Deeds for the purchase of Right of Way on the project.

#### NOTES:

- a) For Detailed Instructions on using the **GDOT Deed.xsl** Style Sheet please see the GDOT Style Sheet Help Files which are located in the following path:
  - C:\InRoads Data\Style Sheet Documentation
- b) Points must be stored at the PC and the PT of Curves in order to generate an accurate Metes and Bounds Deed file.
- c) The Points must be stored in a clockwise direction to facilitate the Deed Writing process.

**Rev 2.3** 

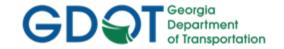

- d) To access the Style Sheet select the following from the InRoads pull-down menu:
   Tools ►XML Reports ► CTRL + Legal Description
- e) The **GDOT Deed.xsl** Style Sheet Report should be saved with an .OUT Extension.
- f) The Naming Convention for the **GDOT Deed** .OUT File will be **Alignment Name.out** (Example: DE31.out).

# Table 15.1 File Naming Convention – GDOT Deed

| Location           | 1: Tools ►XML Reports ► CTRL + Legal Description |
|--------------------|--------------------------------------------------|
| File Name          | Example                                          |
| Alignment Name.out | DE31.out                                         |

#### 15.2.3 InRoads Project Data Sheet(s)

The **Project Data Sheet** is used to document the design files and data contained in the InRoads Database File(s). This documentation not only assists the Designer during the Design process but also is used by other personnel who may inherit the project in latter stages to help identify the correct design files and design objects. This Project Datasheet File should be submitted as an Additional Deliverable along with the associated InRoads Project Database File(s).

#### NOTES:

1. The **Project Data Sheet** is included with the InRoadsALL.exe download and may be found in the following location on the hard drive:

#### C:\InRoads Data\Standards

- 2. The Designer should create a Documentation Folder under the C:\InRoads Data\PI Number directory. The Project Data Sheet and any additional Project Documentation should be included in this folder and submitted along with the InRoads Project Database File(s).
- 3. The following page contains a screen capture of the Project Data Sheet:

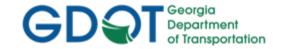

| (Multiple Alignments) Existing Surface Geometry File Template Library Roadway Design File Profesence File Designer Profesence File Profesence File Manner Alianner Alianner Al | File Hor. | Vert. Align. | Seorgia Departr<br>Alignments and<br>Name | Multiple Alignments and Associated Objects and Files)  Existing Surface  Second a Department of Transportation  Alignments and Associated Objects and Files)  Street Road way Designer  Phone Number  Street Road Hot. Vert. Contridor Finished Bogus Left  Name Align. Align. ddm ddm ddm ddm ddm ddm | Bogus Surface Commission dim dim dim dim                     | Comments: | Pich<br>Allgar P C | Pilvimber: Project Description County: Profit Name Hamin | Scription:  Wy.  Station Station on Begin Mainin Const. | fion Station | On Design | X S D | Des × | Microstation X-Section Giftename dan dan | User<br>Define | User Us | User Defined User Defined |
|----------------------------------------------------------------------------------------------------|-----------|--------------|-------------------------------------------|----------------------------------------------------------------------------------------------------|--------------------------------------------------------------|-----------|--------------------|----------------------------------------------------------|---------------------------------------------------------|--------------|-----------|-------|-------|------------------------------------------|----------------|---------|---------------------------|
|                                                                                                    |           |              |                                           | mbi<br>mbi<br>mbi<br>mbi<br>mbi<br>mbi<br>mbi<br>mbi<br>mbi                                                                                                    | dtm<br>dtm<br>dtm<br>dtm<br>dtm<br>dtm                       |           |                    |                                                          |                                                         |              |           |       |       | 6 6 6 6 6 6 6 6 6 6 6 6 6 6 6 6 6 6 6    |                |         |                           |
|                                                                                                    |           |              |                                           | mbi<br>mbi<br>mbi<br>mbi<br>mbi                                                                                                    | mbi<br>mbi<br>mbi<br>mbi<br>mbi<br>mbi                       |           |                    |                                                          |                                                         |              |           |       |       | 2 6 6 6 6 6 6 6 6 6 6 6 6 6 6 6 6 6 6 6  |                |         |                           |
|                                                                                                    |           |              |                                           | mpi<br>mpi<br>mpi<br>mpi<br>mpi                                                                                                    | mtb.<br>mtb.<br>mtb.<br>mtb.                                 |           |                    |                                                          |                                                         |              |           |       |       | 6 6 6 6 6 6 6 6 6 6 6 6 6 6 6 6 6 6 6    |                |         |                           |
|                                                                                                    |           |              |                                           | mbi<br>mbi<br>mbi<br>mbi<br>mbi<br>mbi<br>mbi<br>mbi                                                                                                    | m pi<br>m pi<br>m pi<br>m pi<br>m pi<br>m pi<br>m pi<br>m pi |           |                    |                                                          |                                                         |              |           |       |       | 2 6 6 6 6 6 6 6 6 6 6 6 6 6 6 6 6 6 6 6  |                |         |                           |

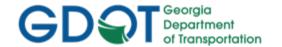

#### 15.2.4 GDOT InRoads Design Data Quality Assurance Checklist

The GDOT InRoads Design Data Quality Assurance Checklist will be documented and submitted by the Designer or Design Consultant. This document is an overall checklist to ensure that the applicable Design Deliverables are submitted to Construction (Earthwork Coordinators) and/or GDOT Design Personnel after the Design aspect of the Project is completed. Some of the areas listed in the checklist include: Design Data submitted, Proposed DTM Surface information, Geometry Data, Templates, Cross-Sections, etc. The Designer is to use this checklist to verify that the Project Deliverables contain all the requisite data before submittal to Earthwork Coordinators during the Field Plan Reviews, Letting and Construction Phases.

- a) The GDOT InRoads Design Data Quality Assurance Checklist is included with the InRoadsALL.exe download and may be found in the following location on the hard drive:
   C:\InRoads Data\Standards
- b) The GDOT InRoads Design Data Quality Assurance Checklist is available for download by navigating to the MicroStation and InRoads links from the following location: http://www.dot.ga.gov/PS/DesignSoftware/InRoads
- c) The Designer should create a Documentation Folder under the C:\InRoads Data\PI Number directory. The **GDOT InRoads Design Data Quality Assurance Checklist** and any additional Project Documentation should be included in this folder and submitted along with the InRoads Project Database File(s).
- d) The following page contains a screen capture of the GDOT InRoads Design Data Quality Assurance Checklist:

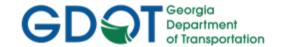

**Georgia Department of Transportation** 

|  |  | Pri | nt | Fo | rm |  |
|--|--|-----|----|----|----|--|
|--|--|-----|----|----|----|--|

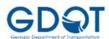

| P.I. Number:         |  |
|----------------------|--|
| County:              |  |
| Project Description: |  |
| QA Reviewer:         |  |
| Phone Number:        |  |

### **GDOT InRoads Design Data Quality Assurance Checklist**

(Instructions: In the Verified Column pull down - enter YES, NO, or N/A for the Verification QA Status)

| CATEGORY                       | TASK                                                                          | VERIFIED |
|--------------------------------|-------------------------------------------------------------------------------|----------|
| Geometry Project (.ALG)        | The Geometry Project (.ALG) is named the PI#_Design.alg                       | -        |
|                                | All Alignments stored have the DE Prefix for the Alignment Name               | -        |
|                                | All Points stored have the DE Prefix and begin numbering at 10,000            | -        |
|                                | All Alignment Points are converted to COGO Points in the Geometry Project     | -        |
|                                | All Required R/W Alignments are stored clockwise and the Alignments close     | -        |
|                                | The beginning and ending point of each curve is equated to a point number     | -        |
|                                | All Alignments and Points are stored with standard GDOT Feature Styles        |          |
| DTM Surface(s) (.DTM)          | The Design Surface(s) DTM's are named the PI#_Corridor Name.dtm               | ₹        |
|                                | If a Bogus Surface is utilized – the DTM is named PI#_Bogus1.dtm              | -        |
|                                | The Finish Preference is used for the Final DTM Surface Symbology             | -        |
|                                | The Bogus Preference is used for the Bogus DTM Surface Symbology              |          |
| Template Library – (.ITL)      | The Project Template Library (.ITL) is named PI#.itl                          |          |
|                                | All templates utilized in the Project Design are included in the Template ITL | -        |
|                                | The Standard GDOT Feature Styles are used for all components and points       | _        |
| Roadway Design – (.IRD)        | The Roadway Design File (.IRD) is named PI#.ird                               |          |
|                                | The Roadway Corridor is named PI#_Roadway Name (or Alignment Name)            |          |
| Final Deliverables -Internal   | Stakeout Data Report                                                          |          |
|                                | Deed (.OUT) Files                                                             | -        |
|                                | InRoads Project Data Sheet                                                    | -        |
|                                | GDOT InRoads Design Data Quality Assurance Checklist                          |          |
| Final Deliverables -Contractor | Alignment File Descriptions(s)                                                |          |
|                                | Alignment Report Files(s)                                                     | -        |
|                                | End-Area Report File(s)                                                       | _        |
|                                | GPS Grading Report File(s)                                                    | _        |
|                                | 3D Model File(s)                                                              | _        |

[Georgia Department of Transportation]

1 of 1

01/31/2019

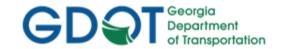

#### 15.3 InRoads File Deliverables to Contractors

As mentioned previously - when a project is complete and let to construction, there are several additional File Deliverables which are required to be submitted by the Designer for use by Contractors. The following Section contains information on how to generate the following Style Sheets:

- Alignment File Description(s)
- Alignment Report File(s)
- End-Area Report File(s)
- GPS Grading Report File(s)
- 3D Model File(s)

**NOTE:** The Alignment File Descriptions, Alignment Report Files and the End-Area Report Files will be provided Pre-Award of the contract.

**NOTE:** The GPS Grading Report File(s) will be provided Pre-Award of the contract.

#### 15.3.1 Alignment File Descriptions

Text file descriptions of the Alignments with Feature Styles of MAIN\_P\_CONSTCL (Construction Centerline) and MAIN\_P\_SIDECL (Sideroad Centerline) will be provided to the Contractor. These text files will list all of the applicable Centerline Alignment information including the associated Curve Data. A Filter may be used to select the Feature Styles of MAIN\_P\_CONSTCL and MAIN\_P\_SIDECL. The Descriptions can be generated for each Alignment at the same time and included in one .TXT output file.

- a) For Detailed Instructions on using the GDOT Alignment File Descriptions.xsl Style Sheet please see the GDOT Style Sheet Help Files which are located in the following path:
   C:\InRoads Data\Style Sheet Documentation
- b) A Geometry Filter can be utilized to select all of the applicable alignments with Feature Styles of MAIN\_P\_CONSTCL and MAIN\_P\_SIDECL.
- c) To access the Style Sheet select the following from the InRoads pull-down menu:
   Tools ►XML Reports ► Geometry.
- d) The GDOT Alignment File Descriptions.xsl Style Sheet Report should be saved with a .TXT Extension.
- e) The Naming Convention for the **GDOT Alignment File Descriptions** will be **PI#\_AL.txt** (Example: 1234567\_AL.txt).
- f) The following Feature Styles will be written to the Alignment File Descriptions Report:
  - MAIN\_P\_CONSTCL
  - MAIN\_P\_SIDECL

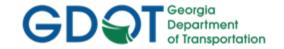

Table 15.2
File Naming Convention – Alignment File Descriptions

| Location: Tools ►XML Reports ► Geometry |                |
|-----------------------------------------|----------------|
| File Name                               | Example        |
| PI#_AL.txt                              | 1234567_AL.txt |

#### 15.3.2 Alignment Report Files

Alignment Report Files will be utilized to supply alignment information to the Contractor for use in GPS equipment. This report depicts the alignment information located at 50 Foot Station intervals at a Zero offset. The report is required for each of the alignments with Feature Styles of MAIN\_P\_CONSTCL and MAIN\_P\_SIDECL.

- a) For Detailed Instructions on using the GDOT Alignment Report.xsl Style Sheet please see the GDOT Style Sheet Help Files which are located in the following path:
   C:\InRoads Data\Style Sheet Documentation
- A Geometry Filter can be utilized to select all of the applicable alignments with Feature Styles
  of MAIN P CONSTCL and MAIN P SIDECL.
- c) To access the Style Sheet select the following from the InRoads pull-down menu: Tools ▶XML Reports ▶ Geometry.
- d) The GDOT Alignment Report.xsl Style Sheet should be saved with an .HTML Extension.
- e) The Naming Convention for the **GDOT Alignment Report** will be **PI#\_Alignment Report.html** (Example: 1234567\_Alignment Report.html).
- f) The following Feature Styles will be written to the Alignment File Descriptions Report:
  - MAIN\_P\_CONSTCL
  - MAIN\_P\_SIDECL

Table 15.3
File Naming Convention – Alignment Report Files

| Location: Tools ► XML Reports ► Geometry |                               |  |
|------------------------------------------|-------------------------------|--|
| File Name                                | Example                       |  |
| PI#_Alignment Report.html                | 1234567_Alignment Report.html |  |

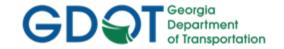

#### 15.3.3 End-Area Report Files

The GDOT End-Area Report-Standard.xsl Style Sheet is utilized to supply an End-Area report in a standard GDOT ASCII text file format for distribution to Contractors when a project is let to Construction.

- a) For Detailed Instructions on using the GDOT End-Area Report-Standard.xsl Style Sheet please see the GDOT Style Sheet Help Files which are located in the following path:
   C:\InRoads Data\Style Sheet Documentation
- b) To access the Style Sheet Select the following from the InRoads pull-down menu:
   Evaluation ► Cross Section ► Cross Sections ► End-Area Volumes folder
- c) The **GDOT End-Area Report-Standard.xsl** Style Sheet should be saved with an .END Extension.
- d) The Naming Convention for the **GDOT End-Area Report-Standard.xsl** will be **PI#\_Alignment Name.end** (Example: 1234567\_DE31.end).

Table 15.4
File Naming Convention – End-Area Report Files

| Location: Evaluation ► Cross Section ► Cross Sections ► End-Area Volumes folder |                  |
|---------------------------------------------------------------------------------|------------------|
| File Name                                                                       | Example          |
| PI#_Alignment Name.end                                                          | 1234567_DE31.end |

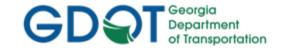

#### 15.3.4 GPS Grading Report Files

The GDOT GPS Grading Report.xsl Style Sheet is utilized to supply an End-Area report of the Proposed "Finished Surface" in a standard GDOT ASCII text file format for distribution to the Contractor before the award of the contract (pre-award).

#### NOTES:

- a) For Detailed Instructions on using the GDOT GPS Grading Report.xsl Style Sheet please see the GDOT Style Sheet Help Files which are located in the following path:
   C:\InRoads Data\Style Sheet Documentation
- b) To access the Style Sheet Select the following from the InRoads pull-down menu:
   Evaluation ➤ Cross Section ➤ Cross Sections ➤ End-Area Volumes folder
- c) The GDOT GPS Grading Report.xsl Style Sheet should be saved with an .END Extension.
- d) The Naming Convention for the **GDOT GPS Grading Report.xsl** will be **PI#\_Alignment Name\_GPS.end** (Example: 1234567\_DE31\_GPS.end).

Table 15.5
File Naming Convention – GPS Grading Report Files

| Location: Evaluation ► Cross Section ► Cross Sections ► End-Area Volumes folder |                      |  |
|---------------------------------------------------------------------------------|----------------------|--|
| File Name                                                                       | Example              |  |
| PI#_Alignment Name_GPS.end                                                      | 1234567_DE31_GPS.end |  |

#### 15.3.5 3D Model Files

3D Model files are now required Letting deliverables for any projects that propose earthwork/grading operations. These files will be provided "for information only" and will not be considered contract documents. There are no changes to the required earthwork files to be submitted at final plans; earthwork quantities and files should be submitted using the average end area method/reports. Instructions for creating Land XML files can be found in Chapter 4 of the InRoads Workflow Processes available on GDOT's website at this link:

http://www.dot.ga.gov/PartnerSmart/DesignSoftware/INROADS/InRoads%20Workflow\_Processes.pdf

The two files, in Land XML format, that shall be delivered are:

- 1234567\_EXIST.XML (containing the complete existing ground surface)
- 1234567\_FINISH.XML (containing a single merged final finished grade of the proposed surface)

For more details on these 3D Model deliverables, please see the 3D Modeling Best Practices & FAQ on ROADS:

http://www.dot.ga.gov/PartnerSmart/DesignManuals/OtherResources/3D%20Model%20Best%20Practices%20FAQ.pdf

**Rev 2.3**